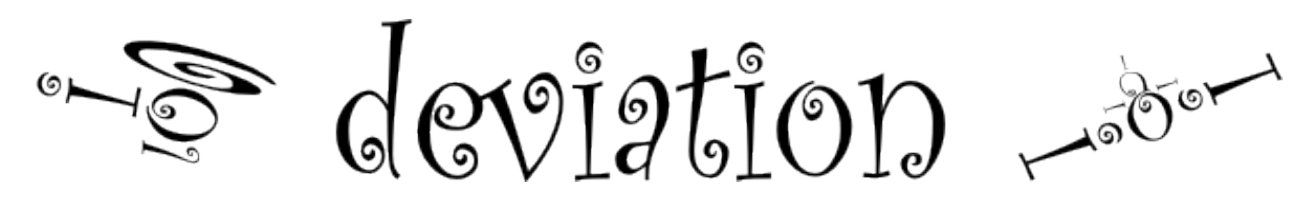

# **Deviation User Manual for Devo 6/8/12**

*Release 5.1-dev*

**http://www.deviationtx.com**

**06.05.2020**

# Inhaltsverzeichnis

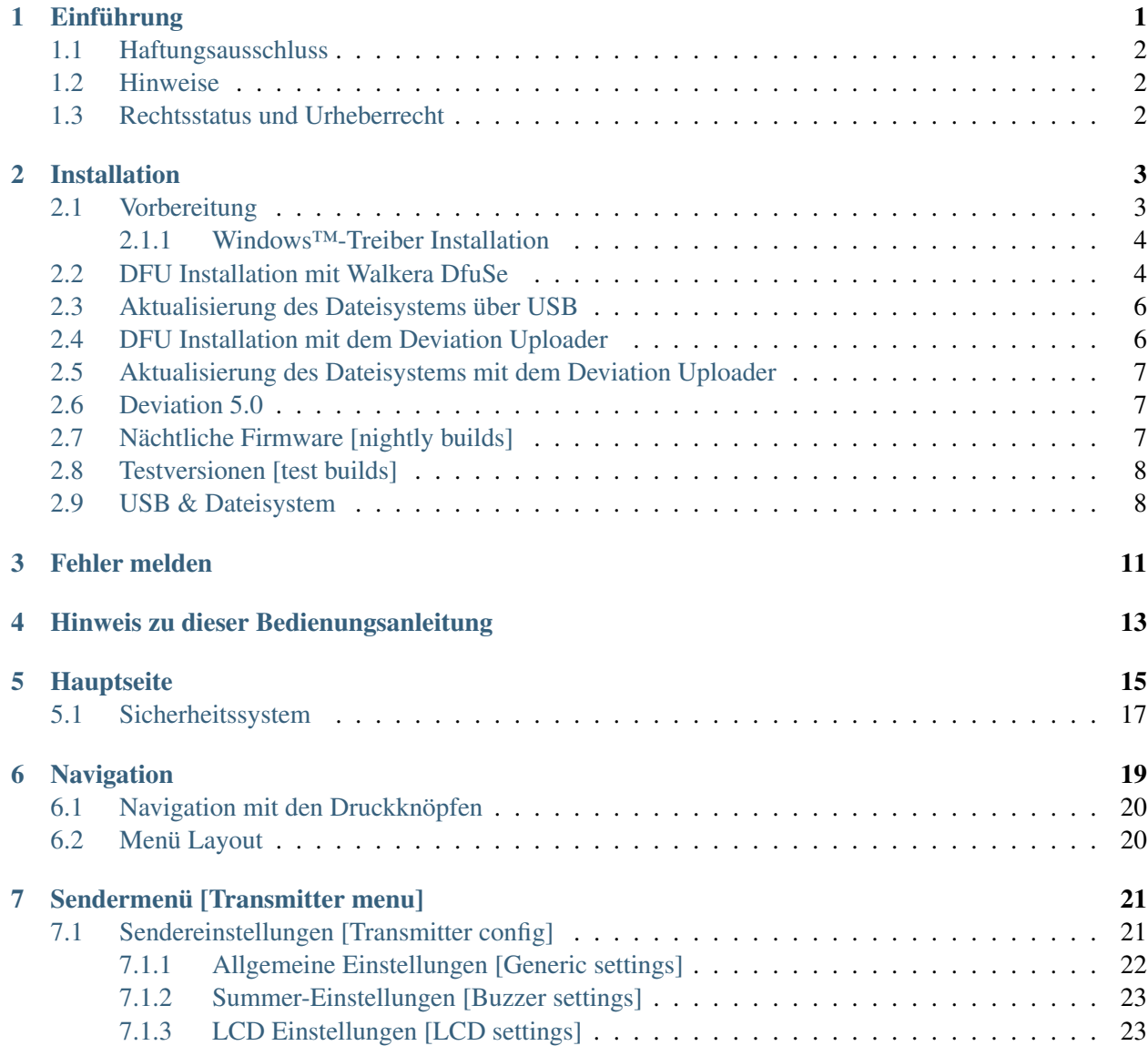

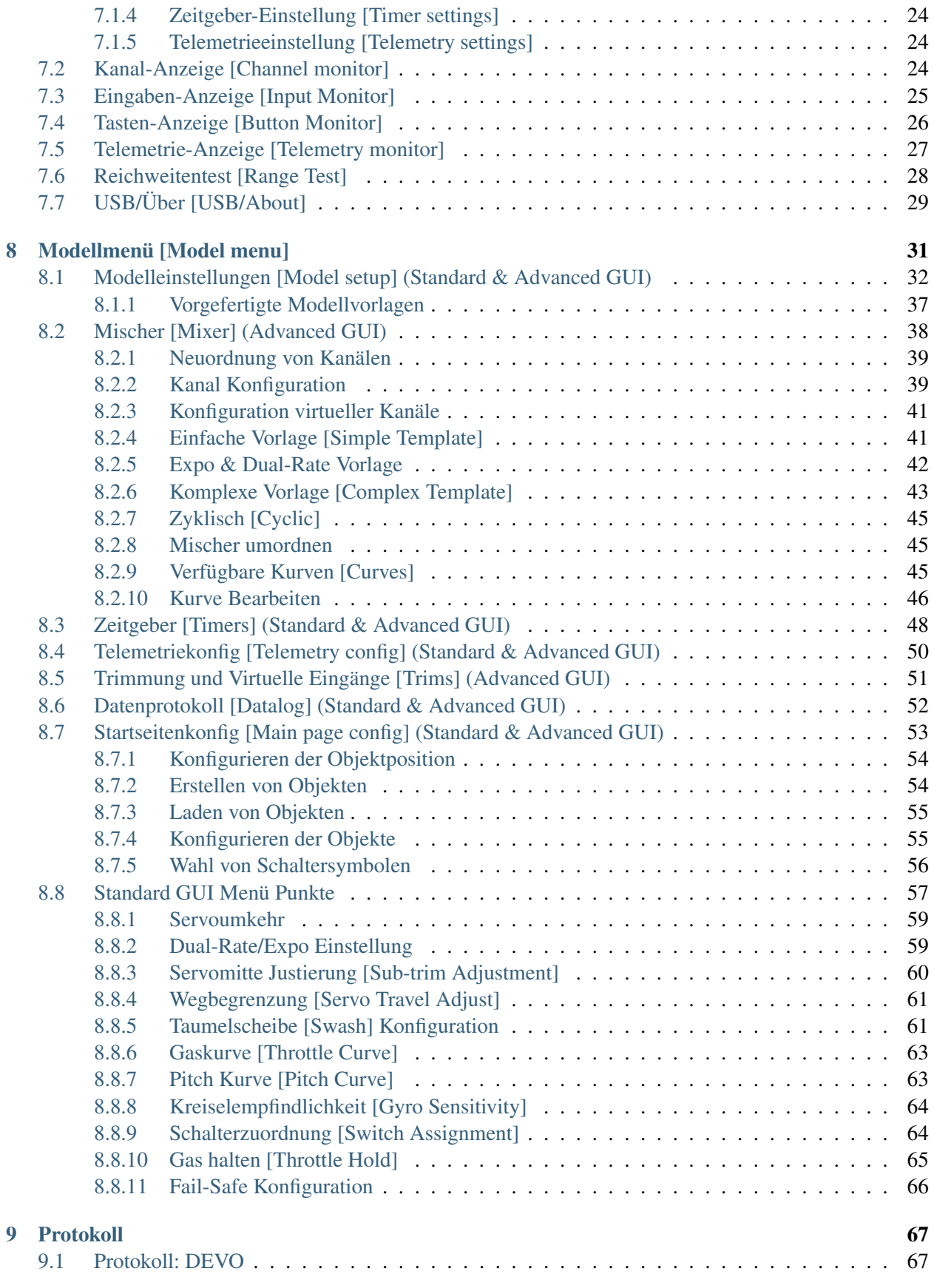

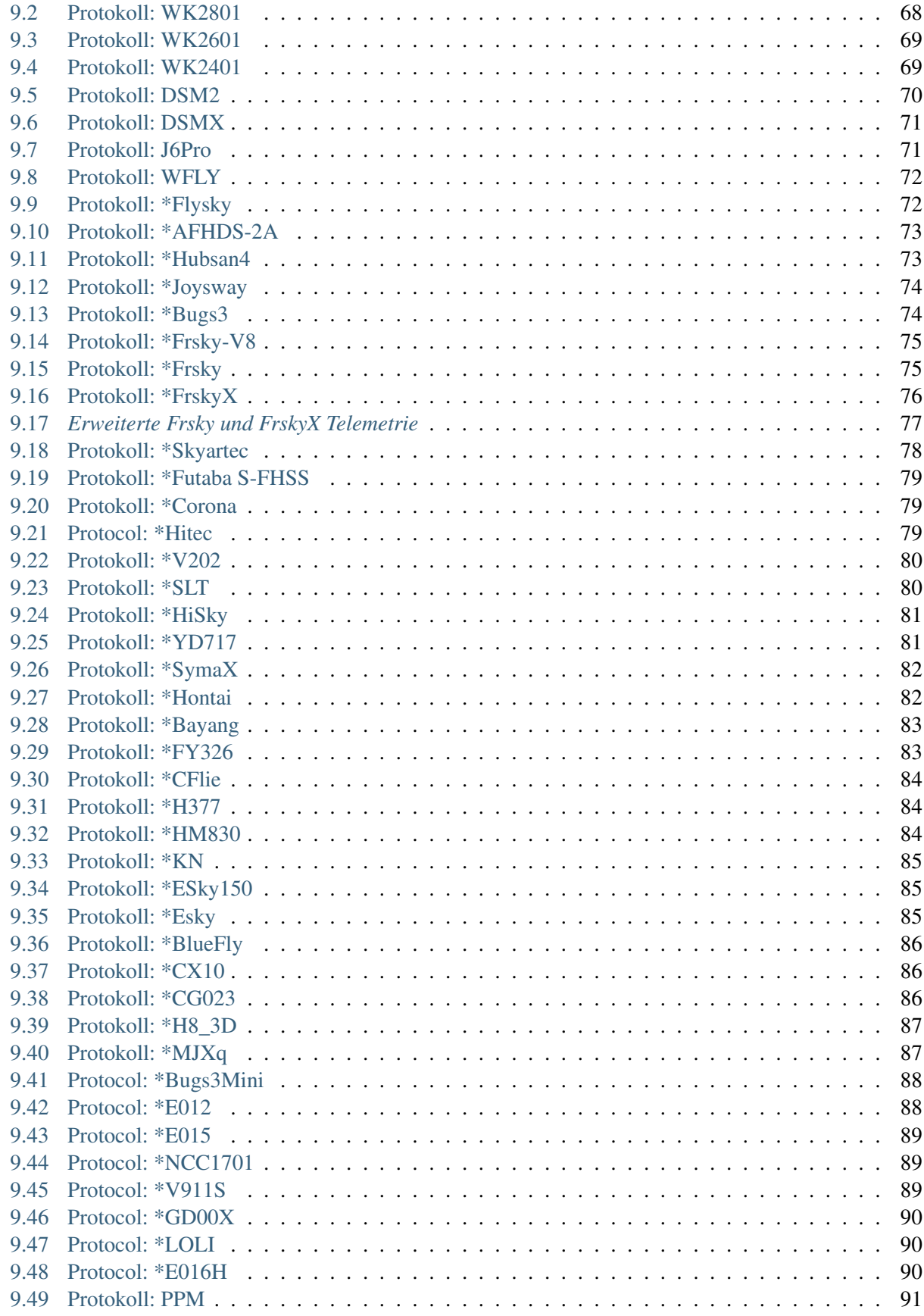

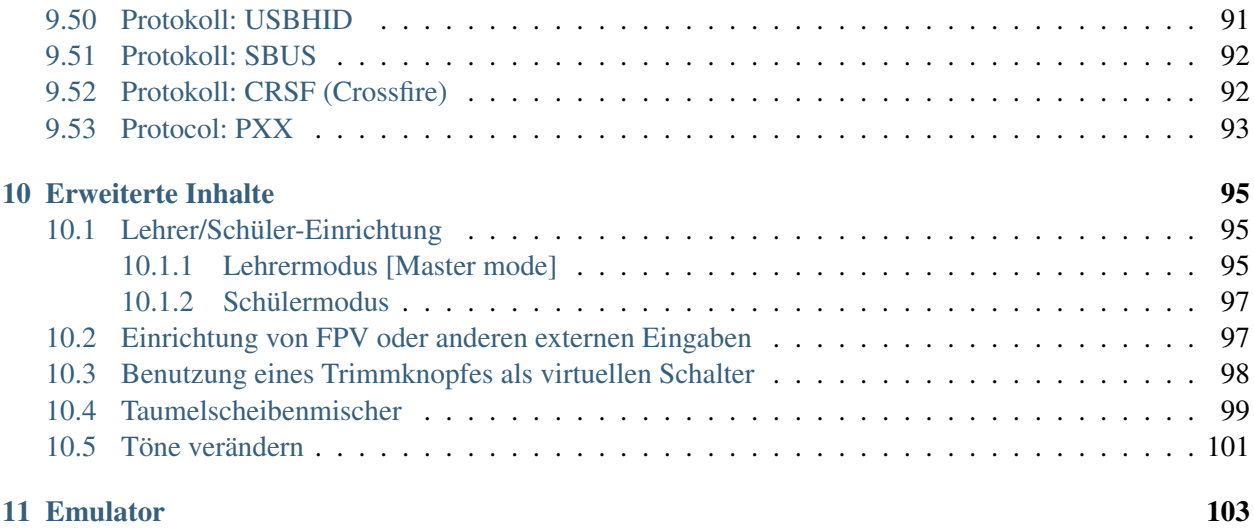

### Einführung

<span id="page-6-0"></span>Deviation ist eine alternative Firmware für die Walkera Devention™ (Devo) Senderserie. Das Hauptziel ist, Support für verschiedene Protokolle hinzuzufügen, um das ganze Potential dieser Plattform zu erschließen. Der Kern der Deviation Firmware ist ein Mischersystem, welches dem der Er9X Firmware für Turnigy/Flysky9x™ Sender nachempfunden wurde.

Deviation enthält auch einen USB Dateisystem, wodurch es einfach ist, den Sender von jedem PC aus zu verwalten ohne eine spezielle Software zu benötigen.

Das Design von Deviation ist auf maximale Konfigurierbarkeit ausgelegt. Alle Modell- und Senderkonfigurationen werden über Textdateien gesteuert, welche von der Firmware (oder dem Benutzer) gelesen und geschrieben werden können. Dadurch ist zum einen nachvollziehbar, was konfiguriert wurde und zum anderen ist die Konfiguration am Sender oder per Texteditor änderbar. Der Hauptbildschirm ist frei anpassbar, jede Kombination von Eingaben, Schaltern, Kanaldaten, oder Timern kann angezeigt und für jedes Modell individuell konfiguriert werden.

Deviation unterstützt bereits ohne irgendeine Änderung am Sender viele Protokolle:

- Walkera Devo 6/7/8/10/12
- Walkera WK2401 / WK2601 / WK2801
- DSM2 / DSMX
- Nine Eagles J6 Pro (erfordert ein Telemetriemodul)

Deviation kann mit sehr einfachen Modifikationen am Sender (benötigt entsprechende Sendemodule) zahlreiche weitere Protokolle unterstützen. Zu den beliebtesten zählen:

- Flysky (auch für WLToys V911, V9x9, und Xieda 9938)
- Hubsan-X4 und Estes Proto X
- V202
- SLT
- FrSky

Deviation unterstützt (Flug-)Simulatoren, welche über DSC-Kabel (PPM) oder USB-Kabel (USBHID) angeschlossen werden. Deviation ermöglicht auch Lehrer-Schüler und FPV Konfigurationen.

Deviation kann bis zu 255 verschiedene Modelle speichern und verwendet eine portable Syntax welche den Modellaustausch zwischen allen von Deviation unterstützten Sendern erlaubt.

Deviation wurde internationalisiert und wird mit Übersetzungen für Englisch, Afrikaans, Traditionelles Chinesisch, Holländisch, Spanisch, Französisch, Deutsch, Ungarisch, Italienisch, Rumänisch, Russisch und Chinesisch geliefert. Neue Sprachen können durch Installation passender Übersetzungsdateien hinzugefügt werden.

## <span id="page-7-0"></span>**1.1 Haftungsausschluss**

Deviation ist experimentelle Software. Es gibt keine Garantie, weder explizit noch implizit, über die Qualität oder Zuverlässigkeit dieser Software. RC-Modelle können bei unsachgemäßer Handhabung schwere, womöglich sogar tödliche Verletzungen verursachen. Mit der Entscheidung die Deviation Software zu verwenden übernehmen Sie die alleinige Verantwortung über die Kontrolle Ihrer Modelle. Die Autoren von Deviation können nicht für Verletzungen, oder Schäden, welche durch die Verwendung von Deviation verursacht werden, haftbar gemacht werden. Seien Sie vorsichtig.

### <span id="page-7-1"></span>**1.2 Hinweise**

Deviation ist eine unabhängige Arbeit. Das Deviation Projekt ist nicht mit Walkera® assoziiert, und wurde von Walkera® weder unterstützt noch autorisiert. Die Autoren waren weder in Kontakt mit Walkera noch kennen Sie deren Einstellung zu diesem Projekt. Das Deviation-Team übernimmt keine Garantie, dass die Deviation Firmware nicht Ihren Sender beschädigt (auch wenn dies nicht möglich sein dürfte). Es gibt auch keine Garantie, dass Walkera® in zukünftigen Versionen ihrer Hardware, Firmware oder Dfuse Software Änderungen vornimmt, welche zur Inkompatibilität mit Deviation führen.

## <span id="page-7-2"></span>**1.3 Rechtsstatus und Urheberrecht**

Dieses Projekt ist freie Software. Sie können es unter den Bedingungen der GNU General Public License, wie von der Free Software Foundation veröffentlicht, weitergeben und/oder modifizieren, entweder gemäß Version 3 der Lizenz oder (nach Ihrer Option) jeder späteren Version. Sie sollten eine Kopie der GNU General Public License mit Deviation erhalten haben. Falls nicht, ist diese unter www.gnu.org/licenses erhältlich.

Die Veröffentlichung von Deviation erfolgt in der Hoffnung, dass es von Nutzen sein wird, aber OHNE IRGENDEINE GARANTIE, sogar ohne die implizite Garantie der MARKTREIFE oder der VERWEND-BARKEIT FÜR EINEN BESTIMMTEN ZWECK. Details finden Sie in der GNU General Public License.

Das Deviation Projekt wir unter www.deviationtx.com bereitgestellt und der Quelltext ist unter [https:](https://github.com/DeviationTX/deviation) [//github.com/DeviationTX/deviation](https://github.com/DeviationTX/deviation) verfügbar.

### Installation

<span id="page-8-0"></span>Windows™ Anwender können zwischen zwei Wegen zur Installation der Deviation Firmware wählen.

- 1) Verwendung des Deviation Uploader
- 2) Verwendung des Walker DfuSe USB Upgrade tool (nur Windows™)

Falls Sie kein Windows™ Betriebssystem verwenden, nutzen Sie die erste Möglichkeit, den Deviation Uploader. Es handelt sich um ein Java Programm, dass vom Deviation Entwicklerteam speziell entwickelt wurde, um effizient und einfach mit jedem Devo-Sender und jeder Deviation- oder sogar Devention-Firmware zu verwenden zu sein. Das Walkera-Tool verwendet zwei Schritte, in denen man zunächst die Firmware und dann die Dateisystem-Bibliothek installiert. Der Deviation Uploader kombinierte beides in einem einfachen und bequemen Schritt, in dem er die komprimierte ZIP-Datei der Deviation Firmware als Quelle verwendet.

Der Abschnitt *[Vorbereitung](#page-8-1)* erläutert die Vorraussetzungen vor der eigentlichen Installation. Die folgenden zwei Abschnitte beinhalten die tatsächliche Installation in Abhängigkeit von der gewählten Installationsvariante. Abschließend finden sich noch weitere Informationen über das Aktualisieren der Installation sowie besondere Versionen.

### <span id="page-8-1"></span>**2.1 Vorbereitung**

Stellen Sie bitte zunächst sicher, dass Ihr Devo-Sender vor der Installation vollständig geladen ist. Laden this die deviation-devoXX-x.y.z.zip Firmware von [http://deviationtx.com/downloads-new/category/](http://deviationtx.com/downloads-new/category/1-deviation-releases) [1-deviation-releases](http://deviationtx.com/downloads-new/category/1-deviation-releases) wobei XX die Nummer Ihres Walkera Devo™-Senders ist und x.y.z. die Deviations Versionsnummer bezeichnet.

WARNUNG: Verwenden Sie NICHT das DfuSe tool von STMicroelectronics!

Sie können das Walkera DfuSe USB Upgrade-Tool hier herunterladen: [https://drive.google.com/drive/u/0/](https://drive.google.com/drive/u/0/folders/0B6SupsT8-3_BYXNQM1dOUlRYcGM) [folders/0B6SupsT8-3\\_BYXNQM1dOUlRYcGM](https://drive.google.com/drive/u/0/folders/0B6SupsT8-3_BYXNQM1dOUlRYcGM)

Der Deviation Uploader kann unter <http://deviationtx.com/downloads-new/category/161-dfu-usb-tool> heruntergeladen werden.

Falls Sie Windows™ verwenden, müssen Sie zunächst die korrekten USB-Treiber installieren. Siehe hierzu den Abschnitt *[Windows™-Treiber Installation](#page-9-0)*.

Entpacken Sie das Programm und installieren Sie es lokal. Falls Sie den Deviation Uploader verwenden, muss die zu installierende Firmware nicht entpackt werden. Wir empfehlen, dass das DFU-Tool zunächst mittels Installation einer anderen Walkera Firmware getestet wird.

Wenn Sie eine vorherigen Deviation Firmware aktualisieren, ist eine vorherige Sicherung des ,model'-Verzeichnisses sowie der Dateien ,tx.ini' und ,hardware.ini' zu empfehlen, um sicher zu stellen, dass diese bei der Installation nicht verloren gehen.

#### <span id="page-9-0"></span>**2.1.1 Windows™-Treiber Installation**

Das Walkera DfuSe Tool und der Deviation Uploader verwenden unterschiedliche Treiber. Beide können über den Deviation USBDrv Installer, verfügbar unter [http://www.deviationtx.com/downloads-new/](http://www.deviationtx.com/downloads-new/category/161-dfu-usb-tool) [category/161-dfu-usb-tool](http://www.deviationtx.com/downloads-new/category/161-dfu-usb-tool) , installiert werden.

Entdecken Sie den Deviation USBDrv Installer und starten Sie , DFU USBDrv Installer-x.y.exe'. Anschließend können beide Treiber deinstalliert und wahlweise der Deviation USB Treiber zur Verwendung mit dem Deviation Uploader oder der Walkera Treiber installiert werden. Installieren Sie den Treiber für das Installationstool, das Sie verwenden möchten.

### <span id="page-9-1"></span>**2.2 DFU Installation mit Walkera DfuSe**

Die Installation von Deviation mittels des Walkera DfuSe Tool erfolgt genauso wie die Aktualisierung der Walkera Devention Firmware. Deviation überschreibt NICHT die auf dem Sender gespeicherten Walkera Modelle. Auch wenn Deviation nicht auf diese zugreifen kann, bleiben sie auf dem Sender erhalten, sollte es jemals erforderlich sein wieder die Walkera Firmware zu installieren.

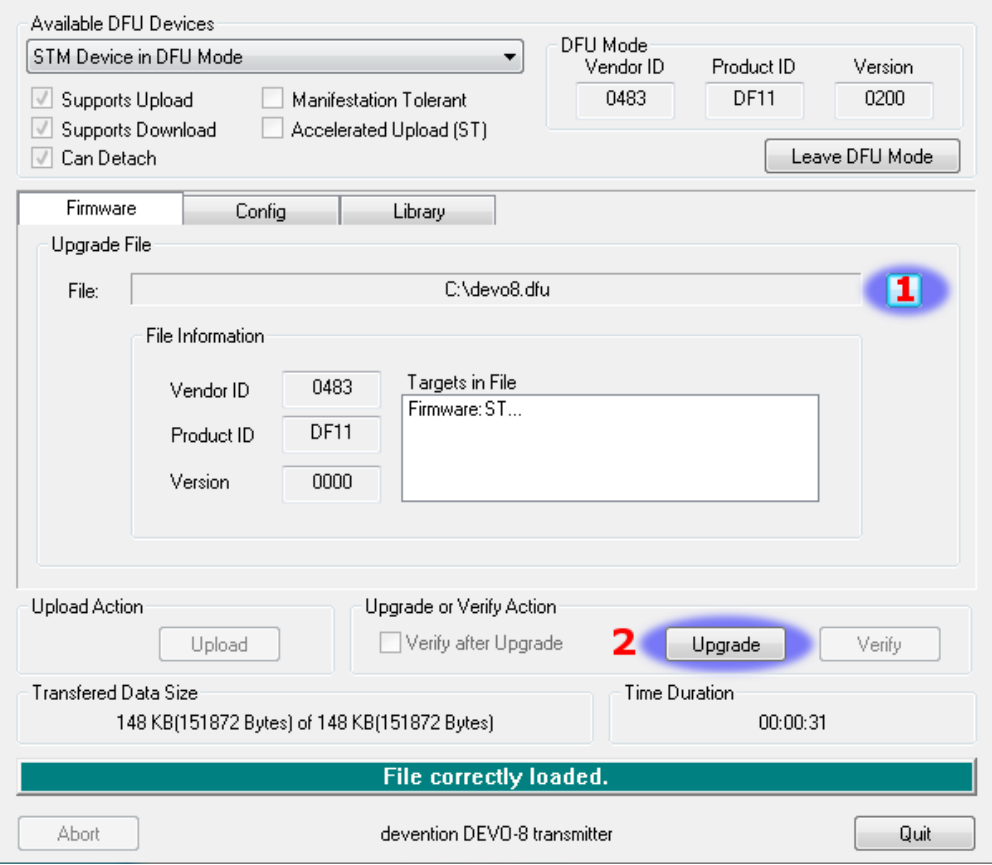

Entdecken Sie die zuvor heruntergeladene Firmware. Schließen Sie den Sender via USB an Ihren PC an und drücken Sie beim Einschalten des Senders die , EXT' Taste, um den Sender im Programmiermodus zu starten. Bei der Devo12 wird anstelle dessen der Trainer-Schalter gehalten.

Einige Benutzer hatten bei der Benutzung dieses Tools über Kompatibilitätsprobleme mit Windows™ und/oder den USB-Anschlüssen berichtet. Wenn DfuSe Ihren Sender nicht erkennt, versuchen Sie alle USB-Geräte zu entfernen und Ihren PC, mit nur dem Sender angeschlossen, neu zu starten.

Wenn Ihr Sender richtig verbunden ist, wird unter , Available DFU Devices'. ein , STM Device in DFU Mode' angezeigt. Ansonsten bleibt dieses Feld leer.

- 1) Drücken Sie den '. . . ' Knopf und wählen Sie die deviation-devoXX-vx.y.z.dfu-Datei im Hauptverzeichnis der zuvor entpackten ZIP-Datei zur Installation aus.
- 2) Wählen Sie 'Upgrade' um die Firmware zu installieren. Dieses Feld ist nicht anwählbar, falls Ihr Sender nicht erkannt wurde. Wählen Sie NICHT 'Upload', da dies die du-Datei auf Ihrem PC zerstört.
- 3) Nur Devo12: Wählen Sie den 'Library' Reiter, drücken Sie den '. . . ' Knopf und wählen Sie die devo12-lib.dfu aus der ZIP-Datei. Dann wählen Sie wiederum , Upgrade' um die Bibliothek zu installieren.

Schalten Sie den Sender aus und dann mit gedrückter 'ENT'-Taste wieder ein. Es sollte das USB-Logo auf dem Display zu sehen sein. Wenn dies eine Erstinstallation von Deviation ist, sollte der PC Sie zum Formatieren eines Laufwerks auffordern. Formatieren Sie es mit den Voreinstellungen.

### <span id="page-11-0"></span>**2.3 Aktualisierung des Dateisystems über USB**

Öffnen Sie den ausgepackten Ordner und kopieren alle Dateien und Verzeichnisse in diesem Ordner auf das USB-Laufwerk des Senders direkt ins Hauptverzeichnis. Zu Details der Verzeichnisstruktur siehe Abschnitt [USB & Dateisystem](#page-13-1). Die Dateien mit der Endung , zip' und , dfu' müssen nicht mit kopiert werden.

**Illanguage I** layout media-- Devo 6/8 only **In** modelico **In** models template al deviation devo12 v3.0.0 25b8036.dfudevo12 lib.dfudatalog.bin errors.txt ä≣ tx.ini debug devo12 v3.0.0 25b8036.zip

Wenn Sie von einer früheren Deviation Version aktualisieren, überschreiben Sie bitte nicht die Dateien ,tx.ini' und ,hardware.ini' oder das Verzeichnis ,models'. Optional können Sie das Verzeichnis ,models' mit Ausnahme der aktuell konfigurierten Modelle kopieren. Dieser letzte Schritt stellt sicher, dass neu erzeugte Modelle auch die neuesten Voreinstellungen gesetzt bekommen. Falls die ,tx.ini' überschrieben wurde, müssen Sie die Kalibrierung der Knüppel wiederholen und alle Sendereinstellungen neu vornehmen.

### <span id="page-11-1"></span>**2.4 DFU Installation mit dem Deviation Uploader**

Der Deviation Uploader ist eine Java (jar) Datei. Sie können diese entweder mittels java.exe über die Kommandozeile starten oder mittels des Java-Programms über die grafische Oberfläche öffnen. Sie müssen Java zunächst von <http://www.java.com/> installieren, falls dies noch nicht erfolgt ist.

Nachdem Deviation Uploader gestartet wurde, verbinden Sie ihren Sender mit einem USB-Anschluss und schalten Ihn ein währen sie die ,EXT'-Taste gedrückt halten. An einer Devo12 müssen Sie hierzu stattdessen den Trainer-Schalter drücken.

Wenn alles funktioniert, sollte im Feld ,Transmitter' der verbundene Sender angezeigt werden. Sollte ein falscher Sender angezeigt werden, versuchen Sie es erneut oder fragen im Forum nach Hilfe. Wenn keine Änderung angezeigt wird, prüfen Sie im Geräte-Manager ob das USB-Gerät aufgeführt wird. Falls unter Windows nur ein unbekanntes Gerät angezeigt wird, prüfen Sie erneut die Treiberinstallation und entfernen sicherheitshalber alle anderen USB Geräte.

- 1) Drücken Sie den '. . . ' Knopf und wählen Sie die ZIP-Datei der Firmware die Sie installieren möchten. Die Datei muss vorher nicht entpackt werden, da dies der Deviation Uploader für Sie erledigt.
- 2) Im Falle einer Erstinstallation sind alle 'Replace' Kästchen und 'Format' vorausgewählt.
- 3) Drücken Sie ,Install/Upgrade'. Die Installation wird einige Minuten dauern, bitte haben Sie etwas Geduld. Ein Hinweisfeld erscheint, sobald die Installation vollständig ist. Fertig.

4) Schalten Sie den Devo-Sender aus. Wenn Sie in anschließend wieder einschalten, sehen Sie erstmals den Deviation Startbildschirm.

Für Sender außer F7 und F12E, schalten Sie diesen wieder ein währen Sie die 'ENT'-Taste drücken. Auf dem Sender sollte ein USB-Logo erscheinen. Im Falle einer Erstinstallation kann Ihr Computer Sie bitten das Laufwerk zu formatieren. Tun Sie dies mit den vorgegebenen Einstellungen.

### <span id="page-12-0"></span>**2.5 Aktualisierung des Dateisystems mit dem Deviation Uploader**

Falls Sie die vorhergehenden Anweisungen zur Installation der Deviation Firmware ZIP-Datei mit dem Deviation Uploader befolgt haben, ist Ihre Installation bereits vollständig. Falls Sie jedoch die Datei zuvor entpackt haben und nur die DFU-Datei installiert haben müssen Sie nun die library dfu aus dem gleichen Verzeichnis installieren. Wenngleich dieses Vorgehen keinen Vorteil hat, ist es prinzipiell möglich.

### <span id="page-12-1"></span>**2.6 Deviation 5.0**

Das langersehnte Firmware Update von Version 4.0.1 zu Version 5.0 wurde am 30. April 2016 vollzogen und im DeviationTX Forum angekündigt. Deviation Version 5.0 ist die aktuelle Version und enthält alle Patches, Fehlerbehebungen, Verbesserungen und Protokolle der vorhergehenden Version. Nichtsdestotrotz geht die Entwicklung weiter, sodass neue Sender sowie Protokolle und Features hinzukommen werden.

### <span id="page-12-2"></span>**2.7 Nächtliche Firmware [nightly builds]**

Die nächtlichen Firmwares [nightly builds] enthalten Features die über die Deviation Version 5.0 hinaus gehen. Sie werden veröffentlicht um stets neue Möglichkeiten und Verbesserungen zur Verfügung zu stellen und den Anwendern die Möglichkeit zu geben, frühzeitig diese zu verwenden und Verbesserungsvorschläge zu machen. Als Anwender sollten Sie bedenken, dass Deviation ein Gemeinschaftsprojekt ist und nur durch Sie geprüft, korrigiert und verbessert werden kann. Die nächtlichen Firmwares sind unter <http://www.deviationtx.com/downloads-new/category/13-nightly-builds> zu finden.

Diese Versionen der Firmware werden veröffentlicht, wenn Deviation um neue Features erweitert wird, wenn wichtige Fehler behoben werden und wenn neue Hardware unterstützt wird. Die nächtlichen Firmwares sind zwar getestet, jedoch nicht in dem Ausmaß wie die vollständigen Veröffentlichungen. Lesen Sie zur Sicherheit den Forumsbeitrag! [http://www.deviationtx.com/forum/5-news-announcements/](http://www.deviationtx.com/forum/5-news-announcements/1416-nightly-builds) [1416-nightly-builds](http://www.deviationtx.com/forum/5-news-announcements/1416-nightly-builds)

Das Online Benutzerhandbuch für Deviation wird regelmäßig geprüft und aktualisiert um Informationen über neue Features zu enthalten. Wenngleich versucht wird dieses Handbuch aktuell zu halten, können manchmal Features der nächtlichen Firmware hier nicht vollständig beschrieben sein. Jeder Deviation Benutzer kann Ergänzungen oder Korrekturen in GitHub Issues unter [https://github.com/DeviationTX/](https://github.com/DeviationTX/deviation-manual/issues) [deviation-manual/issues](https://github.com/DeviationTX/deviation-manual/issues) melden oder die Quellen des Handbuchs direkt editieren.

Sollen Sie nun Deviation 5.0 oder eine nächtliche Firmware installieren? Das hängt von Ihren eigenen Bedürfnissen ab. Wenn Sie Walkera, Spectrum und Flysky Modelle und einen der vielen WLToys V2x2 Quadrocopter verwenden, wird Ihnen Deviation 5.0 in der Regel genügen. Wenn Sie Unterstützung für eines

der zahlreichen neueren kleinen Flugmodelle, oder zusätzliche Hardwareerweiterungen benötigen, sollten Sie eine nächtliche Firmware installieren.

Auch bei zusätzlichen geplanten Hardwaremodifikationen wie zum Beispiel Schaltern oder Sendemodulen sollten Sie zunächst die nächtliche Deviation Firmware installieren. Wenn Deviation läuft, können Sie nun Ihre Hardware modifizieren und die entsprechenden Einstellungen ändern. Dies hilft später die Ursachen für Probleme besser zu identifizieren.

### <span id="page-13-0"></span>**2.8 Testversionen [test builds]**

Testversionen sind nur für erfahrene Benutzer. Die Deviation Testversionen werden von Entwicklern veröffentlich um neue Features oder Hardware zu testen und setzen größere Erfahrung voraus. Teilweise erfordern diese Versionen auch spezielle Sonderkonfigurationen oder -modifikationen.

Für einige Testversionen muss zunächst die aktuellste nächtliche Firmware installiert werden. INSTALLIE-REN SIE KEINE TESTVERSION ohne zuvor die zugehörige Diskussion Forum gelesen zu haben und sicher zu sein, dass Sie diese auch wirklich verwenden wollen.

Falls Sie eine Testversion installieren, bitte leisten Sie einen Beitrag in der entsprechenden Diskussion, sodass die Entwickler wissen ob alles funktioniert! Das ist der Grund, warum Sie erstellt wurde - damit die Entwickler ein Rückmeldung erhalten können, und wenn es nur eine kurze Nachricht ist das alles einwandfrei funktioniert.

### <span id="page-13-1"></span>**2.9 USB & Dateisystem**

Deviation speichert alle Konfigurationen, Bitmaps und Modelle als normale Dateien auf das USB-Dateisystem. USB kann man am einfachsten aktivieren, indem man beim Einschalten des Senders die 'ENT'-Taste gedrückt hält. Dateien können dann einfach zum oder vom Sender kopiert werden.

Die Verzeichnisstruktur ist wie folgt:

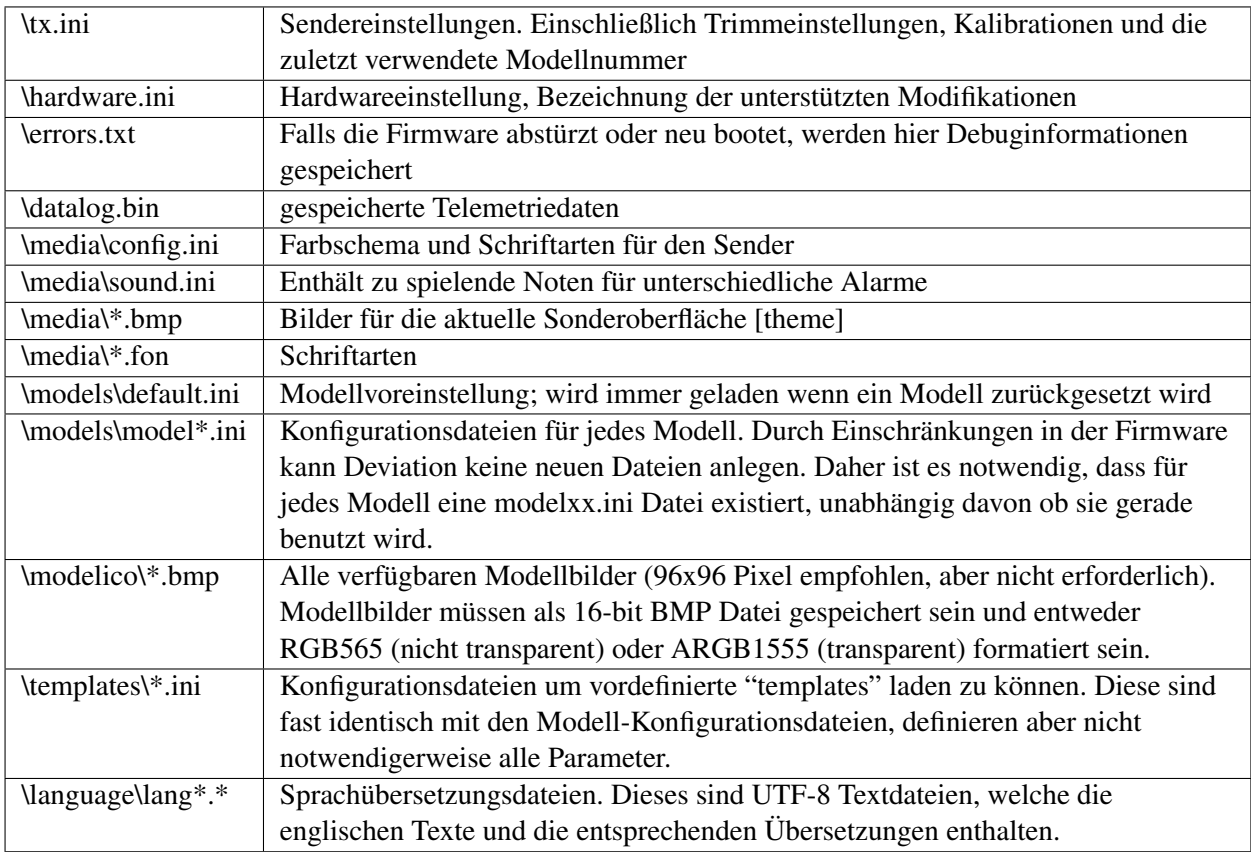

Hinweis: Deviation unterstützt nur 8.3 Dateinamen. D.h. Dateinamen dürfen nicht länger als , xxxxxxxx.yyy' sein.\*\*

### Fehler melden

#### <span id="page-16-0"></span>Niemand ist perfekt.

Diese Firmware wurde sorgfältig entwickelt und von vielen Benutzern weltweit getestet. Trotzdem kann es unter bestimmten Umständen vorkommen, dass der Sender nicht erwartungsgemäß funktioniert. Manchmal ist dieses Verhalten ein Bedienungsfehler und manchmal ein echter Programmierfehler. Zögern Sie nicht, im Forum unter <http://www.deviationtx.com/forum> nachzufragen. (Anm. des Übersetzers: Das Forum ist zwar englischsprachig, aber es gibt auch deutschsprachige Forumsteilnehmer.) Vergessen Sie nicht, dass die Firmware nur mit Ihrer Hilfe verbessert werden kann!

Wenn Sie einen Fehler in Deviation finden, melden Sie ihn bitte hier: [https://github.com/DeviationTX/](https://github.com/DeviationTX/deviation/issues) [deviation/issues](https://github.com/DeviationTX/deviation/issues)

Leider benötigen Sie einen kostenlosen GitHub-Account, um Fehler melden zu können. Alternativ können Sie auch im Forum einen neuen Beitrag mit der Fehlerbeschreibung erstellen.

Bitte geben Sie unbedingt so viele Informationen wie nötig an. Insbesondere werden benötigt:

- Build version (zu finden auf der , USB ' Seite des Senders)
- Ist es eine selbstkompilierte oder heruntergeladene Firmware?
- Sendertyp (Devo8, Devo7e, Devo10-emulator etc.)
- Wurde versucht, den Fehler auf dem Emulator zu reproduzieren?
- Ist der Fehler reproduzierbar? Falls ja, geben Sie bitte Schritt-für-Schritt-Anweisungen.
- Welches Protokoll wurde verwendet?
- Falls Ihr Sender neu startet, geben Sie bitte den Inhalt der Datei errors.txt im Hauptverzeichnis zusammen mit der Datei 'debug-devo???.zip' die mit der Firmware geliefert wurde.

Je mehr Einzelheiten gennant werden, desto schneller kann der Fehler behoben werden.

## Hinweis zu dieser Bedienungsanleitung

<span id="page-18-0"></span>Die Bilder in dieser Anleitung zeigen prinzipiell die Bedienoberfläche der Devo6/8, manchmal wird jedoch die Oberfläche der Devo12 gezeigt wenn dies die Möglichkeiten besser veranschaulicht. Wenngleich Devo6/8 und Devo12 gelegentlich etwas unterschiedlich aussehen, haben Sie generell die gleiche Bedienbarkeit. Falls es abweichend hiervon Unterschiede gibt, wird dieses gesondert erläutert.

# Hauptseite

<span id="page-20-0"></span>Das Standardlayout der Hauptseite sieht wie folgt aus:

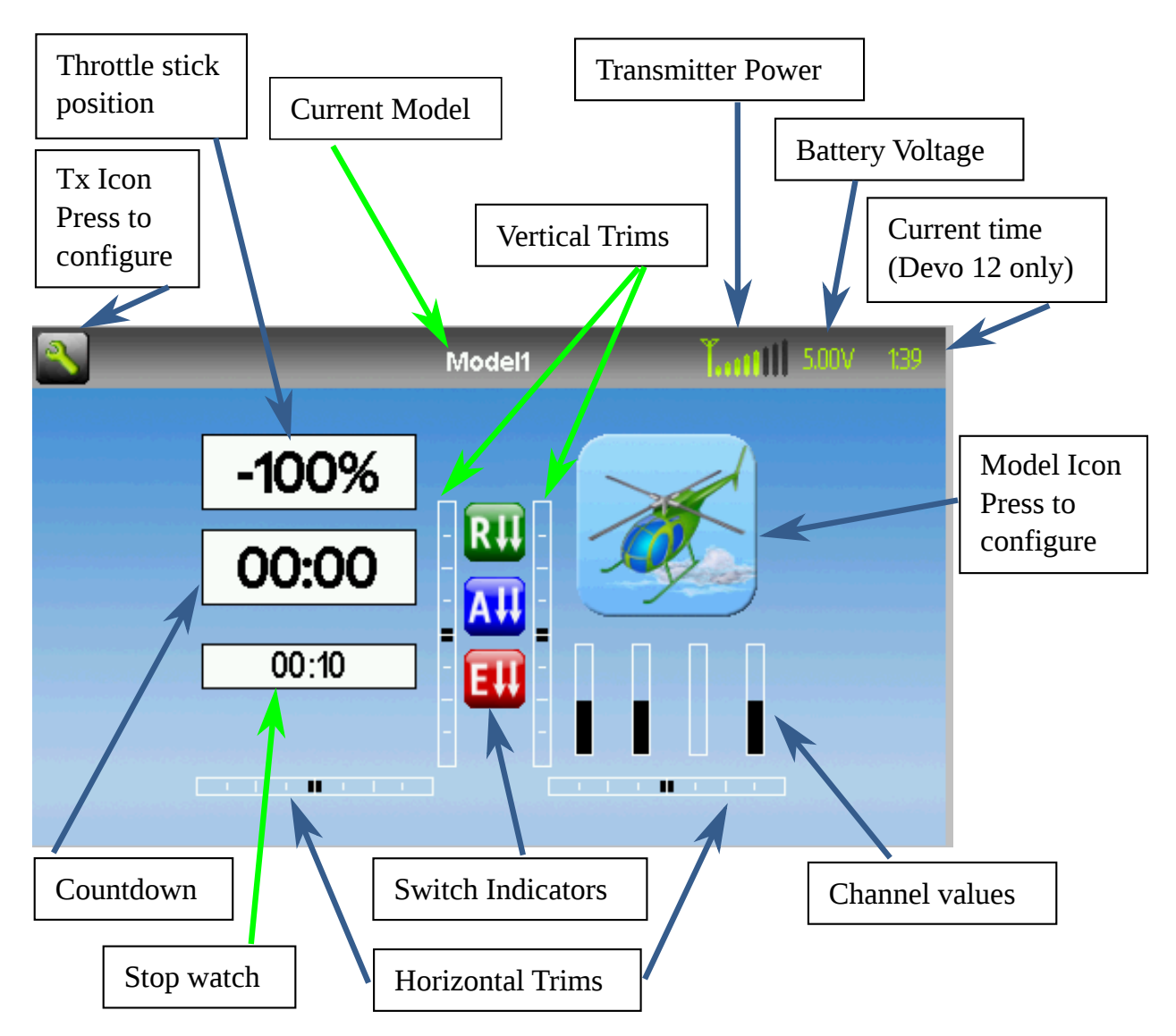

Aktuelles Modell: Name des aktuellen Modells. Drücken der Bezeichnung öffnet den 'Modell laden' Dialog [Model load]. Wird in Abschnitt *[Modelleinstellungen \[Model setup\] \(Standard & Advanced GUI\)](#page-37-0)* konfiguriert.

Batteriespannung: Zahlenmäßige Darstellung des aktuellen Batteriestatus des Senders.

Sendeleistung: Anzeige der derzeit gewählten Sendeleistung. Wird in Abschnitt *[Modelleinstellungen \[Mo](#page-37-0)[del setup\] \(Standard & Advanced GUI\)](#page-37-0)* konfiguriert.

Uhrzeit: Zeigt die aktuelle Uhrzeit (nur bei Devo12 Sendern). Die Zeit wird in *[Sendereinstellungen \[Trans](#page-26-1)[mitter config\]](#page-26-1)* eingestellt.

Modellbild: Ein Bild, welches das aktuelle Modell darstellt. Wird in Abschnitt *[Modelleinstellungen \[Model](#page-37-0) [setup\] \(Standard & Advanced GUI\)](#page-37-0)* konfiguriert. Drücken des Symbols führt Sie zu dieser Seite.

Trimmung: Die Anzeige der Trimmung kann für bis zu 10 verschiedene horizontale und vertikale Trimmungen konfiguriert werden.

Anzeigen: Diese Elemente können Textfelder, welche Eingang, Kanal, Telemetrie- oder Timerdaten enthalten, Balkendiagramme zur Anzeige der Kanaldaten, oder Icons / Schalter zur Anzeige bestimmter Zustände (z.B. Fahrwerk, Klappen. . . ) sein.

Schnellmenüs: Schnell Menüs können durch langes Drücken von UP/DN erreicht werden. Sie können in Abschnitt *[Startseitenkonfig \[Main page config\] \(Standard & Advanced GUI\)](#page-58-0)* eingerichtet werden.

Standardmäßig werden Kanal als *[-100, 100]%* angezeigt. Dies kann durch die folgenden Eintragungen im der zugehörigen Kanaleinstellung in der *model.ini* angepasst werden:

```
[channel1]
display-scale=100
display-format=%3d%%
```
Vor der Ausgabe haben alle Kanäle Rohwerte im Bereich *[-10000, 10000]*. Der angezeigte Text wird mittels *sprintf(s, display\_format, raw/display\_scale)* generiert.

Falls *display-scale'weggelassen wird, beträgt der Standardwert '100*.

Ohne *display-format* Eintrag wird wird die Standardformatierung *%3d%%* verwendet. Nähere Informationen zur Formatierung gibt is in der [Wikipedia.](https://en.wikipedia.org/wiki/Printf_format_string)

### <span id="page-22-0"></span>**5.1 Sicherheitssystem**

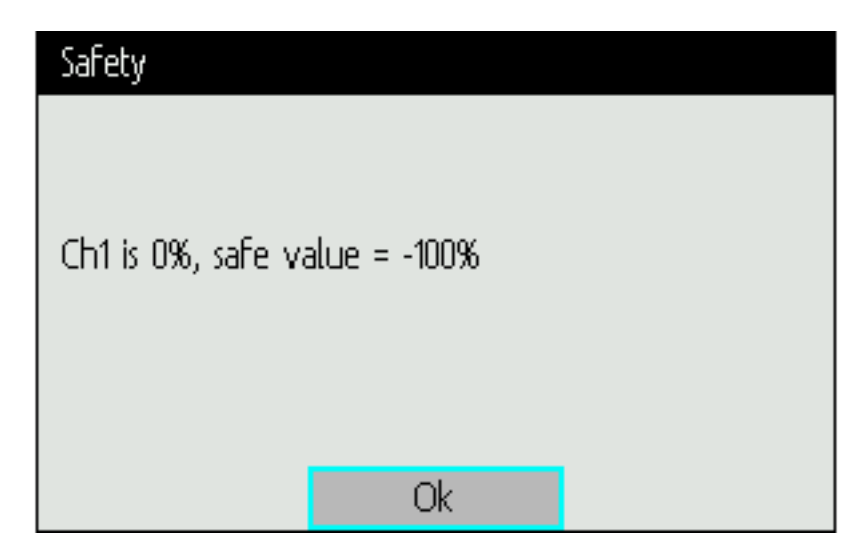

Deviation hat ein Sicherheitssystem um das Starten in einem gefährlichen Zustand zu verhindern (z.B. das versehentliche Hochlaufen eines Helikopterrotors). Das Sicherheitssystem prüft ob bestimmte Bedingungen erfüllt sind, bevor die Übertragung zum Modell beginnt. Standardmäßig muss der Ausgabekanal welcher mit dem Gasknüppel verbunden ist auf Minimum stehen. Die Deviation Firmware beinhaltet keinen Mechanismus um neue Sicherheitsbedingungen zu definieren, solche können aber durch direktes Editieren der model.ini Datei ergänzt werden. Solange der Sicherheitshinweis angezeigt wird kommuniziert der Sender nicht mit dem Modell. Dieser Hinweis kann entweder beim Einschalten, oder beim Wechsel zu einem anderen Modell erscheinen. Der Hinweis verschwindet, sobald alle Sicherheitsbedingungen erfüllt sind, oder durch Drücken der "ENT" Taste. In jedem Fall beginnt die Kommunikation mit dem Modell, sobald der Dialog verschwindet.

Die Sicherheitswerte befinden sich in der Sektion '[safety]' und sehen standardmäßig wie folgt aus:

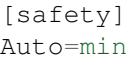

Der ,Auto' Wert kann auch eine Kanal- oder Eingangsbezeichnung sein, zum Beispiel ,Ch1'. Bei ,Auto' wird automatisch versucht zu erkennen, welches der Gaskanal ist. Falls dies nicht funktioniert und sie unerwünschte Warnungen erhalten, ändern Sie dies zu , Ch1' (DSMx Protokolle) oder , Ch3' (die meisten übrigen Protokolle) um das Problem zu beheben. Der ,min' Wert kann auch ,max' oder ,zero' [null] sein um um zu prüfen, ob der Kanal oder Knüppel am maximalen Wert oder bei 0 ist.

### Navigation

<span id="page-24-0"></span>Durch die Sendermenüs kann durch Drücken der entsprechenden Bilder auf dem Bildschirm oder mit den physischen Knöpfen UP (hoch), DN (runter), L (links), R (rechts), ENT (Eingabe) und EXT (Ausgang) navigiert werden. Alle Knöpfe und Schalter sind am Sender genauso markiert wie sie in diesem Handbuch verwendet werden.

Es gibt diverse GUI Elemente die benutzt werden, um die Sendereinstellungen zu konfigurieren.

Schaltflächen: Schaltflächen können gedrückt werden um entweder eine Einstellung zu ändern oder um ein neues Menü aufzurufen.

Drehfelder: Drehfelder werden benutzt um einen Wert aus mehreren auszuwählen.

Es gibt zwei Arten von Drehfeldern:

- 1. Drehfelder welche aus Pfeilen und einer Schalftfläche bestehen, funktionieren sowohl als Drehfeld (um einen Wert zu ändern) sowie als Schaltfläche (welcher verschiedene Auswirkungen haben kann).
- 2. Drehfelder die nur aus Pfeilen und einer weißen Beschriftung bestehen sind nur zum Verändern von Werten und ohne Schaltfläche.

Beachten Sie bitte, das Drehfelder abhängig von Ihrem Wert auch nur manchmal eine Schaltfläche haben können.

Textfelder: stellen grundsätzlich Informationen zur Verfügung, allerdings können sie in einigen Fällen gedrückt werden um eine Aktion auszuführen (wie eine Schaltfläche).

Icons: Icons can either provide information or be pressed to perform an action (like a button)

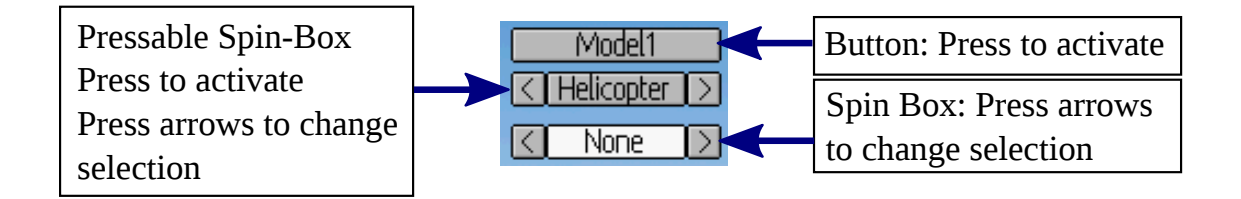

### <span id="page-25-0"></span>**6.1 Navigation mit den Druckknöpfen**

- Auf allen Menüseiten wird , UP' und , DN' zum Navigieren zum vorigen oder nächsten Element verwendet.
- Die , R+' und , L-, Tasten werden in Drehfeldern verwendet um Werte zu verändern. In einigen Fällen verändern sich die Werte schneller, wenn man die Taste gedrückt hält.
- Bei Schaltflächen und drückbaren Drehfeldern wird diese mit , ENT' betätigt.
- Drücken von 'EXT' entfernt die Auswahl von der aktuellen Medienfläche. Ein langer Druck auf 'EXT' führt eine (1) Menüebene zurück.

## <span id="page-25-1"></span>**6.2 Menü Layout**

Es sind 2 unterschiedliche nicht verbundene Menüs verfügbar:

- Das Sendermenü erlaubt Ihnen senderspezifische Einstellungen vorzunehmen und die Kanalanzeige, die Eingabeanzeige und die Telemetrieanzeige (falls verfügbar) zu öffnen. Details finden sich im Abschnitt *[Sendermenü \[Transmitter menu\]](#page-26-0)*.
- Das Modellmenü ist der Bereich in Deviation, in dem Sie ihr RC Modell konfigurieren können. Alle Modelldaten werden innerhalb dieses Menüs eingestellt und gespeichert. Einzelheiten finden Sie in Abschnitt *[Modellmenü \[Model menu\]](#page-36-0)*.

## Sendermenü [Transmitter menu]

<span id="page-26-0"></span>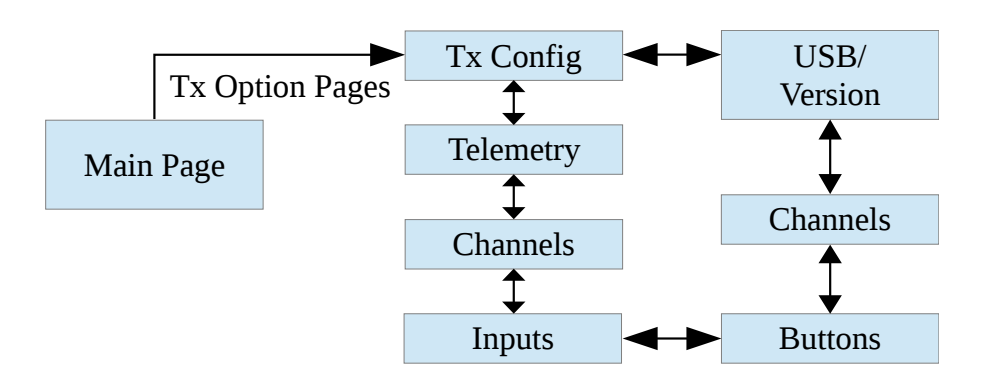

## <span id="page-26-1"></span>**7.1 Sendereinstellungen [Transmitter config]**

Die Konfigurationsseite definiert verschiedene Senderfunktionen. Man erreicht sie vom Hauptmenü über das Senderoptionen-Symbol. Beachten Sie, dass alle Masken in diesem Abschnitt die Voreinstellungen zeigen.

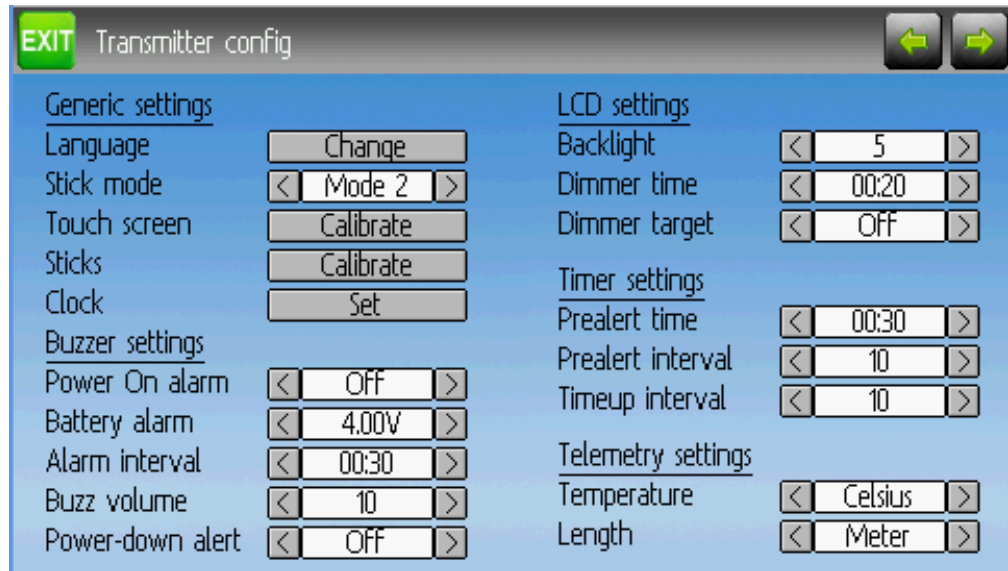

### <span id="page-27-0"></span>**7.1.1 Allgemeine Einstellungen [Generic settings]**

Sprache [Language]: Wählen Sie die passende Sprache für alle Texte.

HINWEIS: Diese Funktion ist nicht auf der Devo7e verfügbar.

Knüppelmodus: Wählen Sie einen der Modi 1-4.

- Mode 1 ist in Europa verbreitet. Höhenruder und Seitenruder sind links, Gas und Querruder sind rechts.
- Mode 2 ist in Nordamerika verbreitet. Gas und Seitenruder sind links, Höhenruder und Querruder rechts.
- Mode 3 hat Höhenruder und Querruder links, Gas und Seitenruder rechts.
- Mode 4 hat Gas und Querruder links, Höhenruder und Seitenruder rechts.

Knüppel [Sticks]: Kalibrieren Sie den Bewegungsumfang aller analogen Knüppel und Stellknöpfe.

Um eine Knüppelkalibrierung durchzuführen, markieren Sie die 'Kalibrieren'-Option und drücken die ENT Taste. Folgen Sie den Anweisungen auf dem Bildschirm um die Knüppel zu bewegen und bestätigen Sie mit der ENT Taste.

Echtzeituhr (nur Devo12) [Real time clock]: Setzen der aktuellen Uhrzeit und des Datums.

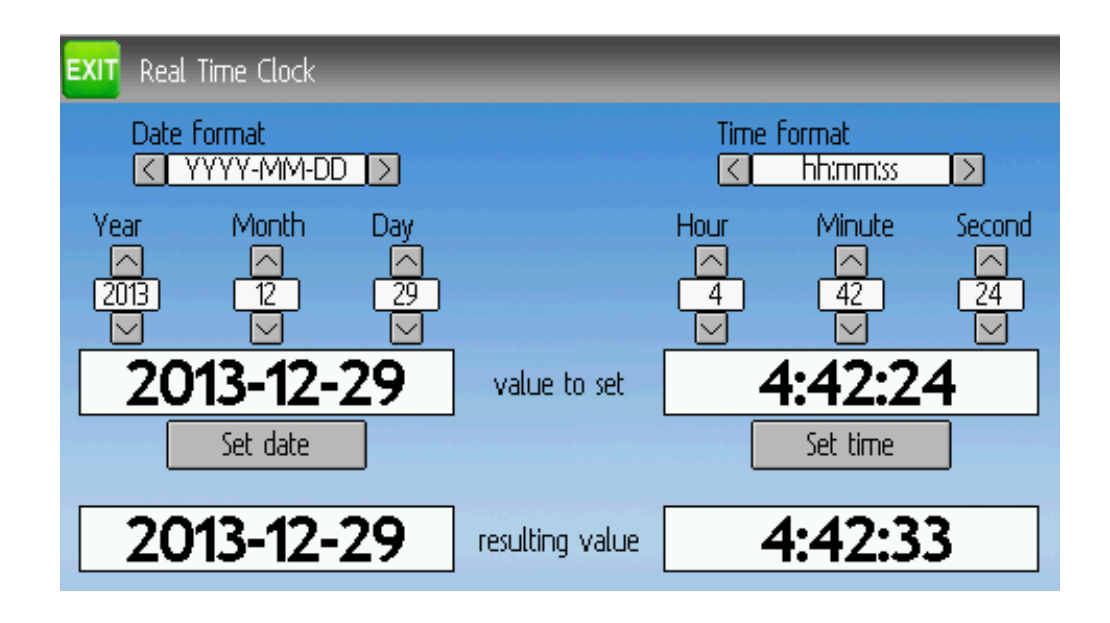

### <span id="page-28-0"></span>**7.1.2 Summer-Einstellungen [Buzzer settings]**

Einschaltalarm [Power On Alarm]: Einstellen des Benachrichtigungsintervalls wenn der Sender ohne Bedienung ist. Der Bereich ist minütlich einstellbar von 0 – 60 Minuten.

Akkuwarner [Battery alarm]: Einstellen der Batteriespannung ab der ein Alarm ertönt. Der Spannungsbereich ist  $3,30 - 12,00$  V in 0,01 V Schritten.

Alarm-Intervall [Alarm interval]: Einstellen der Alarmwiederholungen für eine schwache Batterie. Das Alarm-Intervall kann von 5 Sekunden bis zu 1 Minute in 5 Sekunden-Abständen eingestellt werden. Es kann auch auf , Aus [Off]' gesetzt werden.

Lautstärke [Buzz volume]: Einstellen der Summer-Lautstärke. Der verfügbare Bereich ist 1 – 10; der Summer kann auch auf , Aus [Off]' gesetzt werden.

Vibration: Aktiviert Vibration für Alarme (falls verfügbar).

Abschaltalarm [Power-down alert]: Spielt einen Ton beim Ausschalten.

### <span id="page-28-1"></span>**7.1.3 LCD Einstellungen [LCD settings]**

Helligkeit [Backlight]: Einstellen der Bildschirmhelligkeit. Akzeptierte Werte sind von 1 bis 10.

Kontrast [Contrast]: Einstellen des Bildschirmkontrasts. Akzeptierte Werte sind von 1 bis 10.

Dimmzeit [Dimmer time]: Einstellen der Dimmerverzögerung. Die Zeiten können von 5 Sekunden bis 2 Minuten in Abständen von 5 Sekunden eingestellt werden. Die Einstellung auf 'Aus [Off]' zwingt die Hintergrundbeleuchtung solange anzubleiben wie der Sender angeschaltet ist.

Dimmer Ziel [Dimmer target]: Einstellen der gedimmten Bildschirmhelligkeit. Akzeptierte Werte sind von 1 bis 10 und die Helligkeit kann auch ausgeschaltet werden.

### <span id="page-29-0"></span>**7.1.4 Zeitgeber-Einstellung [Timer settings]**

Warnungszeitraum [Prealert time]: Zeitpunkt des Beginns des Warntons bevor der Zeitgeber Null erreicht. Akzeptierte Werte sind von 5 Sekunden bis zu 1 Minute in Intervallen von 5 Sekunden. Die Warnungszeit kann auch abgeschaltet werden.

Warnungsintervall [Prealert interval]: Wie oft gewarnt wird bevor der Zeitgeber 0 erreicht. Das Intervall kann von 1 – 60 Sekunden eingestellt werden und auch ausgeschaltet werden.

Alarmintervall [Timeup interval]: Wie oft gewarnt wird, wenn der Zeitgeber abgelaufen ist. Das Intervall kann von 1 – 60 Sekunden eingestellt werden und auch ausgeschaltet werden.

### <span id="page-29-1"></span>**7.1.5 Telemetrieeinstellung [Telemetry settings]**

Temperatur [Temperature]: Einstellen der Einheit, in der Temperaturen bei Telemetrie angezeigt werden. Verfügbare Optionen sind Celsius und Fahrenheit.

Länge [Length]: Einstellen der Einheit, in der Längen bei Telemetrie angezeigt werden. Auswahlmöglichkeiten sind Meter und Fuß.

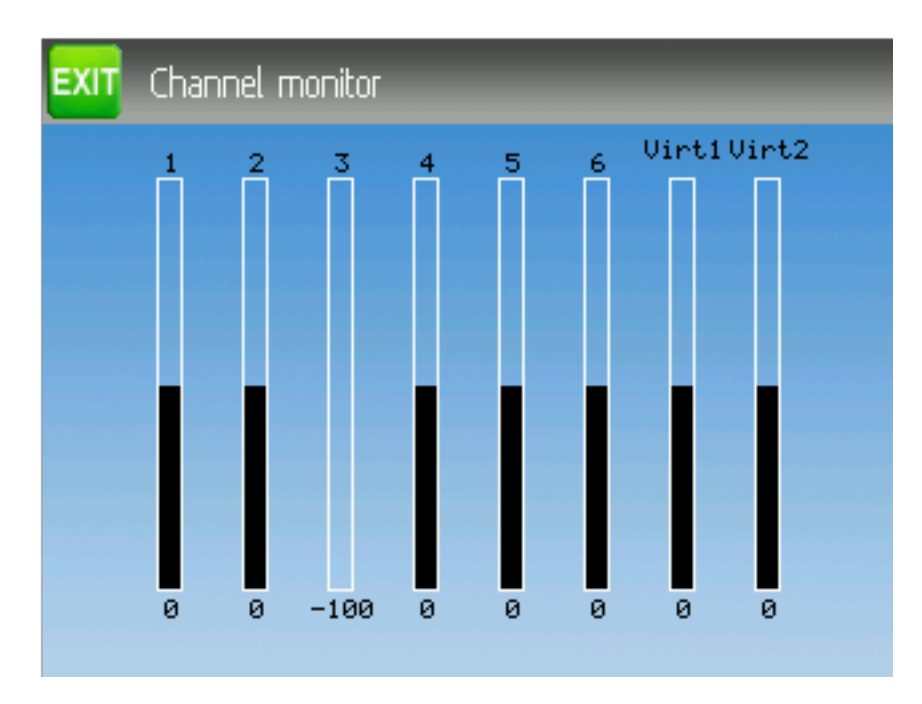

# <span id="page-29-2"></span>**7.2 Kanal-Anzeige [Channel monitor]**

Der Kanal-Ausgabe-Bildschirm erlaubt dem Benutzer die Werte jedes einzelnen Kanals als Senderausgabe zu sehen. Die Kanal-Ausgabe zeigt den Wert basierend auf Minimum- und Maximumwerten sowie der Skalierung.

Beispiel: Ein auf -60 bis +60 skalierter Kanal wird nur Werte in einem Bereich zwischen -60 und +60 abhängig von der Knüppelposition anzeigen.

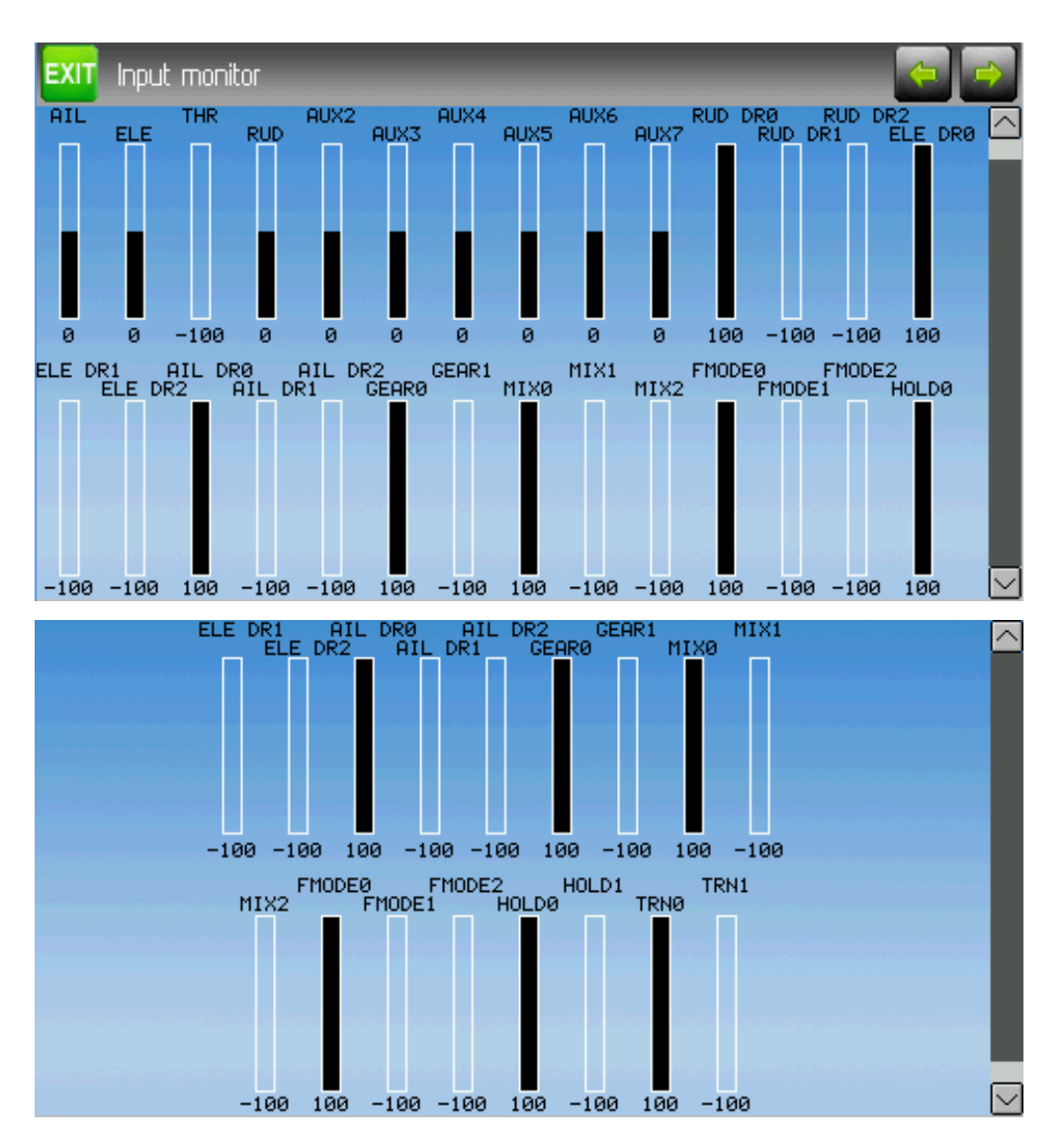

# <span id="page-30-0"></span>**7.3 Eingaben-Anzeige [Input Monitor]**

Die Eingaben Anzeige zeigt Werte, die mit der aktuellen Position der Stellwerte verbunden sind. Die angezeigten Werte sind ein Prozentanteil des gesamten Bereichs der Bedienelemente basierend auf einer -100% zu +100% Skala.

HINWEIS: Devo8 ist auf AIL, ELE, THR, RUD, RUD DR0/1, ELE DR0/1, AIL DR0/1, GEAR0/1, FMOD0/ 1/2 und MIX0/1/2 limitiert.

HINWEIS : Devo6 ist auf AIL, ELE, THR, RUD, DR0/1, GEAR0/1, FMOD0/ 1/2 und MIX0/1/2 limitiert.

## <span id="page-31-0"></span>**7.4 Tasten-Anzeige [Button Monitor]**

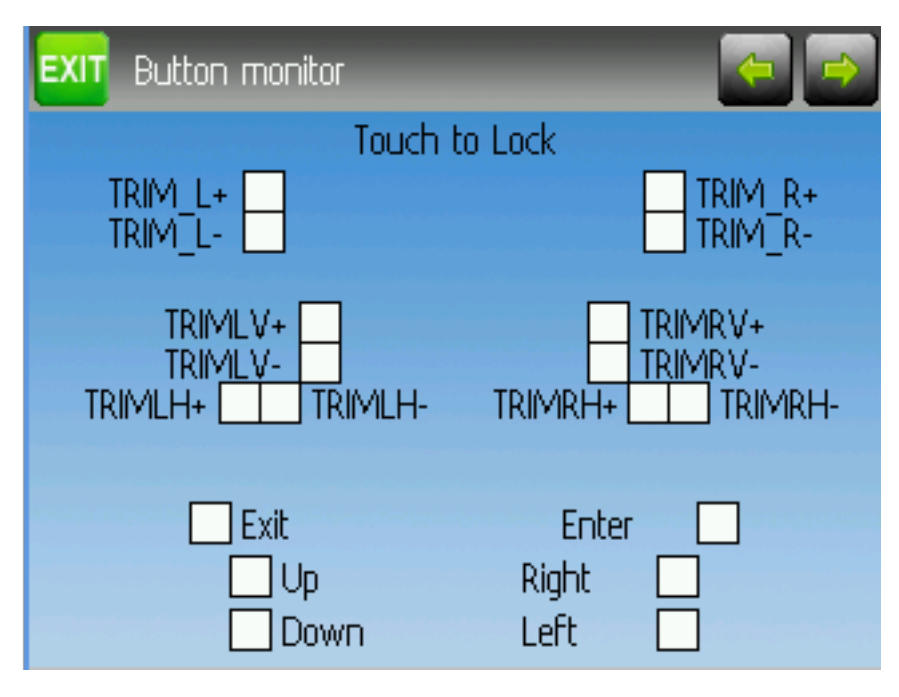

Die Tasten-Anzeige wird benutzt, um sicherzustellen, dass die physikalischen Knöpfe des Sender so wie erwartet arbeiten. Drücken eines Knopfes wählt das entsprechende Viereck auf dem Bildschirm aus. Um 'EXT', 'L-' oder 'R+' zu testen berühren Sie den Bildschirm um die oberen Knöpfe zu sperren. Berühren Sie den Bildschirm erneut, um die Sperre wieder aufzuheben.

HINWEIS: Devo6 hat keine oberen L/R Trimmknöpfe.

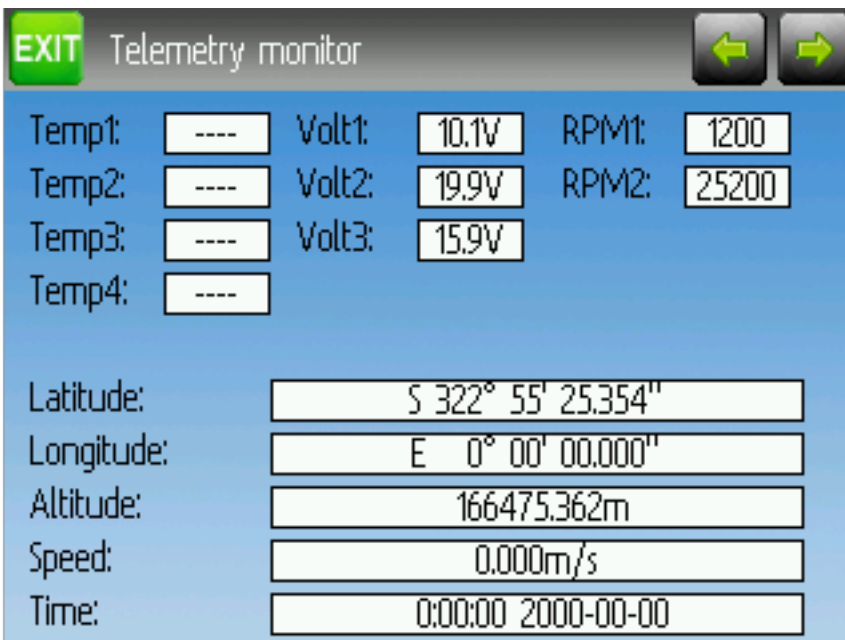

# <span id="page-32-0"></span>**7.5 Telemetrie-Anzeige [Telemetry monitor]**

Bestimmte Protokolle haben die Fähigkeit, während der Benutzung Telemetriedaten zurück zum Sender zu übertragen. Telemetriedaten können Temperaturmessungen, verschiedene Spannungsmessungen, Motoroder Maschinendrehzahlen oder auch GPS bezogene Informationen beinhalten; diese Daten sind aber nicht hierauf beschränkt.

Telemetriedaten sind standardmäßig für alle unterstützten Protokolle außer DEVO und FrSky ausgeschaltet. Vergleichen Sie mit dem entsprechenden Abschnitt um zu lernen, welche Protokolle Telemetrie unterstützen und um die verfügbaren Felder zu identifizieren.

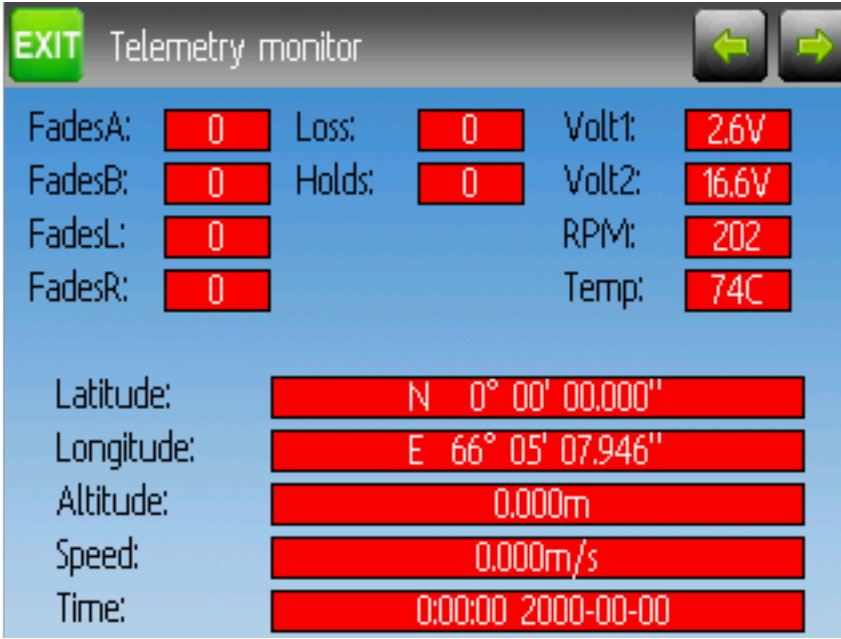

Da sich jedes Protokoll in dem Typ der möglichen Rückgabedaten unterscheidet, lesen Sie bitte die Dokumentation des Originalherstellers in Bezug auf zusätzliche Hardware, die benötigt werden um die Daten zu sammeln.

Bis gültige Daten übertragen werden sind alle Werte rot.

# <span id="page-33-0"></span>**7.6 Reichweitentest [Range Test]**

Es wird empfohlen, vor dem ersten Flug eines Modells einen Reichweitentest durchzuführen um sicherzustellen, dass Sie bei normalen Flugentfernungen die Kontrolle über das Modell behalten. In manchen Vereinen ist dies eine Sicherheitsmaßnahme die vor dem Flugbetrieb durchgeführt werden muss.

Nach Öffnung der Seite ,Reichweitentest', drücken Sie die ,Beginne Test' Schaltfläche um den Test zu starten. Die alte und die neue Sendeleistung werden angezeigt. Der normale Ablauf ist sich anschließend 30 m vom Modell zu entfernen und zu prüfen, ob weiterhin alle Funktionen des Flugmodells gesteuert werden können. Anschließend können Sie ,Test beenden' drücken um den Reichweitentest zu beenden und die normale Sendeleistung wiederherzustellen. Durch drücken von , Ext' wird ebenfalls die normale Sendeleistung wiederhergestellt.

Die Senderreichweite reduziert sich um die Quadratwurzel der Reduktion der Sendeleistung. Eine Senkung von 100 mW auf 100 µW entspricht einer Leistungsänderung um den Faktor 1000, oder einer Reichweitenreduzierung um Faktor 30. Eine normale Reichweitentestung bei 30 m bedeutet somit, dass Sie das Modell bis zu 900 m weit kontrollieren können.

Das für das aktuelle Modell verwendete HF-Modul muss einen Leistungsverstärker (PA) besitzen. Wenn dies nicht der Fall ist oder für das Modell bereits die minimale Sendeleistung gewählt wurde, wird ein Hinweis angezeigt.

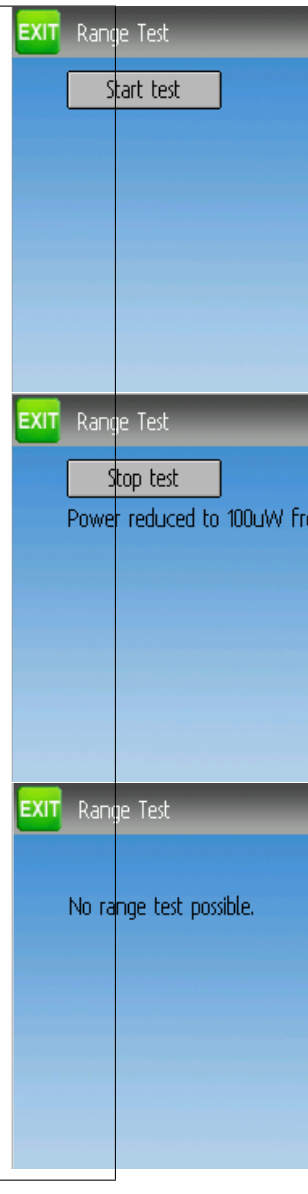

# <span id="page-34-0"></span>**7.7 USB/Über [USB/About]**

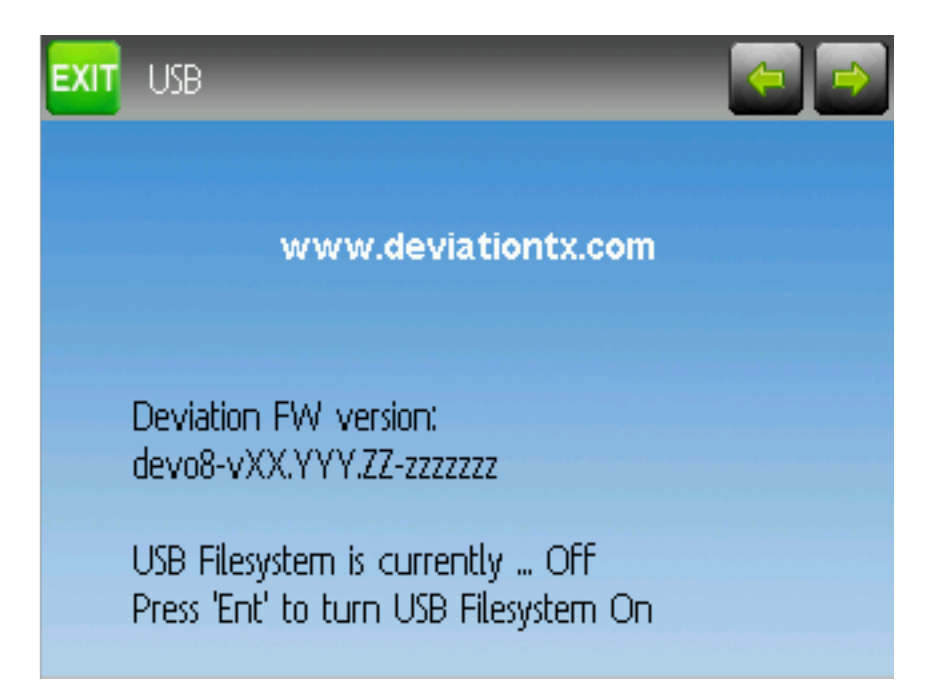

Die USB-Seite kann über die Auswahl von ,USB' im Hauptmenü erreicht werden. Der USB-Modus kann ein- und ausgeschaltet werden und ermöglicht den Zugriff auf das Dateisystem des Senders über einen via USB angeschlossenen Computer. Ist der USB-Modus aktiviert, erhalten Sie Zugriff auf das Deviation Dateisystem als USB-Massenspeicher. Dort können Sie Dateien zwischen Computer und Sender bewegen oder kopieren. Alle Konfigurationsdateien sind in diesem Modus verfügbar.

HINWEIS: Der USB-Modus sollte nicht aktiviert werden, wenn ein Modell verbunden ist, da die Verwendung von USB die Signalübertragung unterbricht!
# KAPITEL 8

# Modellmenü [Model menu]

Das Modell-Menü ermöglicht die Auswahl, Bearbeiten der Modell-Konfiguration, Alarmen, Log-Einstellungen und Anzeigekonfigurationen. Sie erreichen das Menü, durch Drücken der ENT-Taste um das , Hauptmenü' [, Main menu'] auszuwählen und dann nochmals auf , Modell- Menü' [, Model menu].

Abhängig von der Auswahl im Mischer-GUI [Mixer-GUI] in Abschnitt *[Modelleinstellungen \[Model setup\]](#page-37-0) [\(Standard & Advanced GUI\)](#page-37-0)* sind die wählbaren Punkte sehr unterschiedlich.

Advanced GUI:

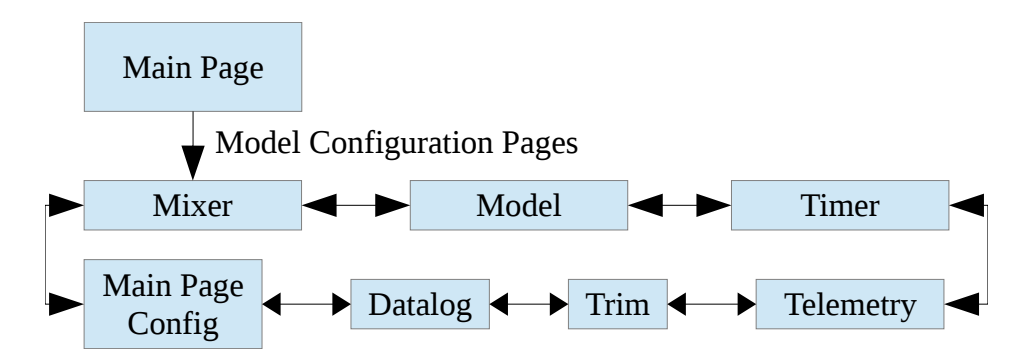

Standard GUI:

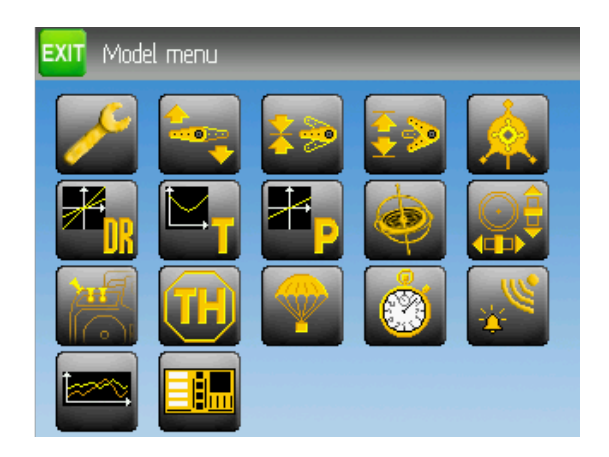

Hinweis: Die Advanced Mischer GUI ist die Voreinstellung für alle neuen Modelle.

# <span id="page-37-0"></span>**8.1 Modelleinstellungen [Model setup] (Standard & Advanced GUI)**

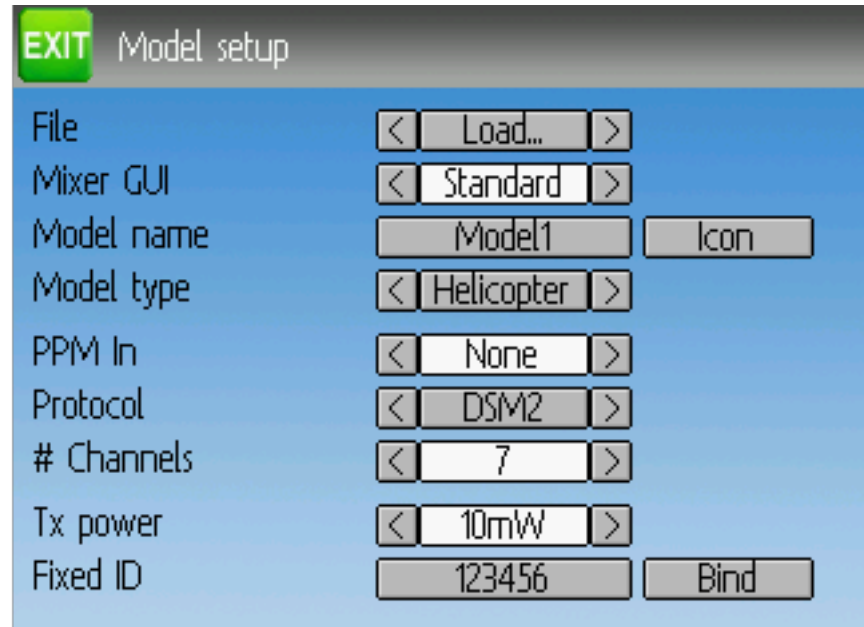

Die Modell-Seite bietet verschiedene Modell- Konfigurationsmöglichkeiten.

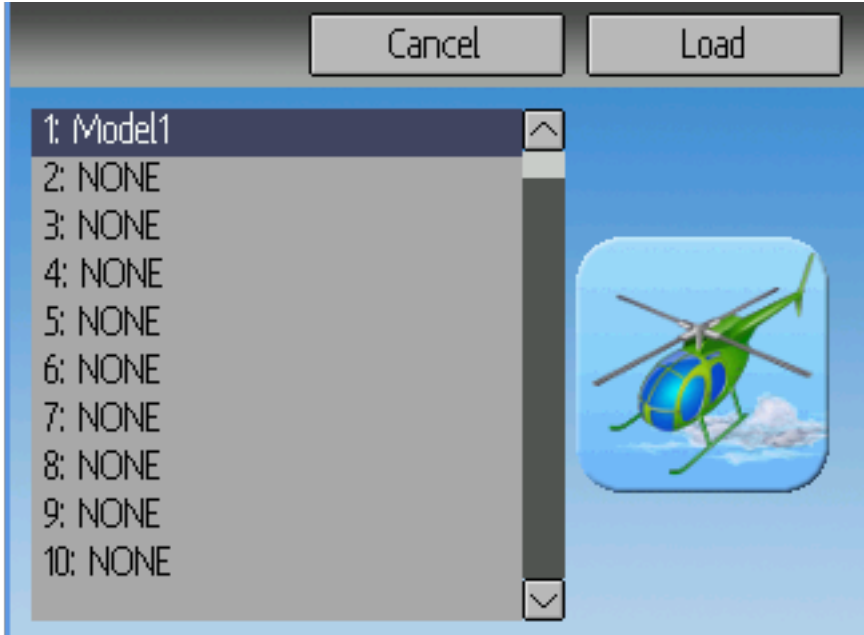

Datei [File]: Die Datei Spin-Box erlaubt das Laden [Load] neuer Modelle, Kopieren [Copy to] vorhandener Modelle an einen neuen Platz, Rücksetzen [Reset] des aktuellen Modells auf die Voreinstellung (alle Einstellungen gehen verloren), und das Laden von Vorlagen [Templates] (siehe *[Vorgefertigte Modellvorla](#page-42-0)[gen](#page-42-0)*). Beachten Sie, dass das Ändern des Modells zur Anzeige der Sicherheitswarnung führen kann (siehe *[Sicherheitssystem](#page-22-0)*).

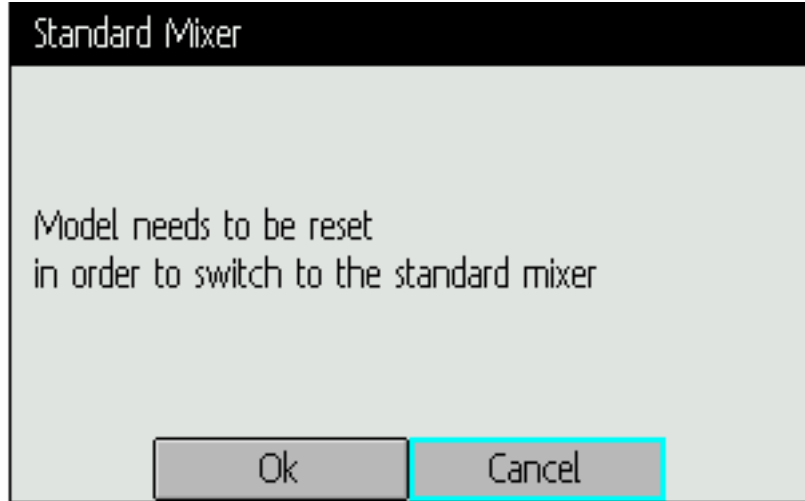

Mischer GUI [Mixer GUI]: Definiert welches Benutzerinterface für dieses Model verwendet werden soll. Die 'Erweitert' ['Advanced'] GUI ist die Voreinstellung von Deviation. Die 'Standard' GUI ist nur für Helikoptermodelle verfügbar und ähnelt mehr der ursprünglichen GUI.

Die Standard Mischer GUI ist speziell für Collective-Pitch Helikopter mit einer Paddelstange entworfen. Sie enthält viele spezifische Einstellungen die in anderen Flugmodellen nicht benötigt werden. Möglicherweise fehlen auch Einstellmöglichkeiten um anderer Modelle vernünftig zu steuern. Eine Flybarless Collective Pitch Hubschrauber kann möglicherweise von einigen Besonderheiten des Standard GUI profitieren, benötigt diese jedoch nicht zwingend, während andere Eigenschaften der Advanced GUI fehlen. Die Ver-

#### wendung des Advanced Mischer GUI wird für alle Modelle außer Collective Pitch Hubschrauber dringend empfohlen.

Model1 q w u ۰ p ۷ a **CAPS DEL** z m X b n **DONE** .?123

Hinweis: Wenn Sie vom Advanced Mischer zum Standard Mischer wechseln, können alle Daten des Modells verloren gehen.

Modellname: Vergeben Sie einen Modellnamen. Verwenden Sie die links, rechts, hoch und runter Tasten, dann ENT um einzelne Zeichen auszuwählen.

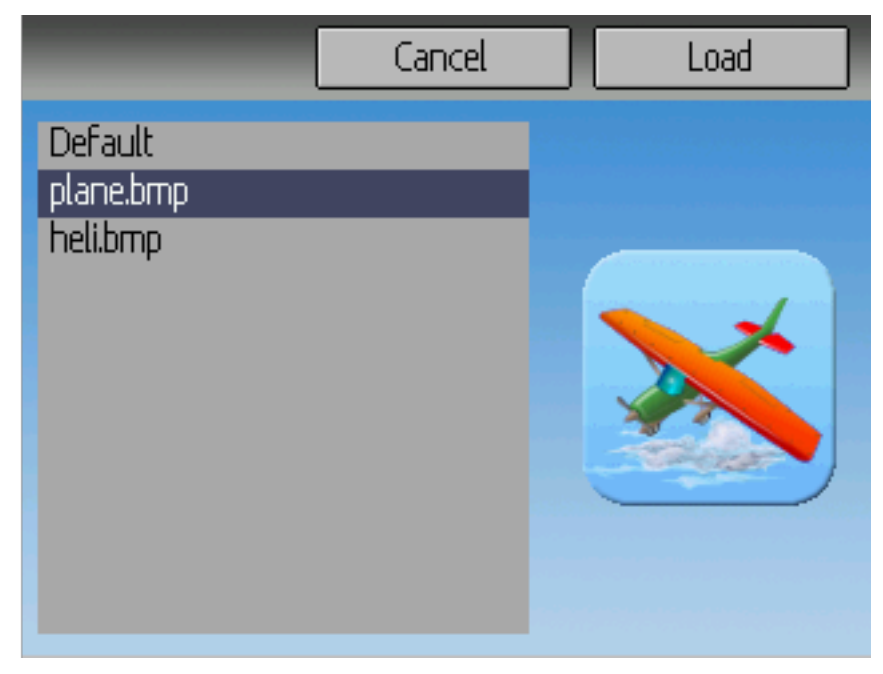

Bild [Icon]: Wählen Sie das Modellbild. Weitere Modellbilder können installiert werden.(siehe *[USB &](#page-13-0) [Dateisystem](#page-13-0)*).

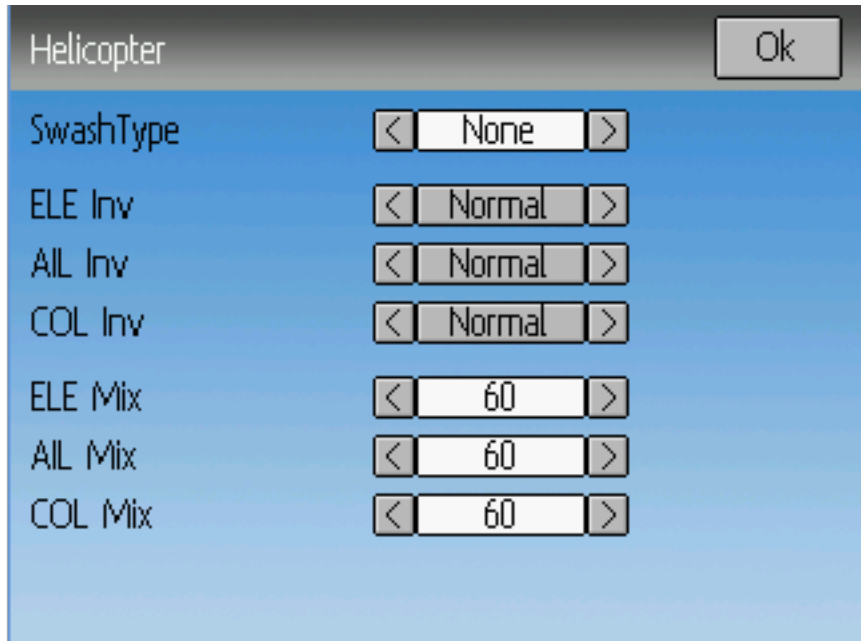

Modelltyp [Model type]: Wählen Sie den Modelltyp. Mögliche Optionen sind Heli und Flugzeug [Plane]. Helikoptermodelle haben eine weitere Konfigurations-Seite welche Sie erreichen können indem Sie den Modell-Typ anklicken. Diese Optionen sind genauer in Abschnitt *[Taumelscheibe \[Swash\] Konfiguration](#page-66-0)* beschrieben.

Wenn Sie auf den Modell-Typ Fläche umschalten, ändert sich die Mischer-GUI automatisch in Erweitert [Advanced], da die Standard GUI nur Helikopter unterstützt.

Sendeleistung: Wähle die gewünschte Ausgangsleistung des Senders (wenn verfügbar). Die verfügbaren Leistungsstufen hängen vom Sendemodul ab, welches das Protokoll verwendet.

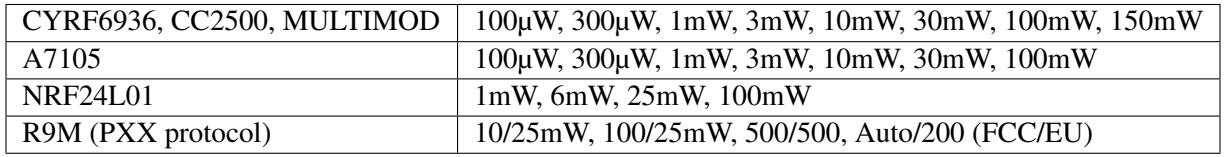

Wenn das Protokoll eines Modells geändert wird, wird automatisch die höchste verfügbare Sendeleistung gewählt. Aus diesem Grund erst das Protokoll und dann die Sendeleistung wählen.

PPM Eingang [PPM In]: Nimmt den DSC-Anschluss als Eingang hauptsächlich um externe Geräte wie z.B. Kameramotoren eines , head tracker' zu steuern. Darüberhinaus kann es dazu benutzt werden, den Sender als Lehrer in einer Lehrer-Schüler Konfiguration zu betreiben. Mögliche Optionen sind Kanal, Knüppel und Erweitert.

Der Knüppel-und Kanal Modus wird für ein Lehrer-Schüler Setup verwendet, mehr dazu in Abschnitt *[Lehrer/Schüler-Einrichtung](#page-100-0)*. Der Erweiterte Modus wird für FPV oder Einstellungen für externe Eingänge benutzt, mehr dazu in Abschnitt *[Einrichtung von FPV oder anderen externen Eingaben](#page-102-0)*.

Protokoll [Protocol]: Hiermit stellen Sie ein, welcher Empfänger benutzt wird. Beachten Sie, dass manche Protokolle zusätzliche Optionen haben, die Sie erreichen indem Sie auf das Protokoll-Drehfeld drücken wenn es aktiv ist. Siehe Kapitel *[Protokoll](#page-72-0)* für weitere Details zu Protokollen. Beachten Sie, dass ein Protokollwechsel jedes derzeit aktive Protokoll deaktiviert und sich somit auf jedes aktive Modell auswirkt. Um das neu gewählte Protokoll zu aktivieren, verwenden den Bind/Re-Init Knopf wie unten beschrieben.

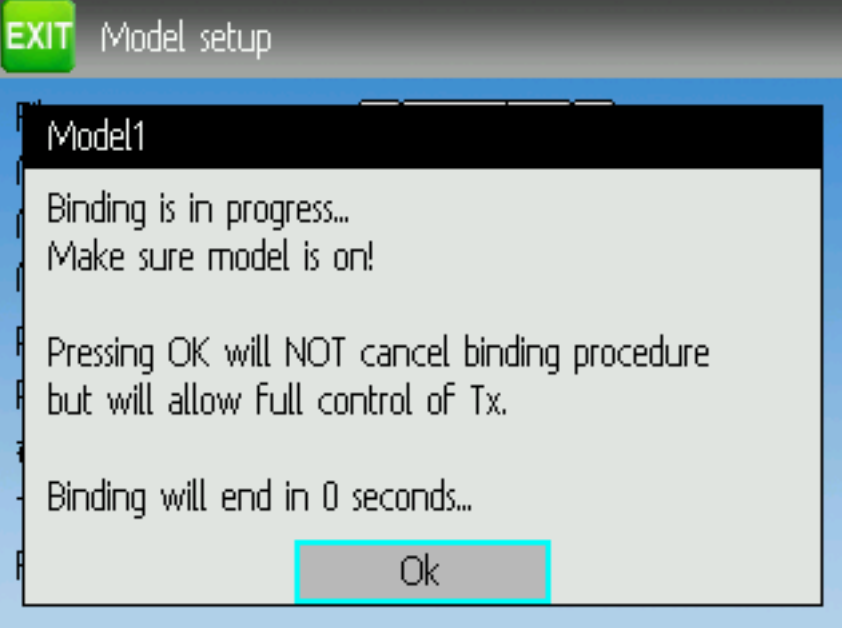

Binden/Neu binden [Bind/Re-Init]: Abhängig vom Protokoll und der festen ID Einstellung bindet der Sender mit dem Modell beim Einschalten, oder es muss von Hand einmalig gebunden werden. Sehen Sie sich Kapitel *[Protokoll](#page-72-0)* für Einzelheiten zu bestimmten Protokollen an. Wenn das Protokoll kein Binden unterstützt, zeigt der Knopf 'Re-Init', was verwendet werden kann um zwischen Protokollen umzuschalten ohne den Sender ausschalten zu müssen.

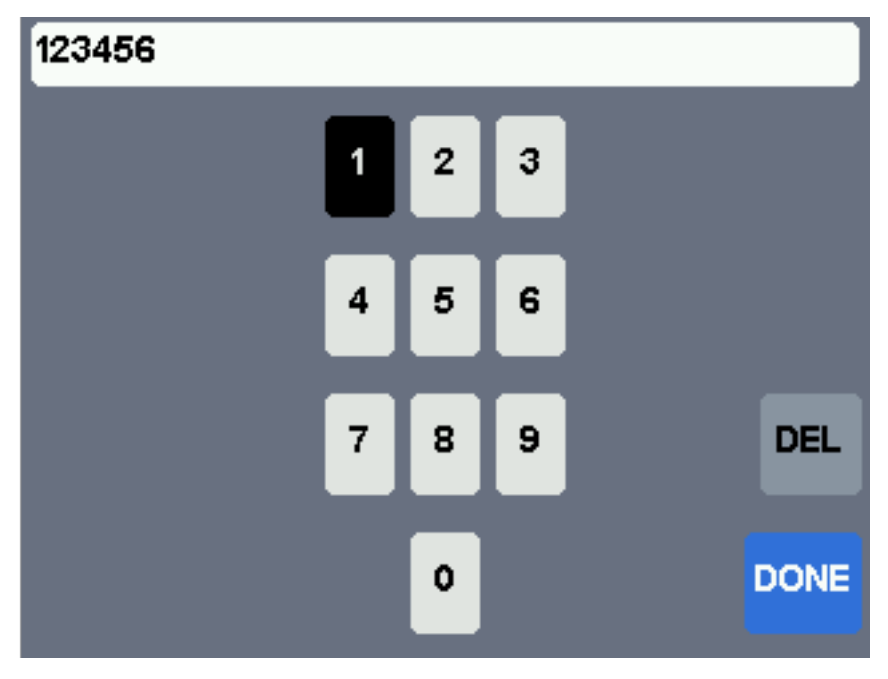

Feste ID [Fixed ID]: Die feste ID setzt einen eindeutigen Code um sicher zu stellen, dass der Sender nur mit einem bestimmten Modell bindet. Das ist nützlich um sicherzustellen, dass der Sender nicht versehentlich mit dem falschen Modell bindet.

Kanäle [# Channels]: Stellt die Anzahl der zu übertragenden Kanäle ein (die maximale Anzahl an Kanälen ist abhängig vom gewählten Protokoll).

#### <span id="page-42-0"></span>**8.1.1 Vorgefertigte Modellvorlagen**

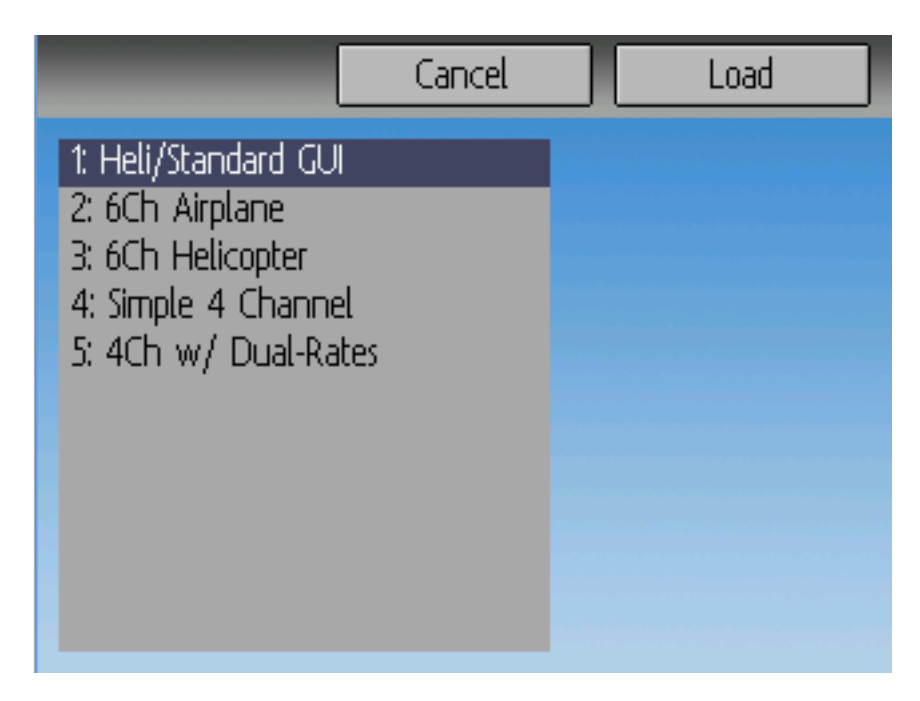

Die Deviation Firmware unterstützt vom Benutzer anpassbare vordefinierte Vorlagen [Templates]. Durch Auswahl von , Vorlage. . . ' ['Template. . . '] innerhalb des Datei [File] Drehfelds von der Modell-Seite können diese geladen werden.

Zusätzliche Vorlagen können via USB in das ,template' Verzeichnis gelegt werden. Eine Vorlage ersetzt nicht das ganze Modell, sondern nur Teile davon. Die derzeit verfügbaren Vorlagen ersetzen Mischer und Trimmungsdefinitionen aber beeinflussen nicht das Anzeigelayout.

# **8.2 Mischer [Mixer] (Advanced GUI)**

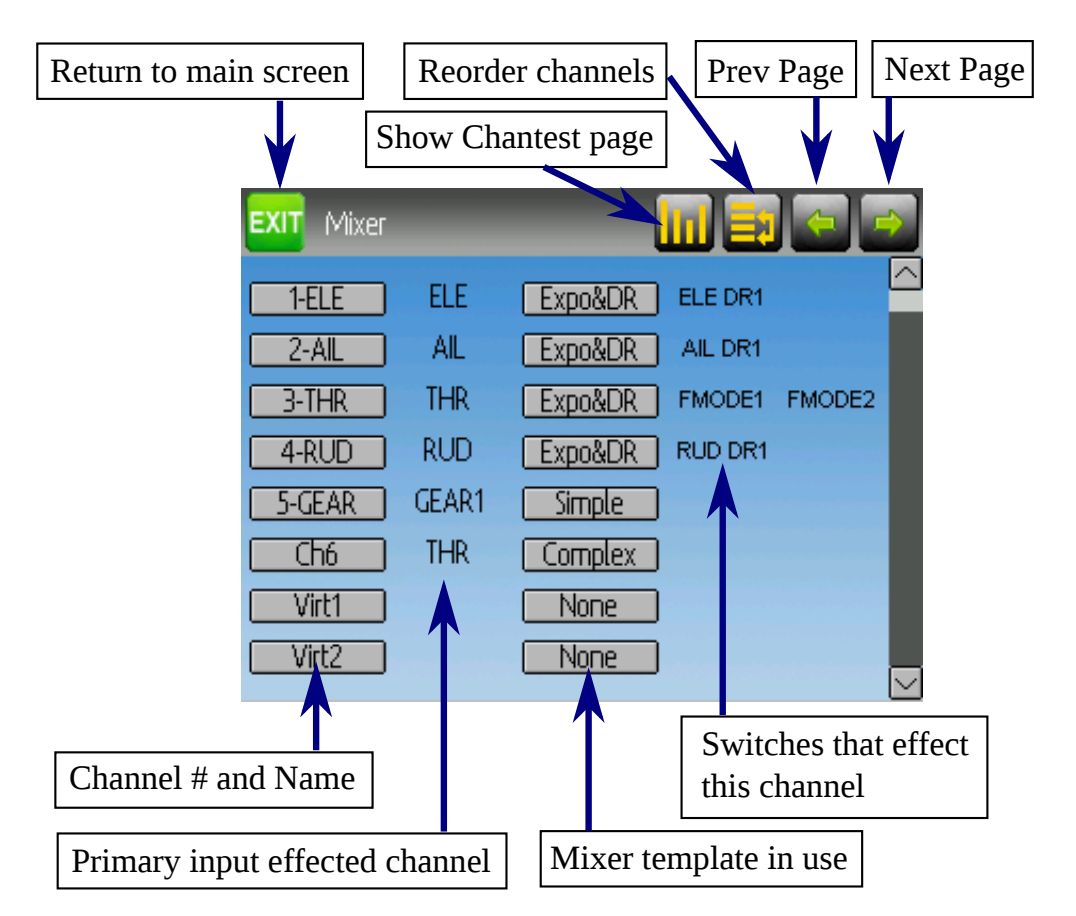

Die 'Advanced' GUI entfaltet die ganzen Möglichkeiten der Deviation Firmware, unterscheidet sich jedoch von allen üblichen kommerziellen Sendereinstellungen. Deviation stellt auch ein mehr traditionelles Interface für diejenigen zur Verfügung, die das bevorzugen (siehe *[Standard GUI Menü Punkte](#page-62-0)*). Mit der Advanced GUI, wird jeder Ausgangskanal aus einer Reihe von einem oder mehreren Mischern zusammengesetzt, von denen jeder aus einem einzelnen Eingang, einem Aktivierungsschalter, und einer Funktion/Kurve besteht, die den Mischerausgang verändern. Dies ist eine sehr mächtige Fähigkeit, erfordert aber das Lernen einer völlig anderen Methode ein Modell einzustellen. Als Hilfe zum schnellen Setup gibt es einige vordefinierte Konfigurationen (siehe *[Vorgefertigte Modellvorlagen](#page-42-0)*), aber um zu lernen wie man ein Modell verändert und konfiguriert, lesen Sie diesen Abschnitt sorgfältig zu Ende.

Die Mischer Seite kontrolliert wie Eingänge (Knüppel/Schalter) den Kanalausgängen zugewiesen sind. Die Mischer Seite erreichen Sie vom Hauptmenü durch Drücken des Modell-Icons.

Die Zahl der verfügbaren Kanäle hängt von der Anzahl der in Abschnitt *[Modelleinstellungen \[Model se](#page-37-0)[tup\] \(Standard & Advanced GUI\)](#page-37-0)* eingestellten Kanäle ab. Zusätzlich gibt es 10 virtuelle Kanäle die als Zwischenschritt für komplexe Setups verwendet werden können.

### **8.2.1 Neuordnung von Kanälen**

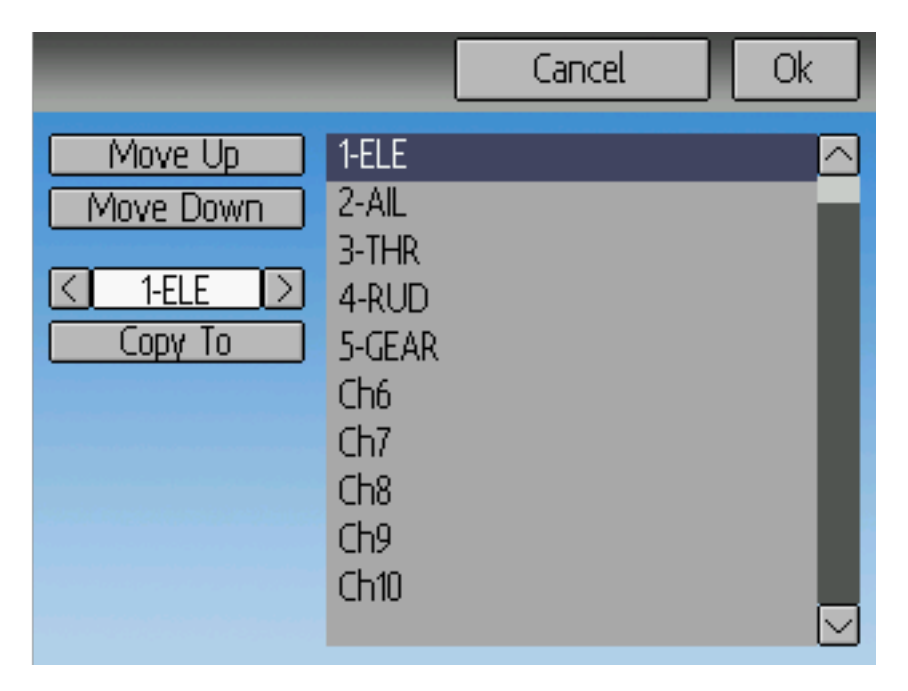

Die Neuordnung Kanäle [Channel reorder] Seite erlaubt das Verschieben der Mischerdefinitionen und das Duplizieren von Kanalkonfigurationen. Beachten Sie, dass die angezeigten Werte die ursprünglichen Zuordnungen sind. Immer wenn die Seite geladen wird, werden die Kanäle dem aktuellen Status entsprechend fortlaufend sortiert.

### <span id="page-44-0"></span>**8.2.2 Kanal Konfiguration**

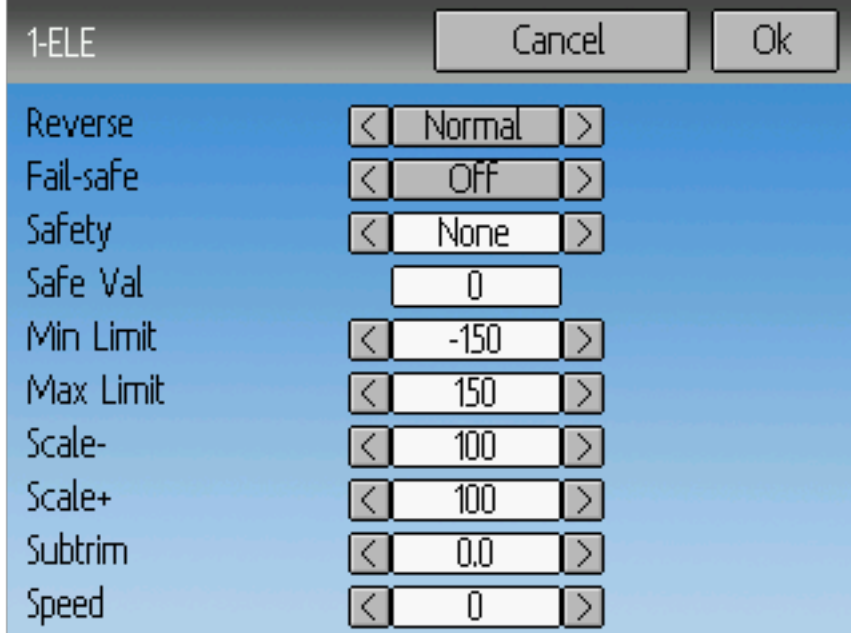

Die Kanalkonfiguration ermöglicht es den endgültigen Kanalausgang einzustellen. Eigenschaften wie Ka-

nalumkehr und Failsafe-Werte werden hier eingestellt. Hier findet man auch Einstellungen für Endpunkte (Servowegbegrenzung), Skalierung, Servomitte und Sicherheitsschalter (dies kann verwendet werden um sicher zu stellen, dass der Motor bei Arbeiten am Modell nicht anläuft).

Änderungen auf dieser Seite wirken sich sofort auf den Kanalausgang aus. Drücken auf 'Abbrechen' ['Cancel'] stellt die angezeigten Werte auf den zuletzt gespeicherten Stand.

Servoumkehr [Reverse]: Umkehrung der Servorichtung

Fail-safe: Definiert einen Wert, den der Empfänger im Falle eines Signalverlustes vom Sender verwenden soll. Der Wert ist zwischen -125 und +125 oder keine [None]. Nicht alle Empfänger unterstützen diese Fähigkeit.

Sicherheit [Safety]: Definiert einen Schalter welcher Vorrang vor allen Mischern hat und den Kanalausgang auf 'Sich. Wert [Safe Val]' zwingt, wenn er umgelegt wird.

Sicherheitswert [Safe Val]: Wenn ein Sicherheitsschalter ausgewählt wird, kann auch der Sicherheitswert angegeben werden. Der zulässige Wertebereich für Sicherheitswerte liegt zwischen -150 und 150.

Min Limit/Max Limit: Diese Werte legen die minimalen und maximalen Werte fest welche der Sender jemals zum Empfänger schickt. (nach Anwendung aller Skalierungen, Trimmungen und Mischer). Falls ein berechneter Wert außerhalb des min/max Bereichs liegt, wird er auf entweder min oder max begrenzt, je nachdem was zutrifft. Voreinstellung ist -150 für Min Limit und +150 für Max Limit. Maximale Einstellung ist -250 bis 0 für Min Limit und 0 bis 250 für Max Limit.

Skalierung-/Skalierung+ [Scale-/Scale+]: Diese Werte bestimmen einen letzten Faktor um den Servoweg einzustellen. Erlaubte Werte sind zwischen 1 und 250. Wenn Sie Skalier.+ ändern, wird Skalier.- genauso geändert. Wenn Skalier.- auf einen anderen Wert als Skalier.+ gestellt wurde, lassen sich beide Werte getrennt einstellen, solange bis Sie Beide wieder auf den selben Wert stellen.

Servomitte [Subtrim]: Anpassen der Servo-Null Position. Der mögliche Bereich ist zwischen -50.0 und +50.0 in 0.1 Schritten.

Geschwindigkeit [Speed]: Einstellen der maximalen Servogeschwindigkeit. Null ist deaktiviert (schnellste), der Wertebereich ist zwischen 1 (langsamstes) und 250 (schnellstes). Die Servogeschwindigkeit ist definiert als Zahl in Grad pro 100 ms (ein min/max Servoweg von 120Grad angenommen).

Beispiel: Ein Wert von 60 ergibt eine Geschwindigkeit von 60 Grad pro 100 ms was einer Zeit Mitte bis Max von 100 ms entspricht. Die meisten Servos sind angegeben mit ~60 Grad/0,1 sec, so dass eine Geschwindigkeit > 60 keine Auswirkung auf die meisten Servos hat. Ein Wert von 30 sollte ungefähr halb so schnell sein wie ein typisches Servo.

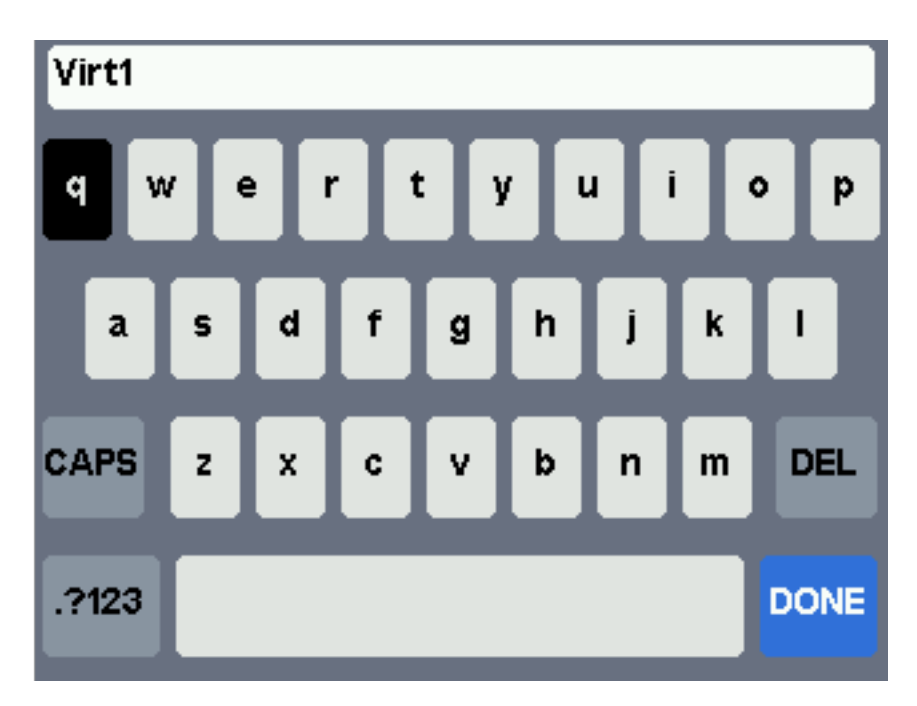

### **8.2.3 Konfiguration virtueller Kanäle**

Wenn Sie ENT auf einen virtuellen Kanal drücken, erscheint ein Tastaturbildschirm, in dem Sie den voreingestellten Namen ändern können. Verwenden Sie die links, rechts, hoch und runter Knöpfe zur Auswahl eines Zeichens und drücken Sie dann ENT. Oder verwenden Sie den Touchscreen.

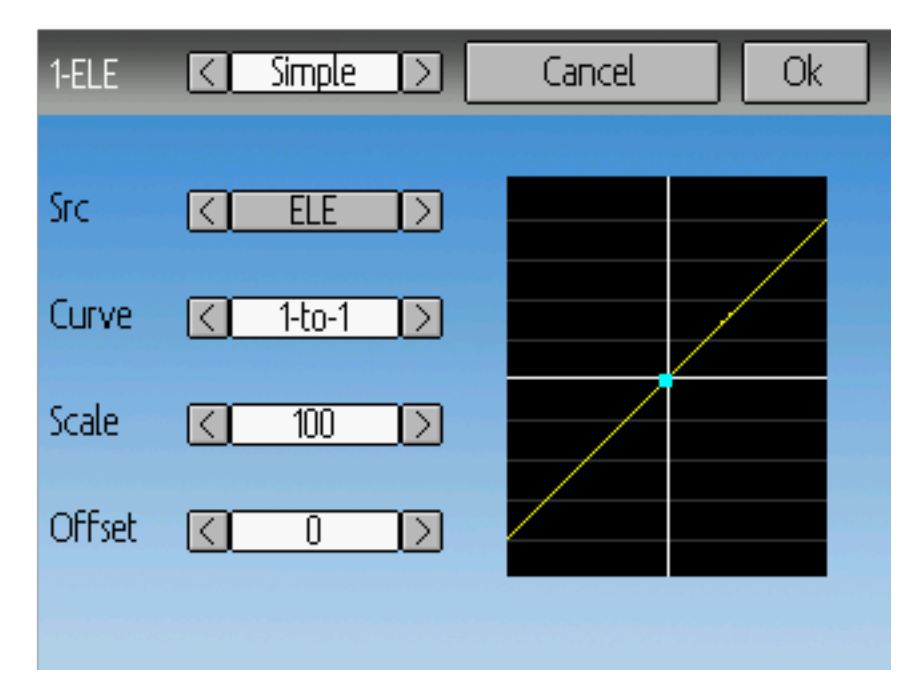

### **8.2.4 Einfache Vorlage [Simple Template]**

Die Einfache Vorlage [Simple template] ist die einfachste Möglichkeit einen Kanal zu definieren. So kann man einen primären- Eingang (Knüppel, Schalter, oder anderen Kanal) definieren und darauf eine Kurve oder Funktion anwenden. Das Ergebnis kann auch skaliert werden oder einen Nullpunktversatz haben. Sie können keinen Umschalter oder Schalter verwenden um diese Einstellung an- oder auszuschalten.

Langes Drücken auf ENT aktualisiert die derzeitigen Mischereinstellungen, womit es möglich ist sie auf dem Sender zu testen.

Quelle [Src]: Die Eingangsquelle welche den Mischer steuert.

Kurve [Curve]: Die Funktion welche auf den Eingang angewendet wird um die Ausgabe zu erzeugen. Siehe Abschnitt *[Verfügbare Kurven \[Curves\]](#page-50-0)* für weitergehende Information. Abhängig vom Kurventyp, kommt man durch Drücken auf Kurve ggf. in den Kurven-Editor (siehe *[Kurve Bearbeiten](#page-51-0)*).

Skalierung [Scale]: Ein Faktor, mit dem der Wert nach der Kurve multipliziert wird, um den Ausgabebereich zu steuern.

Versatz [Offset]: Ein Versatz welcher nach der Skalierung addiert wird.

#### **8.2.5 Expo & Dual-Rate Vorlage**

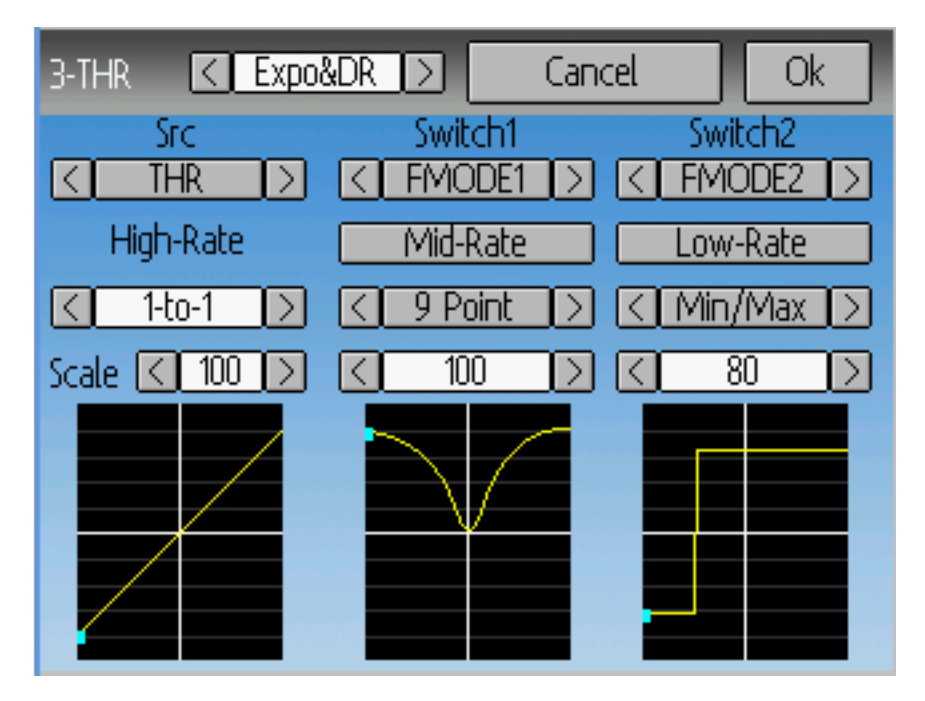

Die Auswahl eines Wertes für Schalter1 [Switch1] oder Schalter2 [Switch2] aktiviert den entsprechenden Abschnitt. Jeder Abschnitt kann entweder eine verknüpfte (verkn.) [linked] Kurve haben (Kurve ist identisch mit der 'Hoch' [High-Rate] Kurve) wo nur der Skalar geändert werden kann, oder alternativ eine unabhängige Kurvendefinition. Indem man den , Mittel' [Mid-Rate] oder , Niedrig' [Low-Rate] Knopf eines Schalters drückt, wird zwischen verknüpften [linked] und unabhängigen Kurven umgeschaltet.

Langes Drücken auf ENT aktualisiert die derzeitigen Mischereinstellungen, womit es möglich ist sie auf dem Sender zu testen.

Quelle [Src]: Die Eingangsquelle welche den Mischer steuert.

Kurve [Curve]: Die Funktion welche auf den Eingang angewendet wird um die Ausgabe zu erzeugen. Siehe Abschnitt *[Verfügbare Kurven \[Curves\]](#page-50-0)* für weitergehende Information. Abhängig vom Kurventyp, kommt man durch Drücken auf Kurve ggf. in den Kurven-Editor (siehe *[Kurve Bearbeiten](#page-51-0)*).

Schalter1 [Switch1] oder Schalter2 [Switch2]: Definiert einen Schalter zur Auswahl der mittlerern oder niedrigen Rate.

Skalierung [Scale]: Ein Faktor, mit dem der Wert nach der Kurve multipliziert wird, um den Ausgabebereich zu steuern.

### **8.2.6 Komplexe Vorlage [Complex Template]**

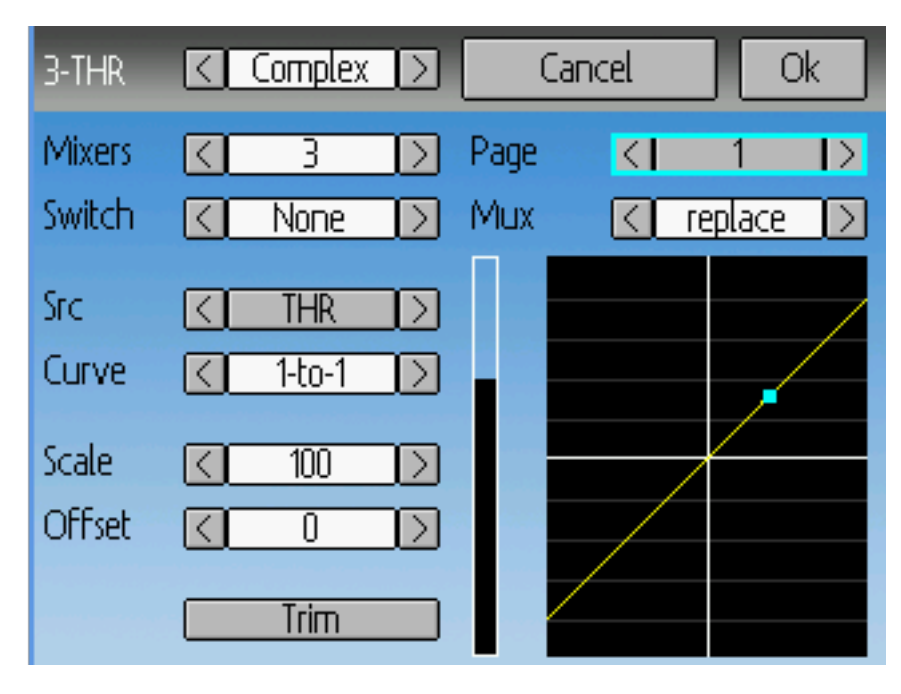

Die Komplexe Vorlage schaltet die ganzen Möglichkeiten des Mischersystems frei. Für einen gegebenen Eingang kann eine beliebige Zahl von Mischern angewendet werden, um das endgültige Ergebnis zu beeinflussen. Jeder Mischer wird, abhängig ob der jeweilige Schalter aktiv ist, angewendet und kann die vorhergehenden Mischer für diesen Kanal entweder ersetzen, addieren, oder multiplizieren. Mit diesem System sollte es möglich sein, einen Ausgabekanal als eine Kombination aus beliebigen Eingängen zu definieren.

Langes Drücken auf ENT aktualisiert die derzeitigen Mischereinstellungen, womit es möglich ist sie auf dem Sender zu testen.

Die Komplex Mischer Seite hat folgende Optionen:

Mischer [Mixers]: Legt die Anzahl von Mischern für diesen Kanal fest. Wenn Sie die Anzahl erhöhen wird ein neuer Mischer am Ende der letzten existierenden Seite hinzugefügt.

Seite [Page]: Bestimmen Sie die aktuelle Mischerseite zum Bearbeiten. Drücken des Drehfelds ermöglicht das Umordnen der Seiten des aktuellen Kanals.

Schalter [Switch]: Legen Sie einen optionalen Schalter fest, welcher bestimmt ob der aktuelle Mischer aktiv ist.

Mux (Funktion): Bestimmt wie der momentane Mischer auf die vorher definierten Mischer angewendet wird. Mögliche Optionen sind:

- ersetzen [replace]: Wenn dieser Mischer aktiv ist, werden alle vorherigen Mischer ignoriert.
- addiere [add]: Addiert den Wert dieses Mischers zu den vorherigen Mischern.
- multipliziere [mult]: Multipliziert den Wert dieses Mischers mit den vorherigen Mischern.
- Maximum [max]: Der Ausgang ist der größere zwischen diesem und den vorherigen Mischern.
- Minimum [min]: Der Ausgang ist der kleinere zwischen diesem und den vorherigen Mischern.
- verzögern [delay]: Verzögert den Ausgang dieses Mischers in Verbindung mit einer festen Kurve [fixed curve]. Eine Skalierung von 100 entspricht 5 Sekunden Verzögerung. Diese kann noch mit Skalierung [scale] oder Versatz [offset] verändert werden.

Quelle [Src]: Die Eingangsquelle welche den Mischer steuert.

Kurve [Curve]: Die Funktion welche auf den Eingang angewendet wird um die Ausgabe zu erzeugen. Siehe Abschnitt *[Verfügbare Kurven \[Curves\]](#page-50-0)* für weitergehende Information. Abhängig vom Kurventyp, kommt man durch Drücken auf Kurve ggf. in den Kurven-Editor (siehe *[Kurve Bearbeiten](#page-51-0)*).

Skalierung [Scale]: Ein Faktor, mit dem der Wert nach der Kurve multipliziert wird, um den Ausgabebereich zu steuern.

Bite beachten Sie, dass wenngleich die Skalierung auf 100% begrenzt ist, eine Mischer dennoch Werte größer als 100% liefern kann, wenn eine Versatz oder eine Trimmung eingestellt wurde.

Versatz [Offset]: Ein Versatz welcher nach der Skalierung addiert wird.

Trimmung [Trim]: Wählt, ob für diesen Mischer Trimmungen für die gewählte Quelle aktiv sind oder nicht.

Ein bestimmter Mischer kann in dieser verallgemeinerten Form beschrieben werden:

 $M(x) = if(Switch) \{ Src * Curve * Scale + Offset \} else \{0\} + Trim$ 

Die Kombination von Mischern für einen bestimmten Ausgabekanal ist durch den Funktionstyp [Mux] definiert:

Für eine , Ersetzen' [, Replace'] Funktion:

 $Cx = if(Switchn) \{Mn\}$  else if  $(Switchn-1) \{Mn-1\} \dots$  else if  $(Switch0) \{M0\}$ 

Für eine , Multiplizier' [, Multiply'] Funktion:

 $Cx = if(Switchn) \{Mn\}$  else  $\{1\} * if(Switchn-1) \{Mn-1\}$  else  $\{1\} * ... * if(Switch0)$ {*M*0} else {1}

Für eine , Addiere' [, Add'] Funktion:

 $Cx = \text{if}(Switchn) \{Mn\}$  else  $\{0\} + \text{if}(Switchn-1) \{Mn-1\}$  else  $\{0\} + ... + \text{if}(Switch0)$ {*M*0} else {0}

Für eine 'Max' Funktion:

 $Cx = MAX(if(Switchn) \{Mn\}$  else  $\{0\}$ , if  $(Switchn-1) \{Mn-1\}$  else  $\{0\}$ , ..., if (*Switch*0) {*M*0} else {0})

Für eine 'Min' Funktion:

 $Cx = MIN(if(Switchn) \{Mn\}$  else  $\{0\}$ , if  $(Switchn-1) \{Mn-1\}$  else  $\{0\}$ , ..., if (*Switch*0) {*M*0} else {0})

### **8.2.7 Zyklisch [Cyclic]**

Zyklisch1 [Cyclic1], Zyklisch2 [Cyclic2], Zyklisch3 [Cyclic3]: Die 3 Ausgaben für einen Helikopter-Taumelscheiben[swash]-Mischer. Diese repräsentieren die 3 Servos welche mit der Helikopter-Taumelscheibe verbunden sind. (siehe *[Taumelscheibe \[Swash\] Konfiguration](#page-66-0)*).

#### **8.2.8 Mischer umordnen**

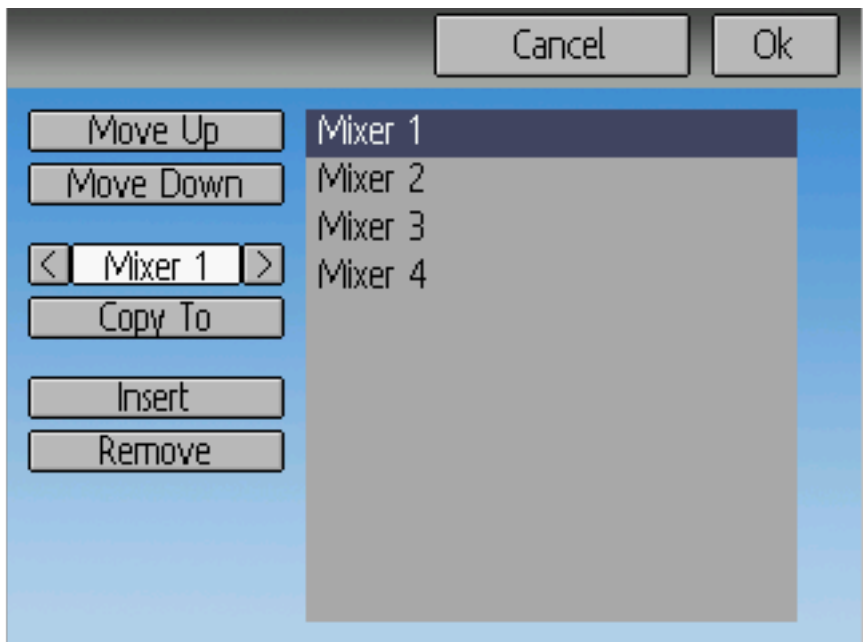

Wählen Sie den entsprechenden Mischer und verwenden Sie die Hoch/Runter [Up/Down] Knöpfe um die Reihenfolge der gewählten Mischer zu ändern. Beachten Sie, dass der Mischername seine Position zum Zeitpunkt des Dialogbeginns wiedergibt. Wenn der Dialog geschlossen und wieder geöffnet wird, werden alle Mischer der Reihe nach durchnummeriert angezeigt.

Die Umordnen Seite kann durch entsprechende Auswahl der '+' und '-' Knöpfe neue Mischer hinzufügen oder Vorhandene löschen. Ein Mischer kann auch mit der 'Kopie nach' ['Copy To'] Funktion auf einen existierenden Mischer kopiert werden (dieser wird dabei überschrieben).

#### <span id="page-50-0"></span>**8.2.9 Verfügbare Kurven [Curves]**

Die folgenden Kurvenfunktionen werden unterstützt:

- 1-zu-1 [1-to-1]: Ausgang ist gleich dem Eingang (nicht änderbar).
- Fest [Fixed]: Ausgang ist konstant unabhängig vom Eingang (Versatz änderbar).
- Min/Max: Ausgang ist -100 wenn der Eingang kleiner als der festgelegte Wert ist, ansonsten beträgt er 100.
- Null/Max [Zero/Max]: Ausgang ist 0 wenn der Eingang kleiner als der festgelegte Wert ist, ansonsten beträgt er 100.
- >0: Ausgang ist 0 wenn der Eingang kleiner oder gleich dem angegebene Wert ist, ansonsten gleich dem Eingang.
- <0: Ausgang ist gleich dem Eingang, solange dieser kleiner als der angegebene Wert ist, ansonsten 0.
- Absolut [ABSVAL]: Ausgang ist der absolute Betrag des Eingangs (Bearbeiten des angegebenen Wertes ändert wie der absolute Betrag angewendet wird).
- EXPO: Anwenden einer exponentiellen Kurve auf den Eingang für eine nicht-lineare Antwort (zur Bearbeitung siehe *[Kurve Bearbeiten](#page-51-0)*).
- Totzone [Deadband]: Der Ausgang antwortet nicht auf Eingangswerte nahe Null (zur Bearbeitung siehe *[Kurve Bearbeiten](#page-51-0)*).
- Mehr-Punkt [Multi-point]: Die Kurve basiert auf 3, 5, 7, 9 oder 13 benutzerdefinierten Punkten (zur Bearbeitung siehe *[Kurve Bearbeiten](#page-51-0)*).

Der voreingestellte Wert für irgendeinen Versatz [Offset] in den obigen Kurven ist 0 (Null). Wenn Sie die Kurve an einem Punkt ändern, wird der Versatz, sofern möglich, auf die neue Kurve übertragen.

#### <span id="page-51-0"></span>**8.2.10 Kurve Bearbeiten**

Den Kurven-Editor erreicht man durch Drücken der Kurve oder des zugehörigen Kurve [curve] Drehfelds, wenn diese auswählbar ist. Die 1-zu-1 und Fest-Kurven sind nicht editierbar und die Kurven-Box ist nicht auswählbar, wenn eine dieser Kurven derzeit aktiv ist.

Die Kurven-Editor Seite ist unterschiedlich, je nachdem welche Kurve ausgewählt ist. Es ist nicht möglich, den Kurventyp vom Kurven-Editor aus zu ändern (ausgenommen eine Mehr-Punkt Kurve ist ausgewählt). Die Werte können unter Benutzung des Drehfelds oder durch Berühren der Kurve eingestellt werden.

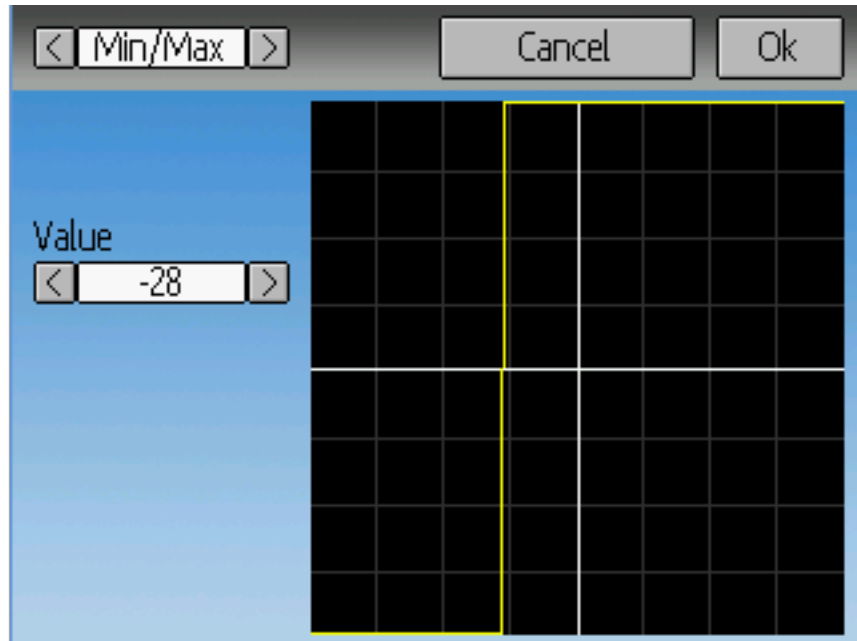

Für die Min/Max, Null/Max [Zero/Max], >0, <0, und Absolut [ABSVAL] ist es erlaubt den Übergangspunkt auf der X-Achse einzustellen. Ein Wert von ,0' wird symmetrisch auf der Y-Achse sein, positive oder negative Werte werden den Mittelpunkt entsprechend verschieben.

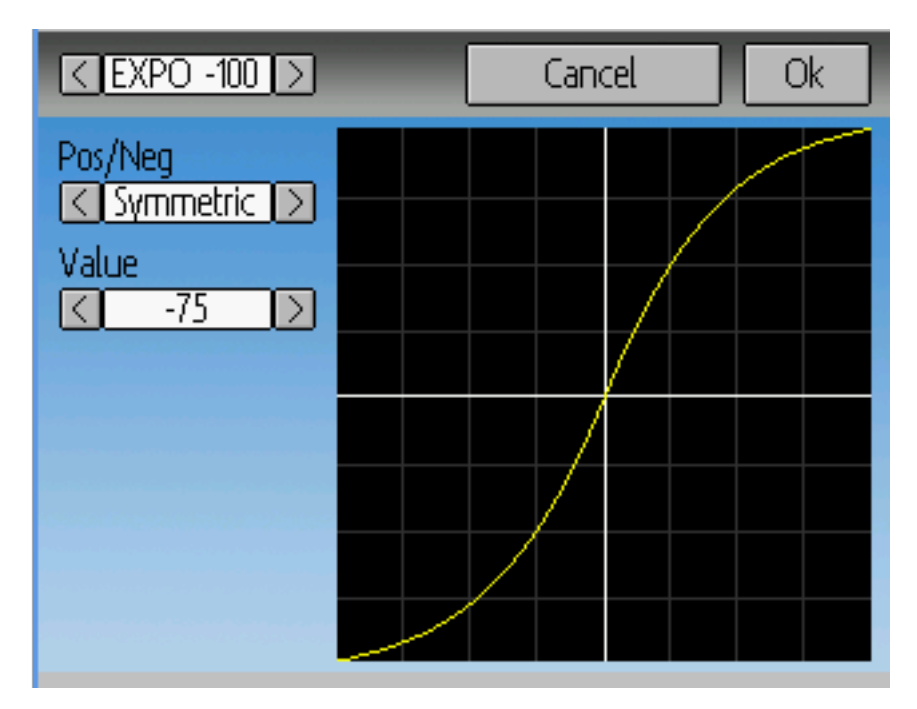

Bei der Expo-Kurve kann man die Form der Kurve getrennt für Werte größer Null und Werte kleiner Null einstellen.

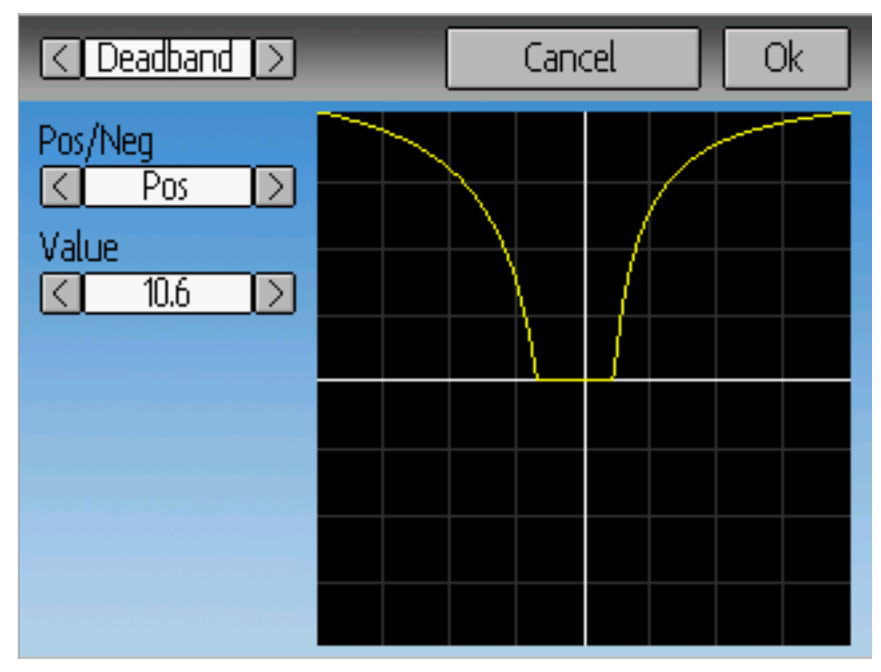

Bei der Totzonen [deadband]-Kurve kann man die Breite der Totzone für Werte größer Null und Werte kleiner Null getrennt einstellen.

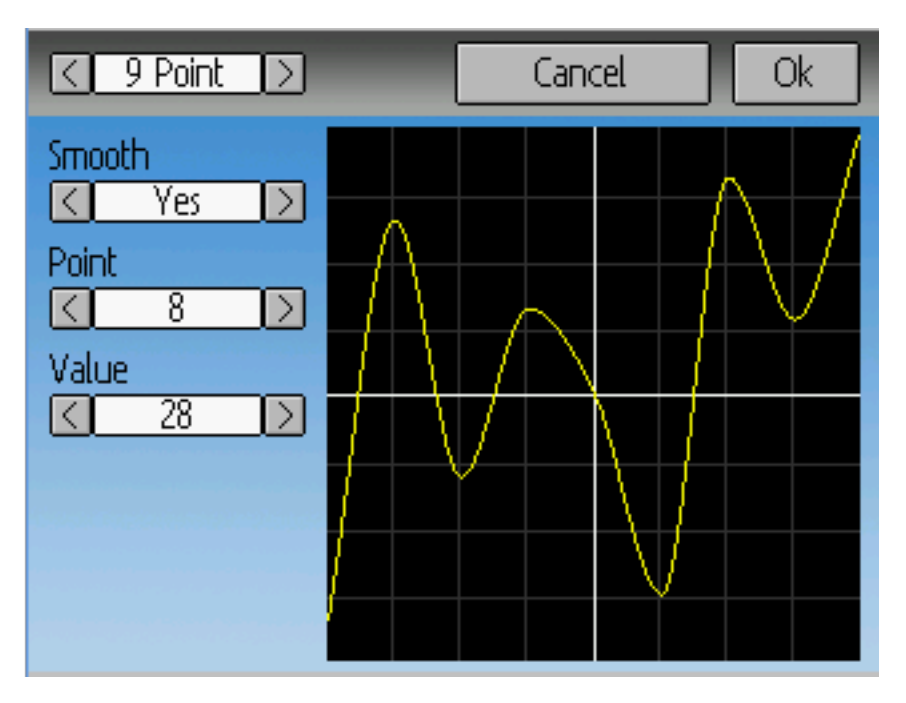

Bei Mehr-Punkt-Kurven kann jeder Punkt einzeln gesetzt werden. Punkte werden gesetzt, indem man die Punktnummer auswählt und dann einen Wert wählt. Die kleinste Anzahl an Punkten ist 3, die größtmögliche Anzahl ist 13. Das Aktivieren von , Glätten' [, Smooth'] wendet eine Glättfunktion an anstatt die Punkte durch gerade Linien zu verbinden.

# <span id="page-53-0"></span>**8.3 Zeitgeber [Timers] (Standard & Advanced GUI)**

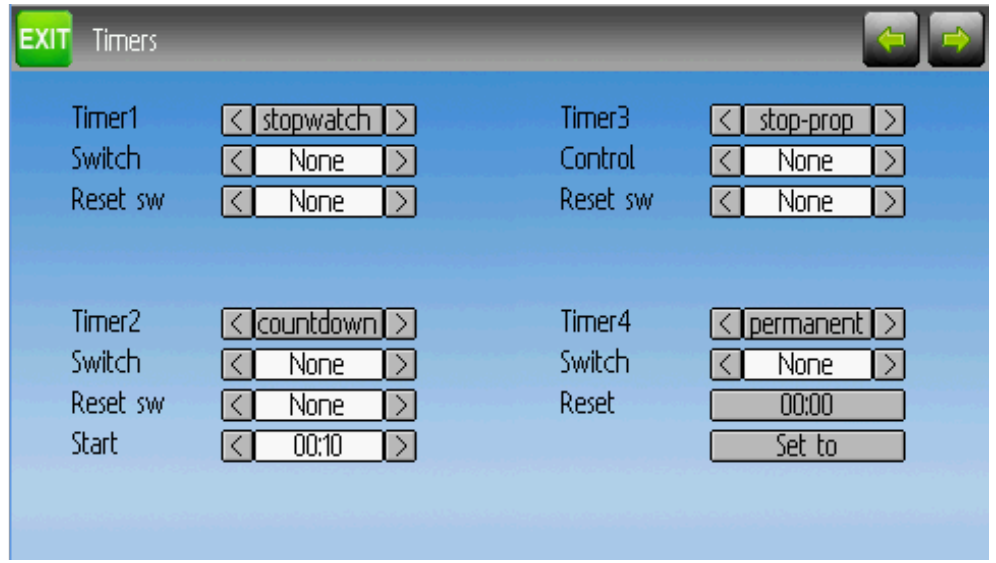

Die Zeitgeber[Timers] Seite definiert bis zu 4 mögliche Zeitgeber. Zeitgeber können entweder hoch oder runter zählen, und können von einem Eingabe-Auslöser (Knüppel oder Schalter) gestartet werden.

Verfügbare Zeitgeber sind Stoppuhr [stopwatch], Countdown, Stoppuhr-proportional, Countdownproportional und dauerhaft [permanent].

Zeitgeber können wahlweise auch so konfiguriert werden, dass sie von einem Wechsel-Schalter zurückgesetzt werden (nur in der Advanced GUI).

Beide Proportional-Zeitgeber benötigen einen Eingang zwischen 0 und 100 um korrekt zu funktionieren. Wenn Sie diese Zeitgeber für das Gas verwenden, müssen Sie einen virtuellen Kanal als Eingang verwenden um Werte von -100 bis 100 auf Werte von 0 bis 100 zu skalieren.

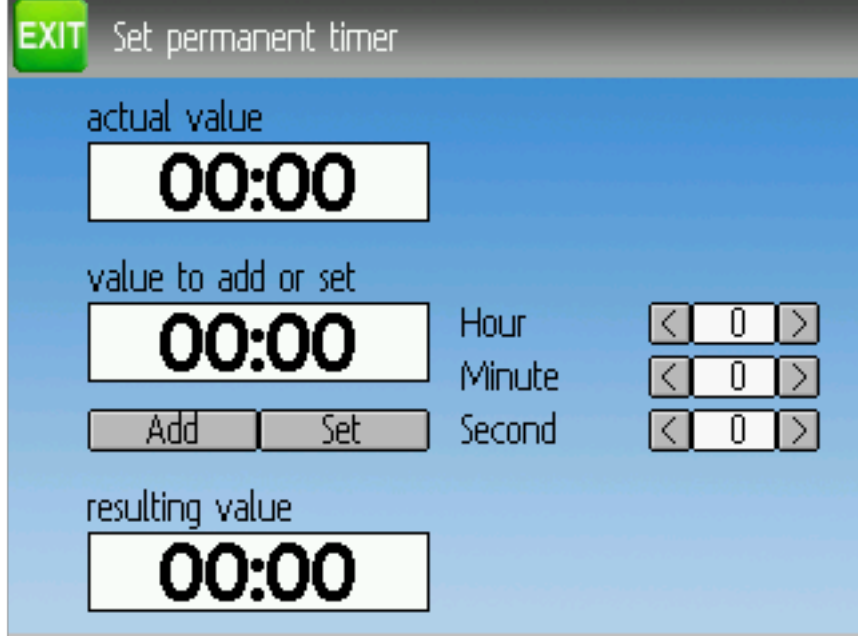

Die 'dauerhaft' [permanent] Zeitgeber sind ähnlich einem Kilometerzähler und haben ihre Werte in der model.ini Datei gespeichert. Sie erhalten ihren vorherigen Wert wenn der Sender eingeschaltet wird. Sie können den Zeitgeber setzen in dem sie den ,Setze auf' [Set to] Knopf verwenden und rücksetzen indem sie die ,Rücksetzen' Knopf [Reset] drücken.

# <span id="page-55-0"></span>**8.4 Telemetriekonfig [Telemetry config] (Standard & Advanced GUI)**

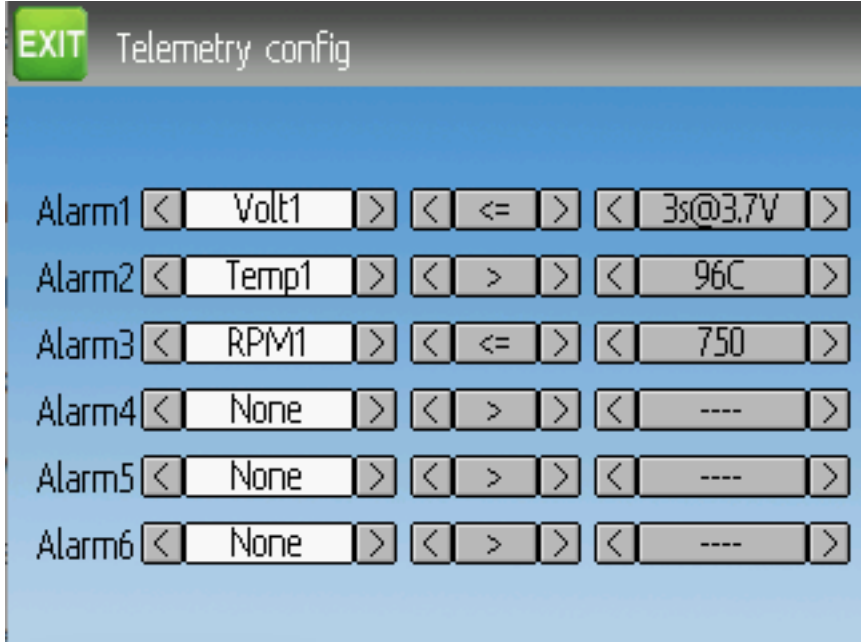

In der Telemetriekonfig. Seite können Sie Alarme einstellen, wenn bestimmte Telemetrieereignisse eintreten.

- Telemetrie [Telemetry]: Legen Sie den Telemetrieeingang fest, welcher den Alarm auslösen soll. Die verfügbaren Parameter sind abhängig vom gewählten Protokoll.
- Gleichheit [Equality]: Kann ,> ' oder ,<= ' sein und zeigt an, ob ein Wert über oder unter dem Zielwert einen Alarm auslöst. Drücken des ENT Knopfes spielt den Alarmton einmalig ab.
- Zielwert: Der Zielwert für den Alarm. Durch Drücken von ENT kann zusätzlich eine Verzögerung (zwischen 0 und 9 Sekunden) gewählt werden, für die der Zielwert durchgehend erreicht werden muss, bevor der Alarm auslöst.

# <span id="page-56-0"></span>**8.5 Trimmung und Virtuelle Eingänge [Trims] (Advanced GUI)**

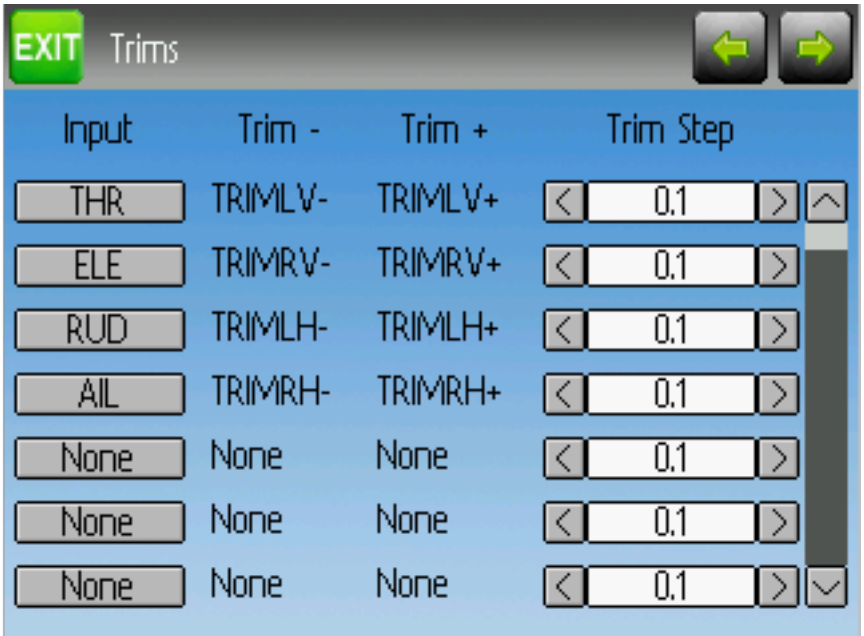

Auf der Trimmungsseite können Sie sowohl Trim-Knöpfe und Trim-Stufen zuweisen, als auch Knöpfe so konfigurieren, dass sie als virtueller Eingang funktionieren.

Wenn das , Eingang' [Input]-Feld auf einen Knüppel gestellt ist, dann kann die Trimmung als Teil eines Mischers eingebunden werden, und funktioniert wie eine typische Trimmung. Wenn das 'Eingang'-Feld als Kanal oder virtueller Kanal Ausgang gesetzt ist, wird der Wert direkt auf den Kanalausgang gegeben. In diesem Fall wirken die gewählten '+' und '-' Knöpfe als virtueller Knüppel um einen Kanalausgang zu steuern.

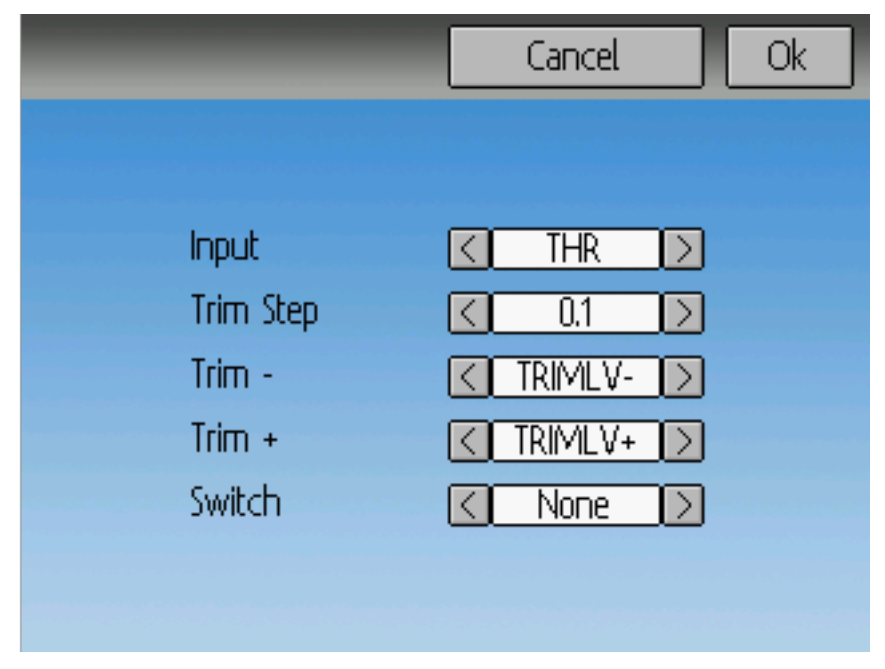

Die Trim-Stufe [Step] legt fest, wie empfindlich die Trimmung auf Eingaben reagiert. Die maximale Zahl an Trimm-Stufen ist +/- 100. Somit ergibt sich bei einem Stufenwert von 0,1 ein gesamter Trimm-Weg von  $+/-10\%$  auf dem Servo.

Die Trim-Stufe kann auf der Hauptseite geändert werden. Wenn Sie auch die Quelle [source] ändern müssen, benutzen Sie bitte auch den Dialog, den Sie erreichen indem Sie den entsprechenden ,Eingang'-Knopf [Input] drücken. Hier können Sie auch einen Schalter zur Trimmung hinzufügen.

# <span id="page-57-0"></span>**8.6 Datenprotokoll [Datalog] (Standard & Advanced GUI)**

Mit der Datenprotokoll [Datalog]-Funktion können Sie eine Historie von Eingangs- oder Ausgangs Positionen sowie Telemetriedaten über eine Zeitspanne aufzeichnen. Dies kann zur Untersuchung und Wiedergabe eines Flugs dienen, wie auch zur Darstellung der Telemetriedaten zu einem späteren Zeitpunkt. Die Logs sind dauerhaft und Deviation setzt die Aufzeichnung standardmäßig am Ende der letzten Aufzeichnung fort.

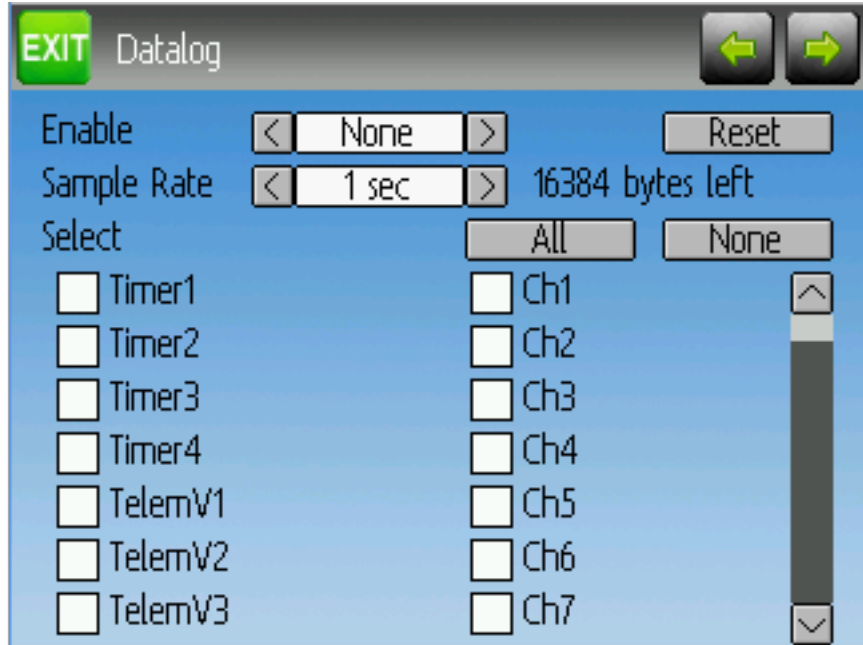

- # Bytes übrig [bytes left]: Zeigt an wie viele Bytes in das Log geschrieben werden können bevor es voll ist.
- Aktiv [Enable]: Eingabe welche die Logfunktion aktiviert.
- Rücksetz [Reset]: Löscht das derzeitige Log.
- Rate: Wie oft sollen Werte in das Log geschrieben werden.
- Auswahl [Select]: Schnelles Setzen oder Zurrücksetzen, welche Elemente aufgezeichnet werden sollen.
- Elemente [Controls]: Nach , Auswahl' [, Select'] erscheint eine Liste von Elementen, welche aufgezeichnet werden können. Diese Elemente beinhalten Zeitgeber [timer], Eingänge [input], Ausgänge [output], Virtuelle Kanäle und Telemetrie. Je mehr Elemente Sie aufzeichnen, umso schneller füllt sich das Log.

Mehr Daten aufzeichnen Standardmäßig speichert das Log nur 16 kB Daten. Sie können die speicherbare Datenmenge erhöhen, indem Sie die datalog.bin Datei auf dem Sender durch eine größere ersetzen. Deviation kann diese Datei nicht vergrößern, sodass die Dateigröße die maximal speicherbare Datenmenge anzeigt.

Hinweis: Diese Funktion ist nur für fortgeschrittene Benutzer. Derzeit wird keine Software zur Verfügung gestellt um die Logs zu analysieren, und der Sender kann sie nicht anzeigen. Bitte schauen Sie auf der Downloadseite von www.deviationtx.com nach Konvertierungstools.

# <span id="page-58-0"></span>**8.7 Startseitenkonfig [Main page config] (Standard & Advanced GUI)**

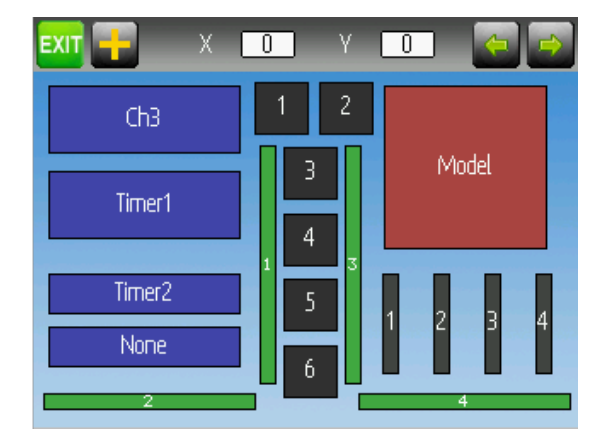

Mit der Startseitenkonfiguration können Sie den Hauptbildschirm einstellen. In diesem Menü können Sie festlegen welche Elemente auf der Hauptseite gezeigt werden.

Folgende Objekttypen können angezeigt werden:

- Box: Zeigt einen Zahlenwert an. Werte können Timer, Kanal-Werte, Knüppel-Stellung usw. sein. Es gibt zwei Arten von Boxen, groß [big] und klein [small]. Der einzige Unterschied ist die Größe der Box und des Textes darin.
- Trimmbalken [Trimbar]: Anzeige eines Trimm-Wertes. Diese werden allgemein von Trimmschaltern gesteuert und zeigen die aktuelle Trimmstellung. Es gibt zwei Arten von Trimmern. V-Trims zeigen einen vertikalen Balken und H-Trims zeigen einen horizontalen Balken. Nach dem Einfügen haben alle Trimmbalken nur noch Nummern.
- Modell [Model]: Anzeige des zum Modell gehörenden Symbols.
- Batterie [Battery]: Zeigt die Batteriespannung.
- Sendeleist. [TxPower]: Zeigt die Sendeleistung an.
- Balken [Bargraph]: Zeigt einen senkrechten Balken. Der Wert des Balken ist typischerweise eine Knüppelstellung oder ein Kanalausgang.
- Wechsler[Toggle]: Zeigt ein Icon, welches den Zustand eines Wechselschalters darstellt. Für einen gegebenen Schalter können 1, 2, oder 3 Symbole definiert werden, um verschiedene Schalterstellungen anzuzeigen. Wechselschalter können bis zu 2 Symbole haben. Drei-Positionen-Schalter können bis zu 3 Symbole haben.

• Schnellmenüs [Quick Menus]: Schnellmenüs definieren Schnellzugriffsseiten, die man durch langes Drücken auf UP/DN erreicht.

### <span id="page-59-0"></span>**8.7.1 Konfigurieren der Objektposition**

Jedes der sichtbaren Objekte kann durch Drücken oder mit den UP/DN Tasten gefolgt von , ENT' ausgewählt werden. Einmal ausgewählt, verschieben die UP/DN/L/R Tasten das gewählte Objekt auf dem Bildschirm. Alternativ können die X- und Y-Drehfelder, die im Verschiebemodus erscheinen, ebenfalls zum Verschieben des gewählten Objektes benutzt werden. Drücken Sie einmal , EXT' um den Verschiebemodus zu verlassen.

### **8.7.2 Erstellen von Objekten**

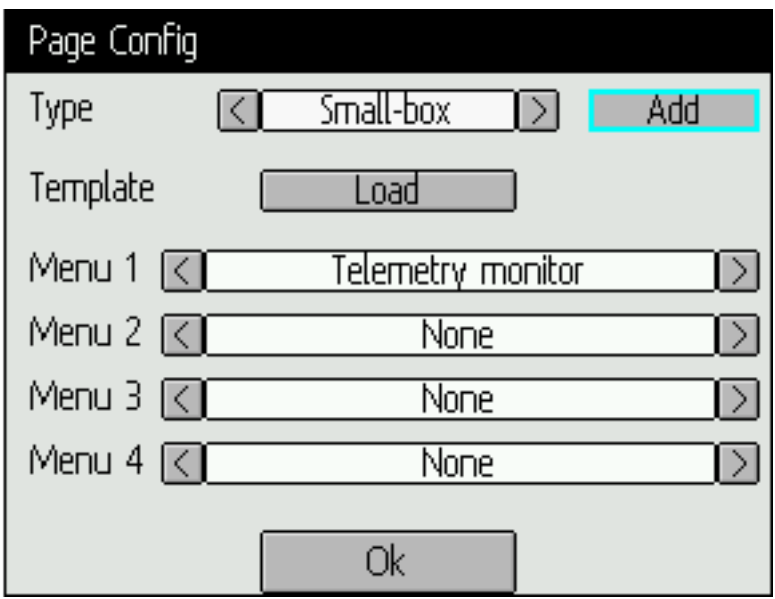

Wählen Sie das ,+ Icon um den Zufügen Dialog zu öffnen. Danach wählen Sie den Objekttyp aus dem Drehfeld auf der linken Seite und drücken , 'Hinzu' [Add] um das Objekt zu erstellen. Dieses fügt den spezifizierten Objekttyp in der Mitte des Bildschirm hinzu. Sie können das neue Objekt jetzt platzieren und konfigurieren.

### **8.7.3 Laden von Objekten**

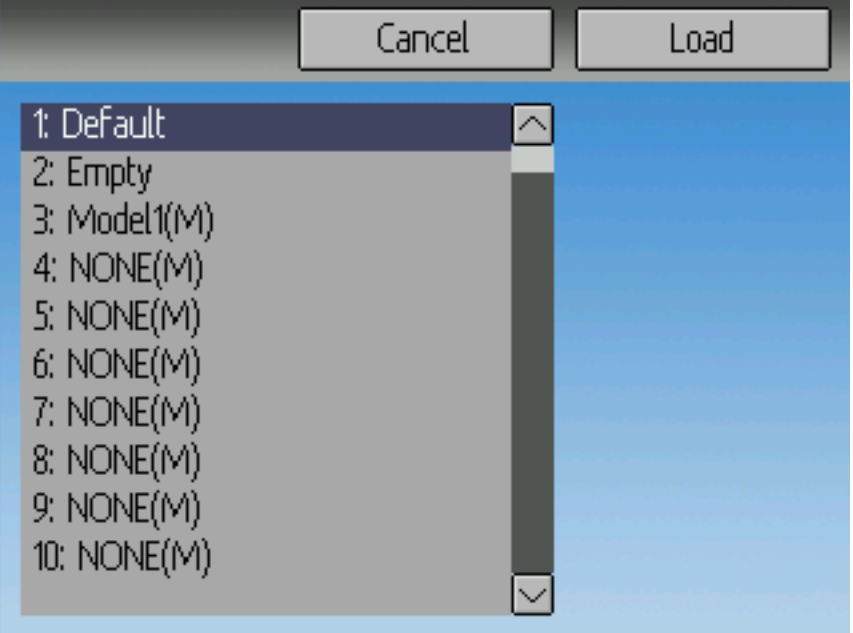

Nach Auswahl des ,+'-Symbols um den Hinzufügen-Dialog zu öffnen, können sie alternative Vorlagen 'Laden', um das Layout der Hauptseite zu ändern.

Bei Auswahl von 'Default' wird das Standard-Layout wie in Abschnitt *[Hauptseite](#page-20-0)* eingestellt.

Die Wahl von , Empty' [leer] löscht alle Objekte. Sie können nun von vorne beginnen.

Wenn Sie das Layout von einem anderen Modell verwenden möchten, wählen Sie das Modell, von dem Sie das Layout übernehmen möchten. Die Objektpositionen (siehe *[Konfigurieren der Objektposition](#page-59-0)*) werden übertragen, wenn Sie ein vorhandenes Modell oder Vorlage auswählen. Vorlagen von einem vorhandenen Modell sind in der Dateiliste mit einem (M) gekennzeichnet.

Zusätzlich können diese Vorlagen im Emulator erstellt werden, oder aus dem Forum heruntergeladen werden, oder sogar von Hand indem Sie die modelxx.ini Datei bearbeiten.

### **8.7.4 Konfigurieren der Objekte**

- Box: Wählen Sie Zeitgeber, Telemetrie, Kanal, oder Eingang von der Liste
- Trimmung [Trim]: Wählen Sie den Trimm-Kanal von der Liste
- Modell [Model]: Nicht konfigurierbar
- Batterie [Battery]: Nicht konfigurierbar
- Sendeleist. [TxPower]: Nicht konfigurierbar
- Balken [Bargraph]: Wählen Sie einen Kanal aus der Liste
- Wechsler [Toggle]: Wählen Sie einen Kanal, oder Eingang von der Liste. Drücken Sie auf den zugehörigen Wechslerknopf um ein Symbol auszuwählen.

• Menü [Menu]: Wählen Sie die darzustellende Seite für jede der 4 möglichen Schnellseitenpositionen

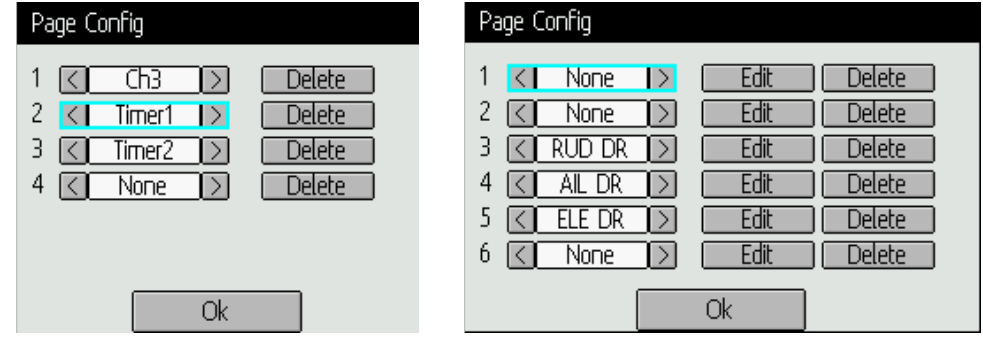

Sie können alle Objekte durch Konfigurieren des Objektes und durch Drücken des Löschen [, Delete'] Knopfes entfernen.

### **8.7.5 Wahl von Schaltersymbolen**

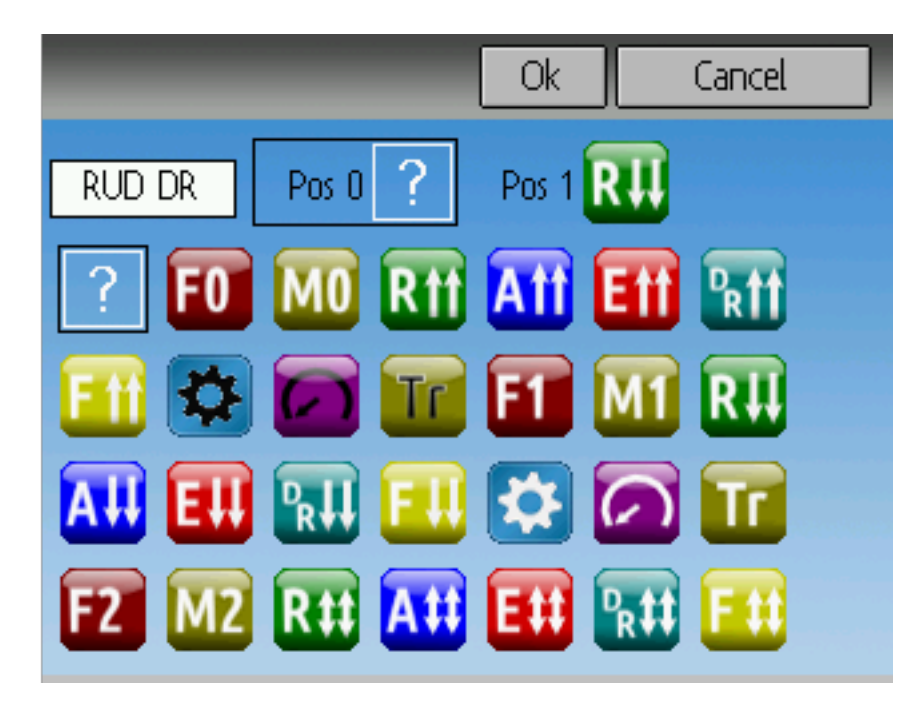

Durch Drücken des , Schalter' [, Toggle'] Knopfs an einem Schalterobjekt, können Sie die entsprechenden Symbole auswählen. Kanäle, Knüppel, und 2-Positionen-Schalter können 2 Symbole haben. 3-Positionen-Schalter (sofern vorhanden) können 3 Symbole haben. Jeder der 2 (oder 3) Symbolzustände kann auf leer gesetzt werden, was bedeutet, dass für diesen Zustand kein Icon angezeigt wird. Die Deviation Firmware enthält mehrere vordefinierte Symbole zur Auswahl.

# <span id="page-62-0"></span>**8.8 Standard GUI Menü Punkte**

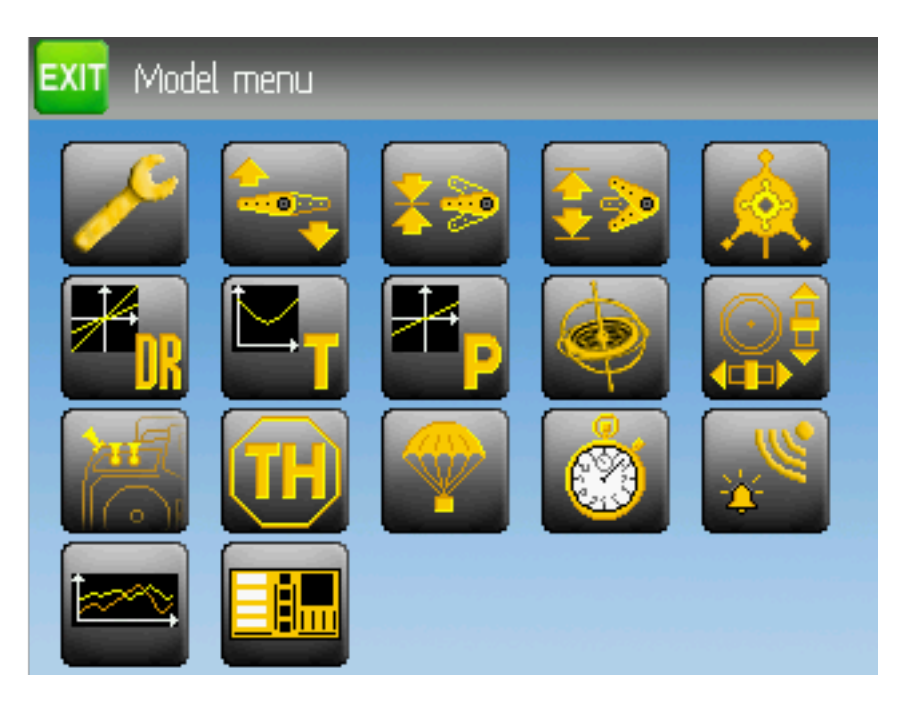

Die ,Standard GUI' ist eine alternative Oberfläche zur ,Erweiterten [Advanced] GUI'. Welche Oberfläche benutzt wird, wird in den 'Mischer GUI' [Mixer GUI] Einstellungen *[Modelleinstellungen \[Model setup\]](#page-37-0) [\(Standard & Advanced GUI\)](#page-37-0)* gewählt. Die Standard GUI gibt es derzeit nur für Helikopter-Modelle. Die Seiten der Standard GUI sind wie folgt:

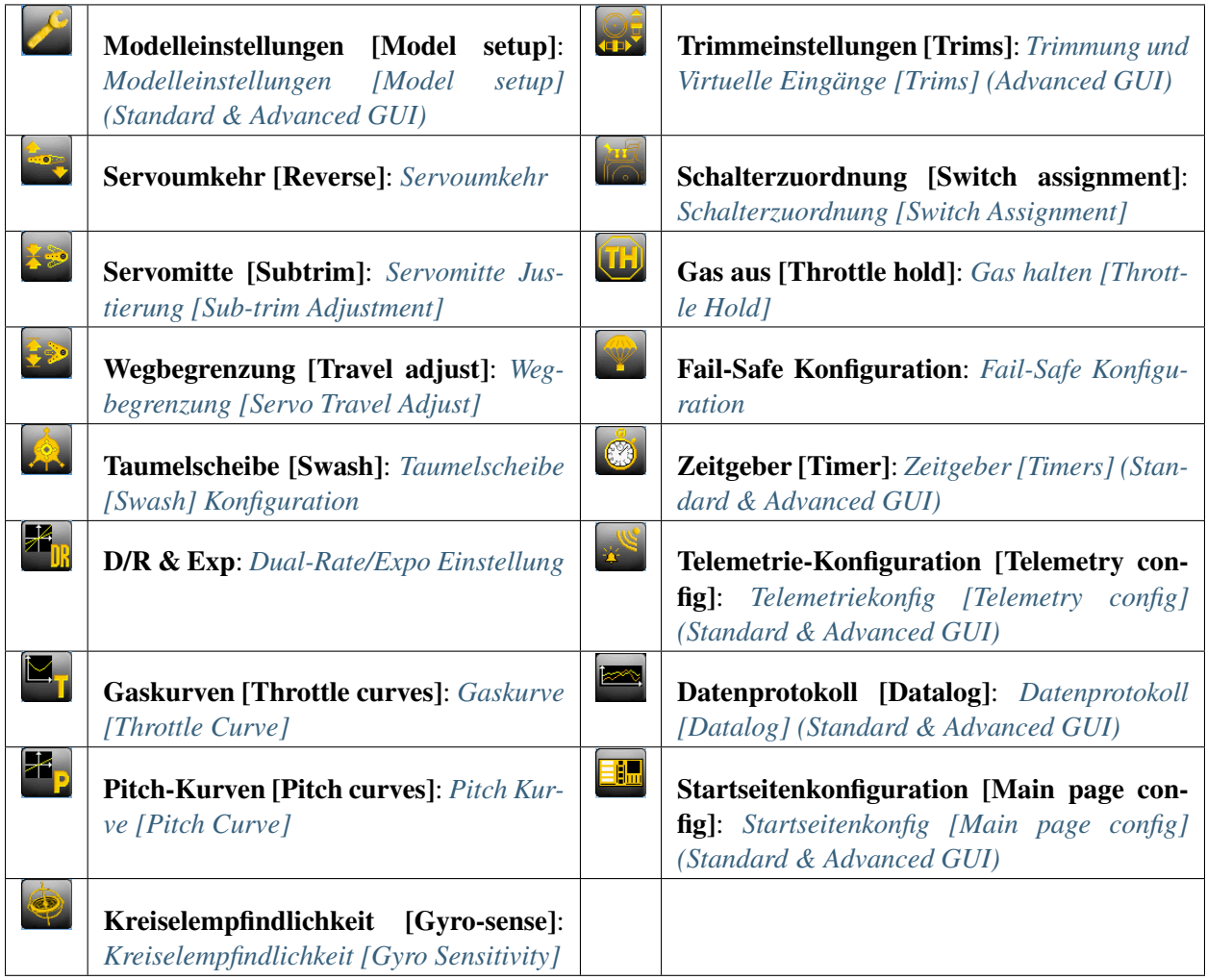

### <span id="page-64-0"></span>**8.8.1 Servoumkehr**

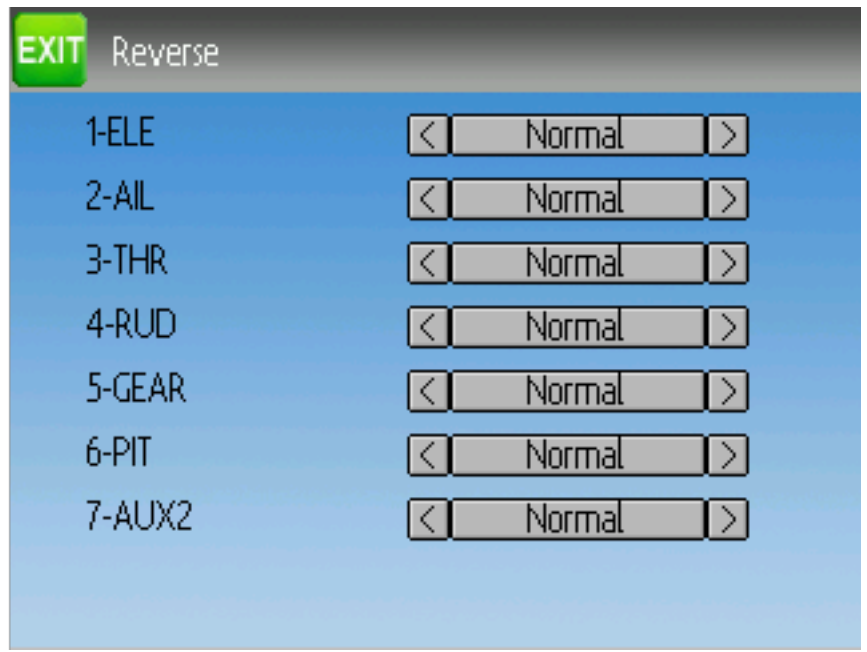

Die Servo-Umkehr Seite ermöglicht eine schnelle Einstellung ob der Kanal normal oder in umgekehrter Richtung läuft. Diese Einstellungen entsprechen der ,Umkehr' Einstellung auf der Kanal Konfigurationsunterseite der Mischer Seite wenn Sie die Erweiterte [Advanced] GUI verwenden. (siehe Abschnitt *[Kanal](#page-44-0) [Konfiguration](#page-44-0)*).

### <span id="page-64-1"></span>**8.8.2 Dual-Rate/Expo Einstellung**

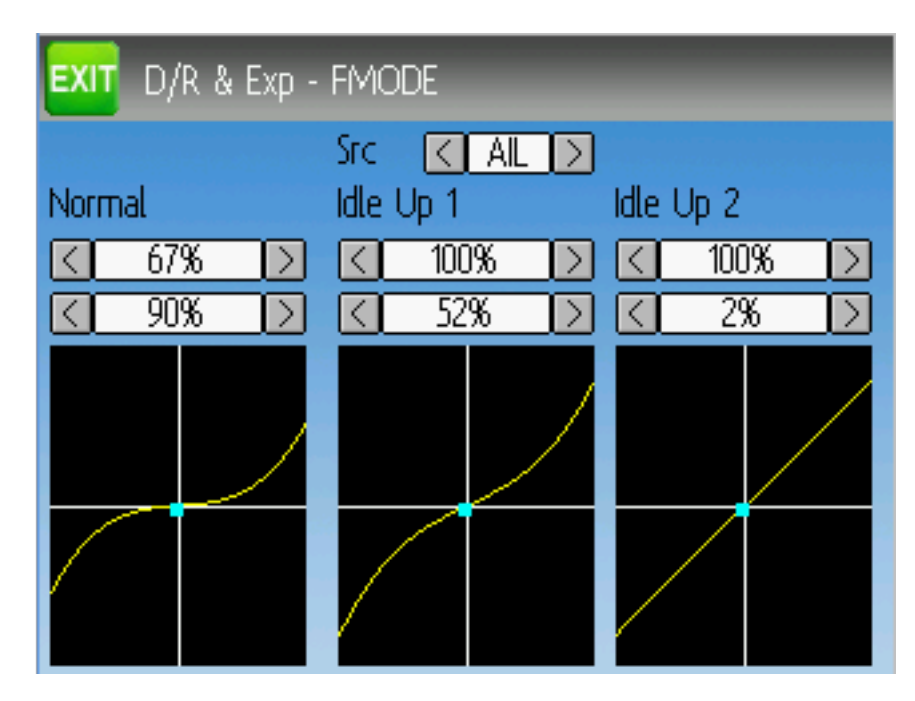

Die Dual-Rate und Expo Seite ermöglicht die Einstellung von Kurven für die Querruder [Aileron], Seitenru-

der [Rudder], und Höhenruder [Elevator] Kanäle. Für jeden Kanal können bis zu 3 Raten eingestellt werden, und für jeden kann entweder eine lineare oder exponentielle Kurve gewählt werden. Die Anzahl an Einstellungen hängt davon ab, welchen Schalter Sie den Dual-Rate-Funktionen auf der Schalterzuordnungsseite [Switch Assignment] zugewiesen haben. (siehe *[Schalterzuordnung \[Switch Assignment\]](#page-69-0)*)

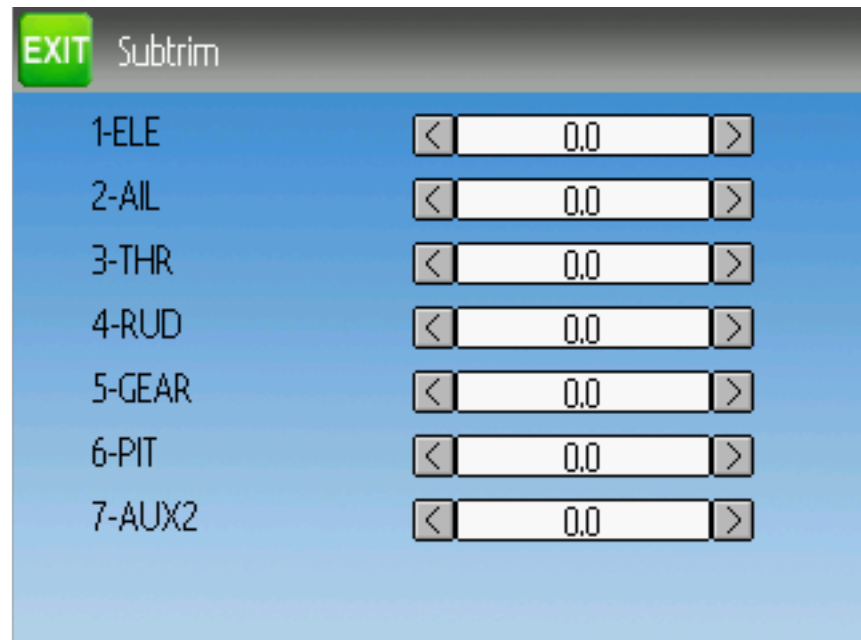

### <span id="page-65-0"></span>**8.8.3 Servomitte Justierung [Sub-trim Adjustment]**

Die Servomitte [Sub-trim] Seite ermöglicht das Einstellen des Servonullpunkts für jeden Kanal. Dies entspricht der Servomitte [Sub-trim] Einstellung auf der Kanal Konfigurationsunterseite der Mischer-Seite, wenn Sie die Erweiterte [Advanced] GUI verwenden (siehe *[Kanal Konfiguration](#page-44-0)*). Gültiger Wertebereich ist von -50 bis +50 in 0.1-Schritten.

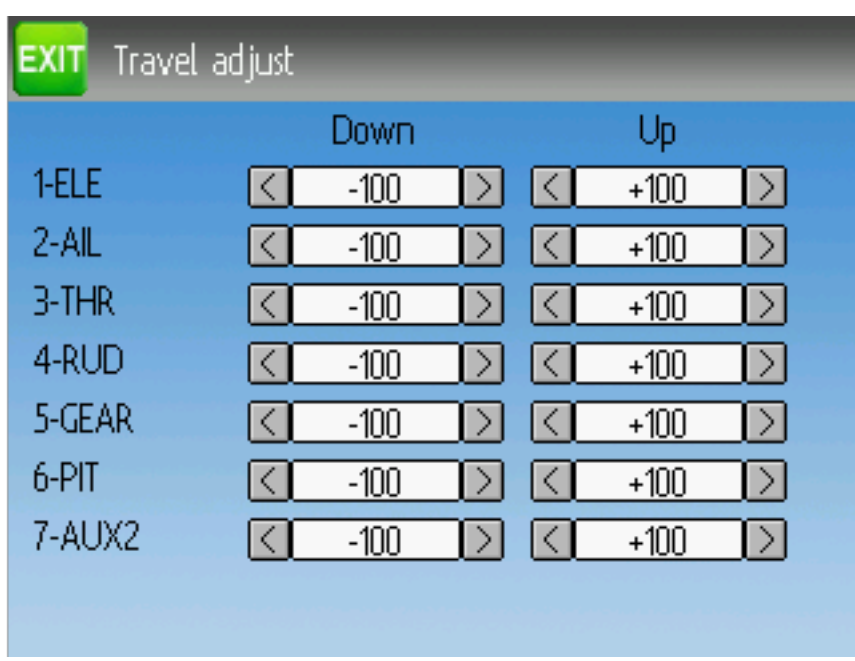

## <span id="page-66-1"></span>**8.8.4 Wegbegrenzung [Servo Travel Adjust]**

Die Servo-Wegbegrenzung konfiguriert den maximalen positiv/negativ Weg für jedes Servo. Dies entspricht den , Skalier+' und 'Skalier-, Einstellungen auf der Kanal Konfigurationsunterseite der Mischer Seite wenn Sie die Erweiterte [Advanced] GUI verwenden (siehe *[Kanal Konfiguration](#page-44-0)*). Gültige Werte für Runter [Down] sind von -175 bis -1 und Werte für Hoch [Up] reichen von +1 bis +175. Die voreingestellten Werte sind -100 bzw. +100.

### <span id="page-66-0"></span>**8.8.5 Taumelscheibe [Swash] Konfiguration**

Die Taumelscheiben Konfigurationsseite stellt den Typ der Taumelscheibe ein. Weitergehende Informationen zu Taumelscheibentypen finden Sie in Abschnitt *[Taumelscheibenmischer](#page-104-0)* . Die Einstellungen auf dieser Seite entsprechen jenen auf der Modell-Konfigurationsseite (siehe *[Modelleinstellungen \[Model setup\]](#page-37-0) [\(Standard & Advanced GUI\)](#page-37-0)*), und die folgenden Einstellungen gelten für beide Seiten.

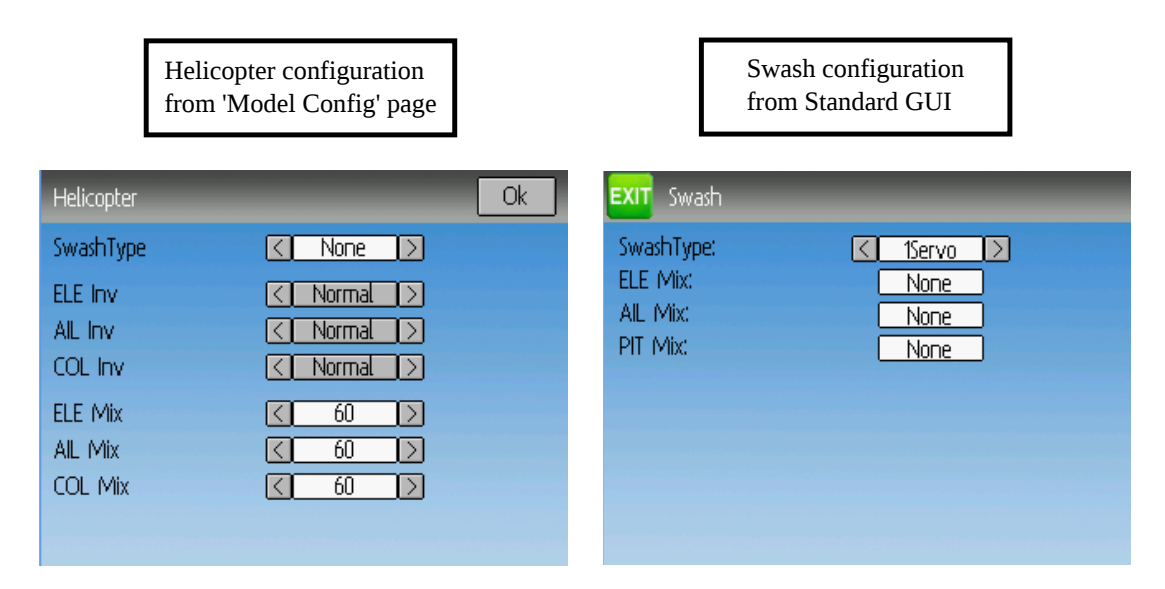

Die verfügbaren Taumelscheibentypen sind:

- keine[None]/1Servo: Für FBL. Mischung im Empfänger.
- 120/3Servo 120: 120 Grad Taumelscheibe
- 120x/3Servo 120x: 120 Grad Taumelscheibe (alternative Konfiguration)
- 140/3Servo 140: 140 Grad Taumelscheibe
- 90/3Servo 90: 90 Taumelscheibe

Die HR[ELE] Mix, QR[AIL] Mix, und PIT Mix sind Skalierungsfaktoren welche auf die Knüppeleingabe gegeben werden bevor die Mischung stattfindet. Diese können verwendet werden um verschiedene Gestängelängen oder unterschiedliche Servowege auszugleichen. Der gültige Wertebereich ist -100 bis 100 wobei 60 voreingestellt ist. Beachten Sie, dass wenn Sie diese Werte zu hoch setzen, der resultierende Servoweg zu hoch sein kann, wodurch das Modell schlecht auf Knüppeleingaben reagiert.

### <span id="page-68-0"></span>**8.8.6 Gaskurve [Throttle Curve]**

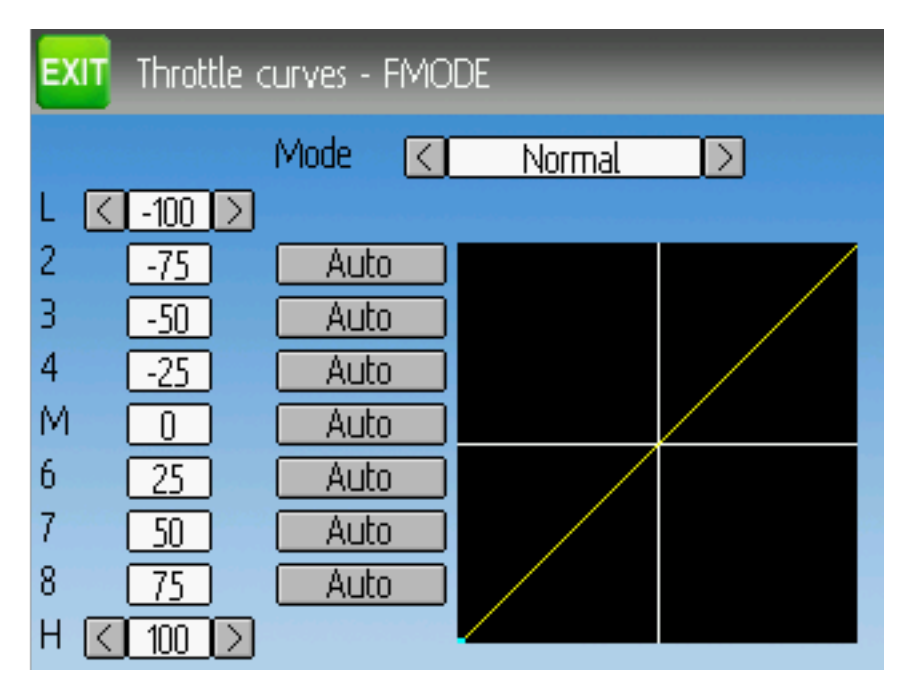

Die Gaskurve ermöglicht es eine stückweise lineare Kurve für den Gaskanal festzulegen. Für jede Flugphase können verschiedene Kurven gewählt werden. Jeder Punkt kann so eingestellt werden, dass er von den umgebenden Punkten interpoliert wird.

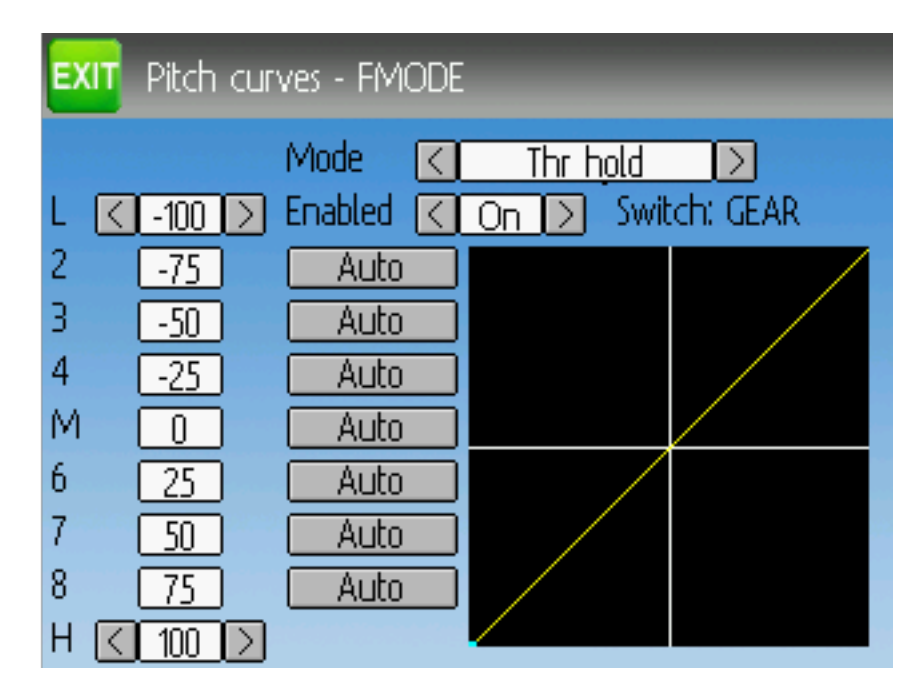

### <span id="page-68-1"></span>**8.8.7 Pitch Kurve [Pitch Curve]**

Die Pitch-Kurve ermöglicht es eine stückweise lineare Kurve für den kollektiven/Pitch Kanal festzulegen. Für jede Flugphase, als auch für , Gas halten' können verschiedene Kurven gewählt werden. Jeder Punkt kann so eingestellt werden, dass er von den umgebenden Punkten interpoliert wird.

### <span id="page-69-1"></span>**8.8.8 Kreiselempfindlichkeit [Gyro Sensitivity]**

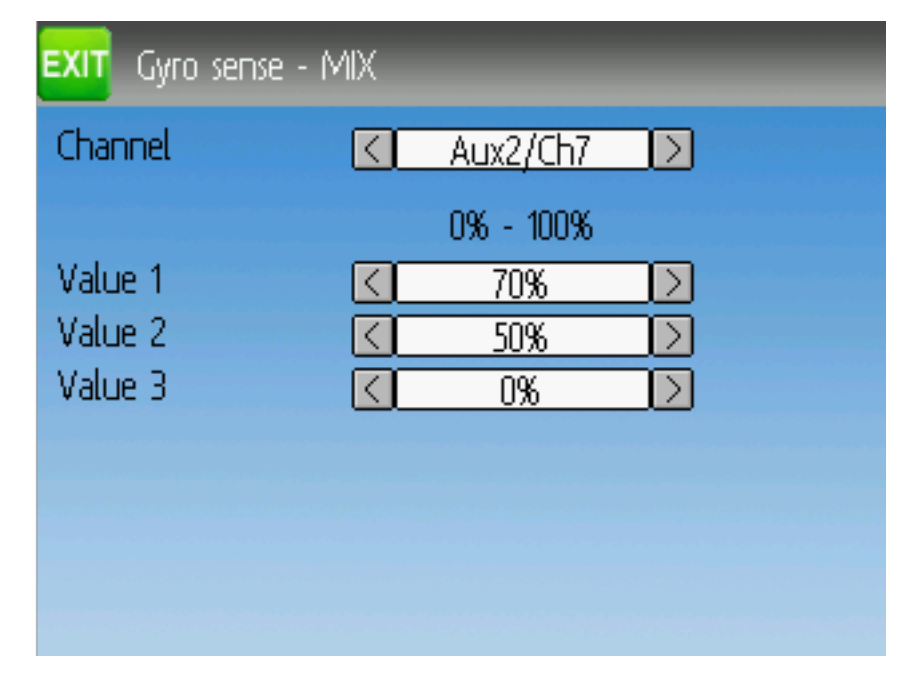

Die Kreiselempfindlichkeit ermöglicht es bis zu 3 Empfindlichkeitsstufen für den Kreisel zu wählen, sowie festzulegen welcher Kanal für die Kreisel- Werte verwendet werden soll. Gültige Werte sind von 0 bis 100%

### <span id="page-69-0"></span>**8.8.9 Schalterzuordnung [Switch Assignment]**

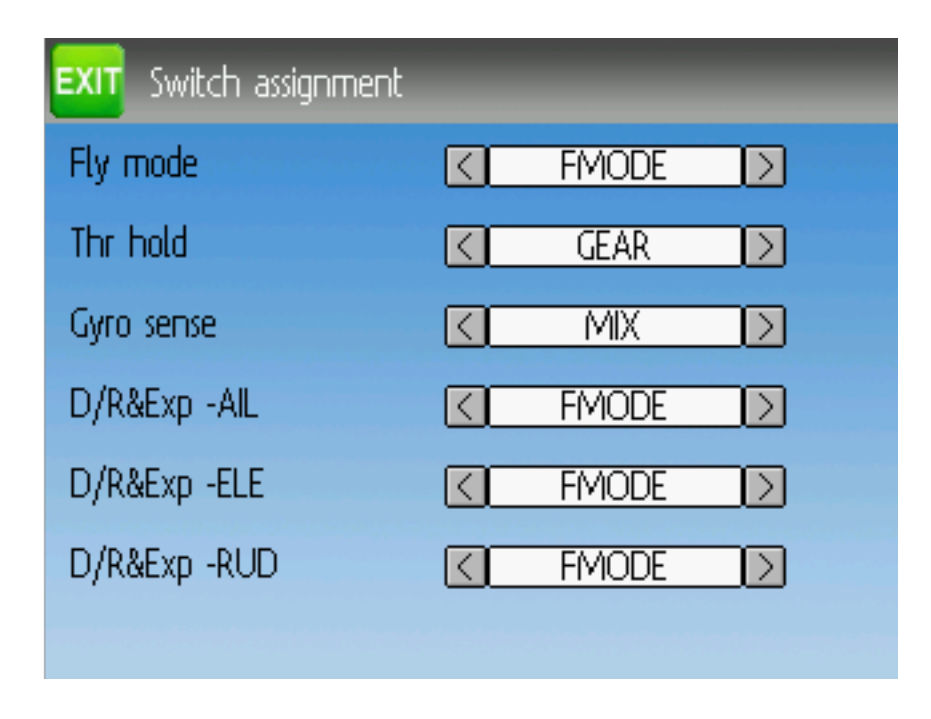

Auf der Schalterzuordnungs-Seite können Sie festlegen, welchen Schalter Sie für welche Funktion in der Standard GUI verwenden wollen. Der selbe Schalter kann verschiedenen Funktionen zugewiesen werden.

### <span id="page-70-0"></span>**8.8.10 Gas halten [Throttle Hold]**

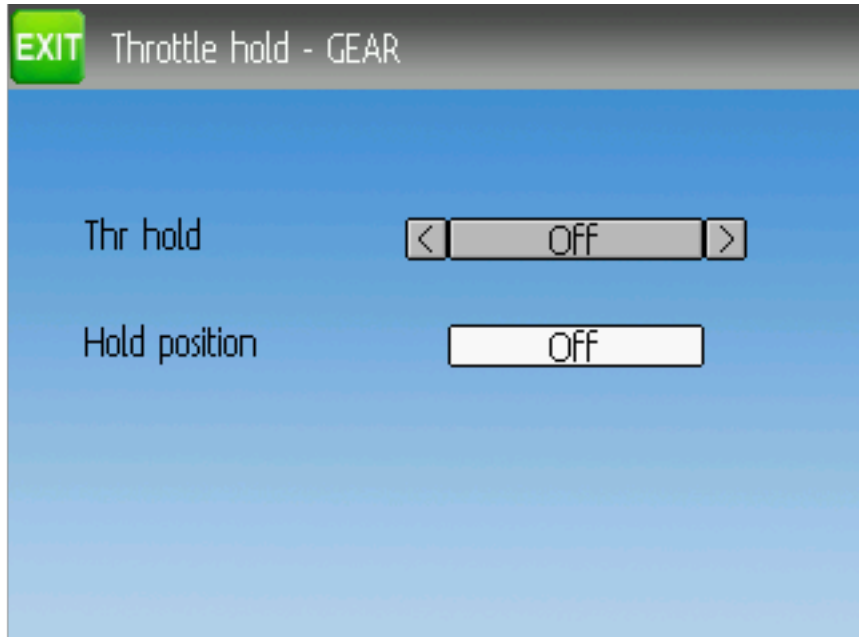

Die Gas halten Seite wird verwendet um die Gas halten Funktion ein/auszuschalten. Der Wert für Halteposition [Hold position] legt den Gaswert fest, wenn der Schalter gesetzt ist. Halteposition kann von -200 bis 200 eingestellt werden.

# <span id="page-71-0"></span>**8.8.11 Fail-Safe Konfiguration**

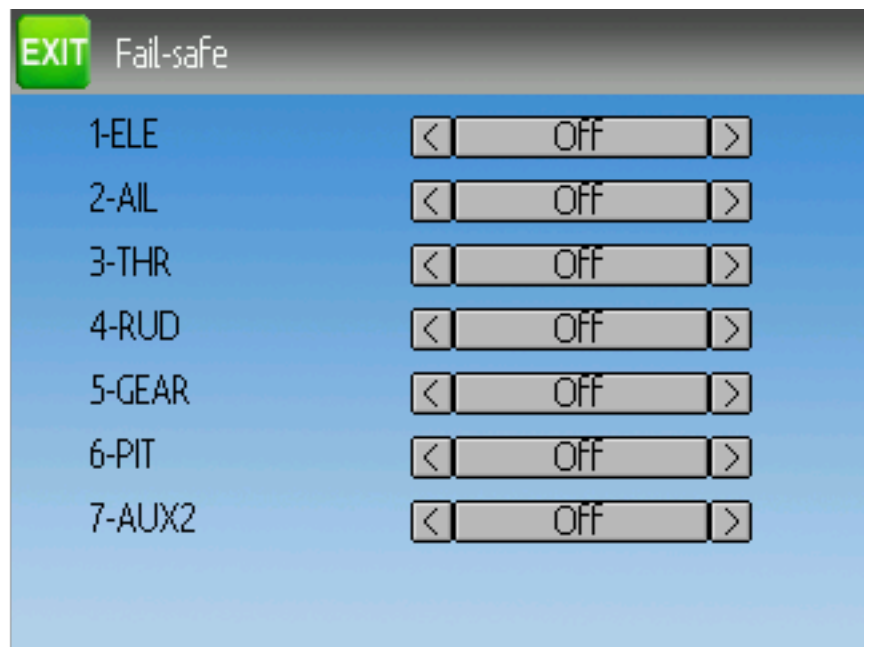

Auf der Fail-safe Seite können Sie den Fail-safe Wert für jeden Kanal einstellen (falls das Protokoll diese Funktion unterstützt)
# KAPITEL 9

#### Protokoll

Einige Protokolle haben zusätzliche Einstellungen oder Begrenzungen. Jedes Protokoll ist im folgenden beschrieben. Falls ein Sternchen (,\*\*) vor dem Protokollnamen angezeigt wird, bedeutet das, dass dieses Protokoll momentan nicht vom Sender unterstützt wird, da ein notwendiges Modul vom Deviation nicht erkannt wurde (nicht installiert ist, in hardware.ini nicht konfiguriert oder nicht korrekt verbunden). Mehr Information können Sie in der Modulinstallationsanleitung finden:

[http://www.deviationtx.com/wiki/#hardware\\_modifications](http://www.deviationtx.com/wiki/#hardware_modifications)

### **9.1 Protokoll: DEVO**

Das DEVO Protokoll wird benutzt um die Kompatibilität zu den Walkera DEVO Empfängern/Modellen zu erhalten. Dieses Protokoll unterstützt bis zu 12 Kanäle. Das DEVO Protokoll unterstützt automatisches Binden als auch manuelles Binden. Falls eine Feste ID [Fixed ID] auf , Keine' [None] gesetzt ist, versucht der Sender bei jedem Anschalten automatisch den Empfänger zu binden. Falls der Wert auf eine feste ID gesetzt ist, muss der Empfänger einmalig von Hand mit dem ,Binden' [,Bind'] Knopf gebunden werden; danach sollte er gebunden bleiben. Beachten Sie, dass die Feste ID nur Teil des Bindevorganges ist. Zwei Sender mit der gleichen ID können nicht das gleiche Modell kontrollieren.

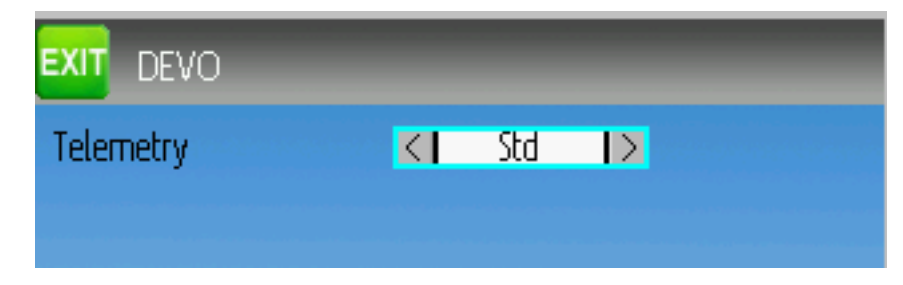

Das DEVO Protokoll unterstützt ebenfalls Aktivieren und Deaktivieren der Telemetriefähigkeit. Diese Option ist zugänglich durch Drücken des Protokoll Drehfelds wenn DEVO angezeigt wird. Die Optionen sind Std (Standard Format), X350 (Walkera QR-X350 Format), und Off.

Die folgenden Felder sind in der DEVO Telemetrie verfügbar. Beachten Sie, dass nicht alle Modelle / Empfänger alle Felder rückmelden und dass einige Felder extra aktivierte Module benötigen.

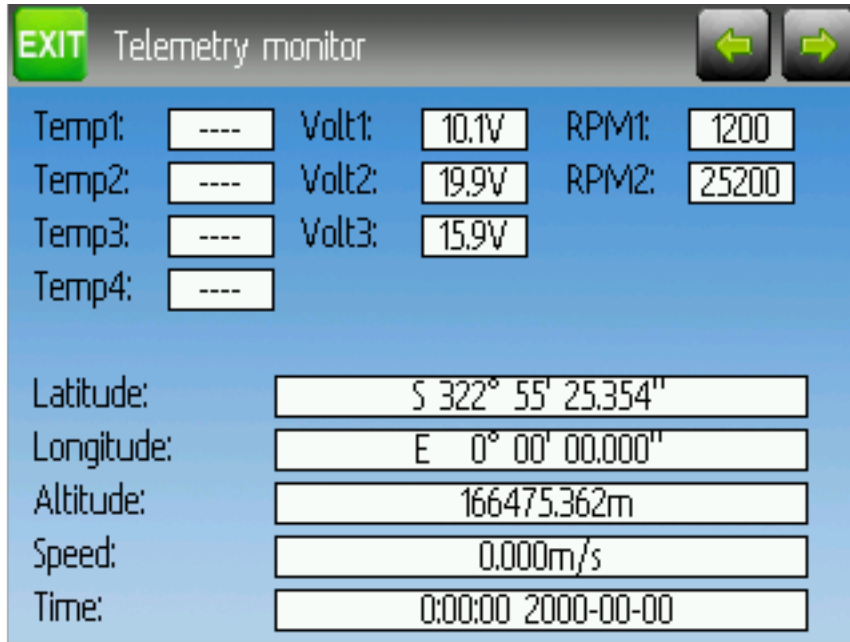

- Temp1/2/3/4: Temperaturanzeigen. Dies können Batterie-, Motor- oder Umgebungswerte sein.
- Volt1/2/3: Spannungsanzeigen für Empfängerbatterie und externe Batterien.
- UPM1/2: Motor-/Maschinen Drehzahl
- GPS Data: Aktuelle Position, Geschwindigkeit und Höhe vom GPS Modul

### **9.2 Protokoll: WK2801**

Das WK2801 Protokoll wird benutzt um ältere Walkera Modelle zu steuern. Die ehemaligen Walkera Modelle waren in 3 ähnliche aber nicht identische Protokolle aufgeteilt: WK2801, WK2601, WK2401. Dieses stimmt ungefähr mit der Anzahl der unterstützen Kanäle überein, aber viele der neueren 6-Kanal Empfänger unterstützen sogar das WK2801 Protokoll. Wir empfehlen das WK2801 Protokoll zuerst auszuprobieren sofern Sie mit älteren Walkera Modellen arbeiten bevor Sie das WK2601 oder das WK2401 versuchen, da das WK2801 das höhere Protokoll ist. Das WK2801 Protokoll unterstützt bis zu 8 Kanäle und Automatisches Binden als auch Manuelles Binden. Falls eine Feste ID [Fixed ID] auf , Keine' [None] gesetzt ist, versucht der Sender bei jedem Anschalten automatisch den Empfänger zu binden. Falls der Wert auf eine feste ID gesetzt wurde, muss der Empfänger einmalig von Hand mit dem , Binden' [, Bind'] Knopf gebunden werden; danach sollte er gebunden bleiben.

# **9.3 Protokoll: WK2601**

Das WK2601 Protokoll wird benutzt um ältere Walkera Modelle zu steuern. Die ehemaligen Walkera Modelle waren in 3 ähnliche aber nicht identische Protokolle aufgeteilt: WK2801, WK2601, WK2401. Dieses stimmt ungefähr mit der Anzahl der unterstützen Kanäle überein, aber viele der neueren 6-Kanal Empfänger unterstützen sogar das WK2801 Protokoll. Wir empfehlen das WK2801 Protokoll zuerst auszuprobieren sofern Sie mit älteren Walkera Modellen arbeiten bevor Sie das WK2601 oder das WK2401 versuchen, da das WK2801 das höhere Protokoll ist. Das WK2601 Protokoll unterstützt bis zu 7 Kanäle und nur Automatisches Binden. Eine feste ID kann benutzt werden, verhindert aber nicht, das Automatische Binden während des Einschaltens.

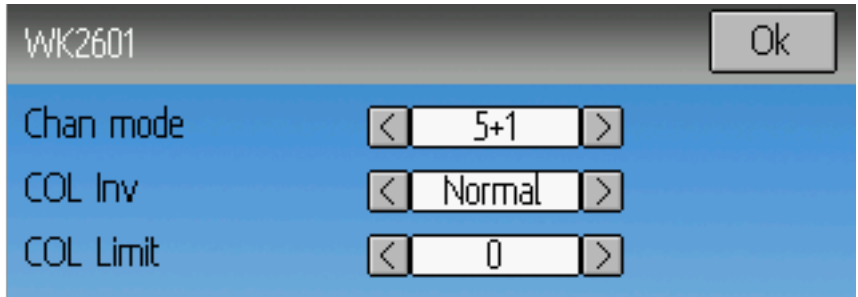

Das WK2601 Protokoll unterstützt außerdem zusätzliche Optionen. Diese sind zugänglich durch Drücken des Protokoll Drehfelds wenn WK2601 angezeigt wird:

K Modus [Chan mode]: Setzt wie die Kanäle verarbeitet werden:

- 5+1: QR, HR, GAS, SR, GYRO (K7) sind proportional. FAHRW (K5) ist binär. K6 ist deaktiviert.
- Heli: QR, HR, GAS, SR, GYRO sind proportional. Fahrw (K5) ist binär. COL (K6) ist mit Gas verknüpft. Falls K6 >=0 ist, wird der Empfänger eine 3D Kurve auf Gas anwenden. Falls K6 <0 ist, wird der Empfänger eine normale Kurve auf Gas anwenden. Der Wert des K6 definiert das Verhältnis von COL zu Gas.
- 6+1: QR, HR, GAS, SR, COL (K6), GYRO (K7) sind proportional. Fahrw (K5) ist binär. Dieser Modus ist hoch experimentell.
- COL Inv: Invertiert das COL Servo.
- COL Limit: Setzt den maximalen Weg des COL Servos.

# **9.4 Protokoll: WK2401**

Das WK2401 Protokoll wird benutzt um ältere Walkera Modelle zu steuern. Die ehemaligen Walkera Modelle waren in 3 ähnliche aber nicht identische Protokolle aufgeteilt: WK2801, WK2601, WK2401. Dieses stimmt ungefähr mit der Anzahl der unterstützen Kanäle überein, aber viele der neueren 6-Kanal Empfänger unterstützen sogar das WK2801 Protokoll. Wir empfehlen das WK2801 Protokoll zuerst auszuprobieren sofern Sie mit älteren Walkera Modellen arbeiten bevor Sie das WK2601 oder das WK2401 versuchen, da das WK2801 das höhere Protokoll ist. Das WK2401 Protokoll unterstützt bis zu 4 Kanäle und nur Automatisches Binden. Eine feste ID kann benutzt werden, verhindert aber nicht, dass Automatische Binden während des Einschaltens.

# <span id="page-75-0"></span>**9.5 Protokoll: DSM2**

Das DSM2 Protokoll wird benutzt um viele Spektrum™, JR™ und auch andere Modelle zu steuern, die dieses Protokoll benutzen. Das DSM2 Protokoll unterstützt bis zu 12 Kanäle. Beachten Sie, dass viele Empfänger mit weniger als 8 Kanälen erfordern, dass der Sender 7 oder weniger Kanäle sendet. Stellen Sie sicher, dass die Anzahl der Kanäle passend zum Empfänger eingestellt ist. DSM2 unterstützt kein automatisches Binden. Falls eine Feste ID [Fixed ID] auf , Keine' [None] gesetzt ist, wird anstelle dessen eine senderspezifische ID benutzt. Es ist notwendig, jedes Modell vor der ersten Benutzung manuell zu binden.

Beachten Sie das die Bindung nicht beendet wird, bis Sie QR oder HR Knüppel bewegen. Dies wurde vorgesehen um die Möglichkeit zu geben, den Failsafe Knopf an manchen DSM-Empfängern zu drücken um den Failsave-Wert zu setzen.

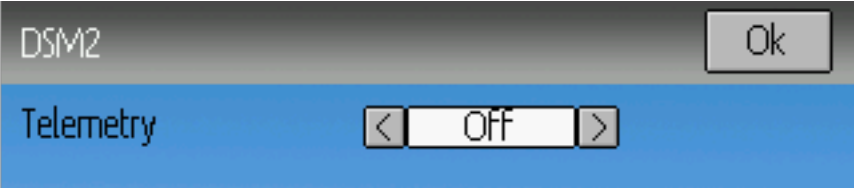

Das DSM2 Protokoll unterstützt ebenfalls Aktivieren und Deaktivieren der Telemetriefähigkeit. Diese Option ist zugänglich durch Drücken des Protokoll Drehfelds wenn DSM2 angezeigt wird.

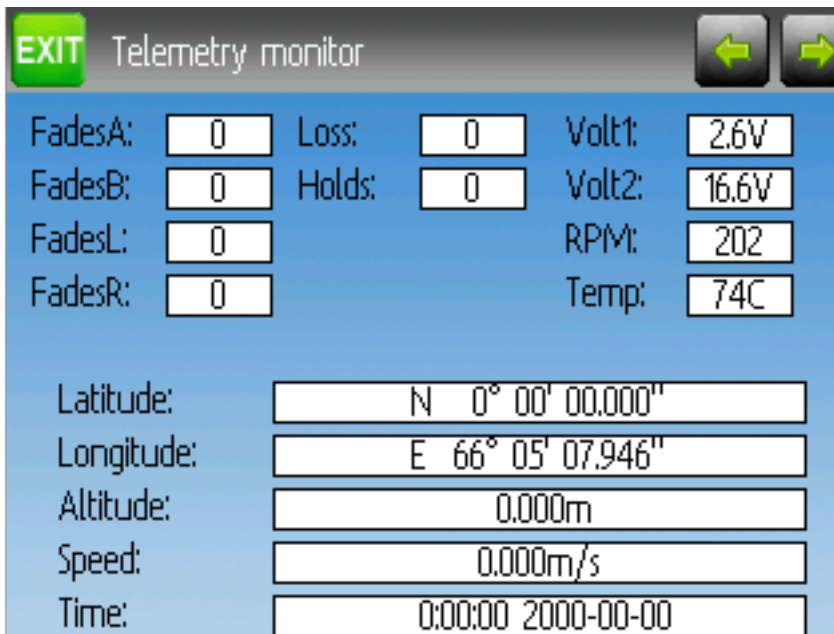

Die folgenden Felder sind in der DSM2 Telemetrie verfügbar. Beachten Sie, dass ein bestimmtes Telemetriemodul und zusätzliche Sensoren benötigt werden um diese Daten aufzuzeichnen.

- Ausblendungen A/B/L/R: Die Anzahl der schlechten Signale, die jede Antenne empfangen hat. Idealerweise sollten die Zahlen ähnlich sein um anzuzeigen, dass jede Antenne gleichmäßigen Empfang hat.
- Verluste (Loss F): Anzahl wie oft ein kompletter Signalverlust (verworfenes Paket) aufgetreten ist.
- (H)olds: Die Anzahl wie oft der Empfänger den Fail-Safe Modus aufgrund Signalverlustes aufgenommen hat
- Volt1/2: Spannungsanzeigen für Empfängerspannung und eine externe Quelle
- UPM: Motor-/Maschinendrehzahl
- Temp: Temperatur von einem externen Temperatursensor
- GPS Data: Aktuelle Position, Geschwindigkeit und Höhe vom GPS Modul

#### **9.6 Protokoll: DSMX**

Das DSMX Protokoll wird benutzt um viele Spektrum™, JR™ und auch andere Modelle zu steuern, die dieses Protokoll benutzen. Das DSMX Protokoll unterstützt bis zu 12 Kanäle. Beachten Sie, dass viele Empfänger mit weniger als 8 Kanälen erfordern, dass der Sender 7 oder weniger Kanäle sendet. Stellen Sie sicher, dass die Anzahl der Kanäle passend zum Empfänger eingestellt ist. DSMX unterstützt kein automatisches Binden. Falls eine Feste ID [Fixed ID] auf , Keine' [None] gesetzt ist, wird anstelle dessen eine senderspezifische ID benutzt. Es ist notwendig, jedes Modell vor der ersten Benutzung manuell zu binden.

Beachten Sie das die Bindung nicht beendet wird, bis Sie QR oder HR Knüppel bewegen. Dies wurde vorgesehen um die Möglichkeit zu geben, den Failsafe Knopf an manchen DSM-Empfängern zu drücken um den Failsave-Wert zu setzen.

Beachten Sie, dass anders als Spektrum™ und JR™ Sender, Deviation nicht automatisch zwischen DSM2 und DSMX auswählt. Der Benutzer muss das zu benutzende Protokoll auswählen.

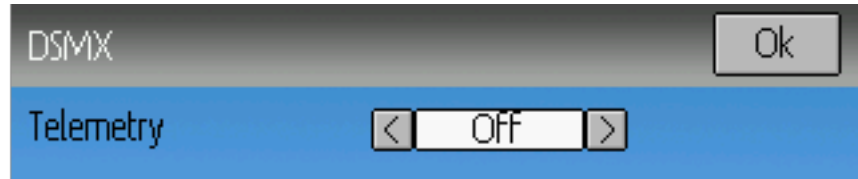

Das DSMX Protokoll unterstützt ebenfalls Aktivieren und Deaktivieren der Telemetriefähigkeit. Diese Option ist zugänglich durch Drücken des Protokoll Drehfelds wenn DSMX angezeigt wird.

Die Liste der DSMX Telemetriefelder ist identisch mit denen des DSM2 Protokolls, die in Abschnitt *[Proto](#page-75-0)[koll: DSM2](#page-75-0)* dokumentiert sind.

# **9.7 Protokoll: J6Pro**

Das J6Pro Protokoll wird benutzt um Nine Eagles™ Modelle zu unterstützen. Nur kompatible Modelle mit J6Pro Empfänger können benutzt werden. Viele ältere 4-Kanal Nine Eagles Modelle benutzen ein anderes Protokoll welches nicht unterstützt wird. Das J6Pro Protokoll unterstützt bis zu 12 Kanäle, obwohl nur Modelle mit 6 Kanälen getestet sind. J6Pro unterstützt kein Automatisches Binden. Falls eine Feste ID [Fixed ID] auf 'Keine' [None] gesetzt ist,wird anstelle dessen eine senderspezifische ID benutzt. Es ist notwendig jedes Modell vor der ersten Benutzung manuell zu binden.

### **9.8 Protokoll: WFLY**

Das WFLY Protokoll unterstützt WFLY Empfänger wie z.B. WFR04S, WFR07S und WFR09S.

Das Protokoll unterstützt bis zu 9 Kanäle. Die Kanalreihenfolge ist AETR.

### **9.9 Protokoll: \*Flysky**

Das Flysky Protokoll wird benutzt um Turnigy / Flysky Empfänger und auch einige wenige ältere Modelle, die das gleiche Protokoll benutzen zu steuern (WL V911, Xieda 9958, usw.). NOTE: This protocol requires the addition of an 'A7105' hardware module to function. See the following document for more information:

#### [http://www.deviationtx.com/wiki/#hardware\\_modifications](http://www.deviationtx.com/wiki/#hardware_modifications)

Das Flysky Protokoll unterstützt bis zu 12 Kanäle sowie automatisches Binden als auch manuelles Binden. Falls eine Feste ID [Fixed ID] auf , Keine' [None] gesetzt ist, versucht der Sender bei jedem Anschalten automatisch den Empfänger zu binden. Falls der Wert auf eine feste ID gesetzt ist, muss der Empfänger einmalig von Hand mit dem 'Binden' ['Bind'] Knopf gebunden werden; danach sollte er gebunden bleiben.

Das Flysky Protokoll unterstützt auch die WLToys Erweiterungen des Protokolls. Diese können durch Drücken der Protokoll Drehfeld eingestellt werden:

V9x9: Aktiviert die Erweiterungen für WLToys V939, V949, V959, V959 etc.

- Lichter werden von Kanal 5 gesteuert
- Video wird von Kanal 6 gesteuert
- Kamera wird von Kanal 7 gesteuert
- Flip wird von Kanal 8 gesteuert

V6x6: Aktiviert die Erweiterungen für WLToys V636 und V686 Modelle.

- Lichter werden von Kanal 5 gesteuert
- Flip wird von Kanal 6 gesteuert
- Kamera wird von Kanal 7 gesteuert
- Video wird von Kanal 8 gesteuert
- Headless wird von Kanal 9 gesteuert
- RTH wird von Kanal 10 gesteuert
- X und Y Kaliration werden von Kanal 11 bzw. 12 gesteuert

V912: Aktiviert die Erweiterungen für WLToys V912, V913 und V915 Helikopter

Beachten Sie, falls diese Kanäle einem Schalter zugeordnet sind, dass das Einschalten des Schalters den Status umschaltet. Ausschalten hat keine Wirkung. Um demzufolge die Lichter anzuschalten, wechseln Sie den Schalter, dem Kanal 5 zugeordnet ist, von AUS auf AN. Zurückschalten auf AUS hat keine Wirkung. Den Schalter zurück auf AN schaltet die Lichter wieder aus.

# **9.10 Protokoll: \*AFHDS-2A**

Das AFHDS-2A Protokoll wird für Turnigy/Flysky AFHDS-2A Empfänger verwendet. NOTE: This protocol requires the addition of an 'A7105' hardware module to function. See the following document for more information:

[http://www.deviationtx.com/wiki/#hardware\\_modifications](http://www.deviationtx.com/wiki/#hardware_modifications)

Das AFHDS-2A Protokoll unterstützt bis zu 14 Kanäle und erfordert manuelles Binden. Der Empfänger muss einmalig manuell mittels 'Binden' [Bind] Schaltfläche gebunden werden, danach bleibt er verbunden.

Konfigurierbare Optionen für AFHDS-2A:

- Ausgänge [Outputs]: Konfiguriert des Ausgabetyp des Empfängers, PWM+IBUS, PPM+IBUS, PWM+SBUS oder PPM+SUBS
- Servo Hz: Konfiguriert die PWM Aktualisierungsfrequenz des Empfängers zwischen 50 Hz und 400 Hz
- LQI output: Ausgabe von LQI an einen optionalen Kanal.
- Freq-fine: Einstellung des Frequenzversatz. Werte zwischen -300 und 300. Wird verwendet, um Unterschiede zwischen verschiedenen A7105-Modulen auszugleichen. Standardwert ist 0. Der LQI Telemetriewert kann als Indikator für die Einstellung des Frequenzversatz verwendet werden.

Telemtrie wird unterstützt.

### **9.11 Protokoll: \*Hubsan4**

Dieses Protokoll wird in den Husband-X4 Quadrokoptern der H107 Serie, H111, H101, H102, H201, H202 Hubschraubern und dem Estes Proto X (jedoch nicht Proto X SLT) verwendet. (regular format).

Dieses Protokoll wird für Hubsan H301F, H302F, H303F und H304F verwendet (H301 Format).

Dieses Protokoll wird für Hubsan H501S, H122D und H123D verwendet (H501 Format).

NOTE: This protocol requires the addition of an 'A7105' hardware module to function. See the follo**wing document for more information:** [http://www.deviationtx.com/wiki/#hardware\\_modifications](http://www.deviationtx.com/wiki/#hardware_modifications)

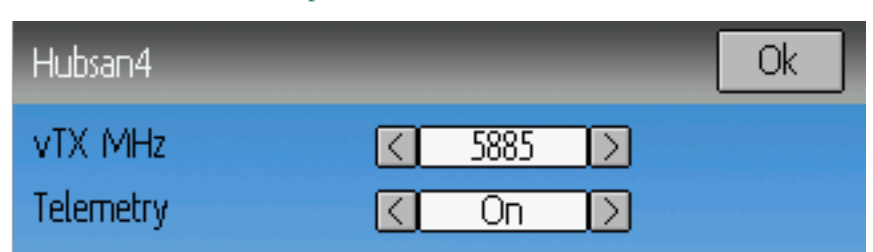

Das Hubsan4 Protokoll unterstützt bis zu 13 Kanäle und unterstützt im regular Format nur automatisches Binden. Eine feste ID kann verwendet werden, verhindert jedoch nicht die automatische Bindung beim Einschalten. Die ersten 4 Kanäle bilden Querruder, Höhenruder, Gas und Seitenruder ab. Zusätzliche Kanäle steuern die Spezialfunktionen des Quadrokopters:

Im H301 und H501 Format ist es erforderlich, vor der ersten Verwendung eine manuelle Kopplung mit jedem Modell durchzuführen.

- Kanal 5 steuert die LEDs
- Kanal 6 aktiviert je nach Format den 'flip' Modus, 'altitude hold' oder den 'stabilized mode'.
- Kanal 7 schaltet Video ein/aus (H102) oder macht eine Einzelbildaufnahme.
- Kanal 8 macht Einzelbildaufnahmen
- Kanal 9 schaltet Headless Mode ein/aus
- Kanal 10 aktiviert die Return-to-home-Funktion
- Kanal 11 aktiviert GPS hold.
- Channel 12 Sets Sport 1, Sport 2 or Acro mode (H123D)
- Channel 13 Enables 'flip' mode (H122D)

Konfigurierbare Optionen auf der Hubsan Seite:

- vTX MHz: Legt die Frequenz fest, die vom Hubsan H107D Videosender benutzt wird (benötigt einen 5,8GHz Empfänger der fähig ist, Video zu empfangen und anzuzeigen).
- Telemetrie [Telemetry]: Ermöglicht den Empfang der Batteriespannung.
- Freq-fine: Einstellung des Frequenzversatz. Werte zwischen -300 und 300. Wird verwendet, um Unterschiede zwischen verschiedenen A7105-Modulen auszugleichen. Standardwert ist 0.

# **9.12 Protokoll: \*Joysway**

Das Joysway Protokoll unterstützt die Joysway Carribean Modellyacht und den J4C12R-Empfänger der in Joysway Orion, Explorer, Dragon Force 65 und Force 2 60 Modellen verwendet wird. Keine anderen Modelle oder Empfänger wurden mit diesem Protokoll getestet, ebenso keine Flugmodellvarianten des J4C12R. NOTE: This protocol requires the addition of an 'A7105' hardware module to function. See the following document for more information:

#### [http://www.deviationtx.com/wiki/#hardware\\_modifications](http://www.deviationtx.com/wiki/#hardware_modifications)

Das Joysway Protokoll unterstützt bis zu vier Kanäle, unterstützt kein automatisches Binden, aber bindet immer wenn ein Empfänger dies anfordert. Wenn Feste ID [Fixed ID] auf , Keine' [None] gesetzt ist, wird eine senderspezifische ID verwendet. Es ist erforderlich, jedes Modell vor der ersten Verwendung zu binden.

Der erste Kanal steuert in der Regel die Segel und der zweite Kanal das Ruder, es kann jedoch von Modell zu Modell Abweichungen geben.

# **9.13 Protokoll: \*Bugs3**

Das Bugs3 Protokoll wird für den MJX Bugs3 und Bugs8 verwendet. NOTE: This protocol requires the addition of an 'A7105' hardware module to function. See the following document for more information: [http://www.deviationtx.com/wiki/#hardware\\_modifications](http://www.deviationtx.com/wiki/#hardware_modifications)

Zur Bindung zunächst das Bugs3-Protokoll wählen und Binden drücken. Anschließend das Modell an die Stromversorgung anschließen. Der Verbindungsdialog verschwindet, sobald die Bindung erfolgreich war. Die ID des Modells wird automatisch im Feld fixed ID gespeichert. Dieser Wert darf nicht geändert werden.

Die folgenden Kanäle werden für Sonderfunktionen verwendet. Eine Kanalwert größer als null aktiviert die Funktion.

- Aktivieren wird von Kanal 5 gesteuert
- Lichter werden von Kanal 6 gesteuert
- Flip wird von Kanal 7 gesteuert
- Kamera wird von Kanal 8 gesteuert
- Video wird von Kanal 9 gesteuert
- Angle/Acro-Modus wird von Kanal 10 gesteuert (>0 ist Angle-Modus)

Telemetrie wird für RSSI und Spannungsalarm unterstützt. Es verwendet den FrSky Telemetriebildschirm, die Signalstärke wird im RSSI-Feld angezeigt und die Batteriespannung in VOLT1. Der Bugs3-Empfänger sendet nur eine ausreichende oder zu niedrige Spannung. Dies wird im VOLT1-Feld als 8.4V für ausreichend oder 6.0V für niedrige Spannung umgesetzt.

# **9.14 Protokoll: \*Frsky-V8**

Das Frsky-V8 Protokoll wird für ältere Frsky™ Empfänger als Einwegprotokoll Protokoll verwendet. NO-TE: This protocol requires the addition of an 'CC2500' hardware module to function. See the following document for more information:

#### [http://www.deviationtx.com/wiki/#hardware\\_modifications](http://www.deviationtx.com/wiki/#hardware_modifications)

Das Frsky-V8 Protokoll unterstützt 8 Kanäle und kein automatisches Binden. Wenn Feste ID [Fixed ID] auf 'Keine' [None] gesetzt ist, wird eine senderspezifische ID verwendet. Es ist erforderlich, jedes Modell vor der ersten Verwendung zu binden.

# **9.15 Protokoll: \*Frsky**

Das Frsky Protokoll wird zur Steuerung neuerer Frsky™ Empfänger (mit Telemetriefunktion) mit dem bidirektionalen Protokoll (D8) verwendet. NOTE: This protocol requires the addition of an 'CC2500' hardware module to function. See the following document for more information:

[http://www.deviationtx.com/wiki/#hardware\\_modifications](http://www.deviationtx.com/wiki/#hardware_modifications)

Das Frsky Protokoll unterstützt bis zu 8 Kanäle und kein automatisches Binden. Wenn Feste ID [Fixed ID] auf 'Keine' [None] gesetzt ist, wird eine senderspezifische ID verwendet. Es ist erforderlich, jedes Modell vor der ersten Verwendung zu binden.

Das Frsky Protokoll unterstützt ebenfalls Aktivieren und Deaktivieren der Telemetriefähigkeit. Diese Option ist zugänglich durch Drücken des Protokoll Drehfelds wenn Frsky angezeigt wird.

Falls Telemetrie aktiviert ist, werden die durch den Empfänger gesendeten Werte (RSSI, VOLT1, VOLT2) unterstützt.

Zusätzliche Hub Telemetriewerte werden wie beim FrskyX Protokoll auf allen Sendern außer 7e und F7 unterstützt. Lesen Sie hierzu die den Abschnitt zur Frsky Telemetrie weiter unten.

# **9.16 Protokoll: \*FrskyX**

Das FrskyX Protokoll implementiert das Frsky D16 Protokoll einschließlich S.Port und Hub-Telemetrie.

NOTE: This protocol requires the addition of an 'CC2500' hardware module to function. See the **following document for more information:** [http://www.deviationtx.com/wiki/#hardware\\_modifications](http://www.deviationtx.com/wiki/#hardware_modifications)

This protocol supports up to 16 channels. Fixed ID binding is supported to link the transmitter with specific receivers. Supports receiver telemetry (RSSI, VOLT1) on all transmitters. Supports S.Port and hub telemetry sensors as well as GPS telemetry (except on memory-limited 7e and f-series) as described in the next section.

Die folgenden Protokolloptionen sind verfügbar.

Freq-fine: Einstellung des Frequenzversatz. Werte zwischen -127 und 127. Wird verwendet, um Unterschiede zwischen verschiedenen CC2500-Modulen auszugleichen. Meist ist ein Versatz von 0 oder -41 erforderlich, jedoch sollte der gesamte Bereich geprüft werden, wenn Probleme mit der Bindung oder der Reichweite bestehen. Standardwert ist 0. Der LQI Telemetriewert kann als Indikator für die Einstellung des Frequenzversatz verwendet werden.

AD2GAIN: Der VOLT2 Telemetriewert (AIN Eingang am X4R) wird mit einem Hundertstel dieses Werts multipliziert. Erlaubt die Anpassung für einen externen Spannungsteiler. Standardwert ist 100 (Faktor 1). Die Werte können zwischen 1 und 2000 (Faktor 0,01 bis 20,00) liegen.

Failsafe: Die Frsky Failsafe Optionen werden vollständig unterstützt. Falls der Kanal Failsafe (in der Mischerkonfiguration) eingestellt wurde wird dieser Wert alle 9 Sekunden zum Empfänger gesendet. Der Empfänger wird diesen Wert im Failsafe Modus verwenden, außer wenn die Protokolloption auf , RX<sup>'</sup> gesetzt wurde.

Format: Wählt das passende Protokollformat für den Empfänger. Beide, FCC und EU. Die EU Variante ist kompatibel mit der Frsky LBT Firmware, aber führt den LBT Test nicht tatsächlich aus.

RSSIChan: Wenn auf LastChan eingestellt, wird der empfangene RSSI-Wert auf dem letzten Kanal, ausgehend von der eingestellten Kanalzahl in der Modellkonfiguration, zurück an den Empfänger gesendet. Der Kanalwert entspricht dem empfangenen RSSI-Wert multipliziert mit 21.

S.Port Out: Aktiviert die Ausgabe von S.Port Paketen auf dem DSC-Anschluss und deaktiviert extendedvoice.

Bind Mode: The bind mode will control which channels will be connected to the receiver PWM outputs and allow to enable or disable the receivers telemetry during bind.

Version: This will switch between FrSkyX V1.x.x and V2.1.x protocol version.

Für Kanäle ohne eingestellten Failsafe Wert, steuert die Failsafe Protokolloption ,Hold' den Empfänger so, dass der letzte empfangende Kanalwert beibehalten wird, wenn der Empfänger in den Failsafe Modus wechselt. Die ,NoPulse' Einstellung führt dazu, dass keine PPM-Signale gesendet werden (Versuch auf einem X8R ergaben, dass die SBUS Werte minimal wurde, das SBUS-Verhalten ist im Protokoll jedoch nicht spezifiziert). Die Einstellung , RX' hindert Deviation am Senden von Failsafe Werten, sodass der Empfänger die eigenen Failsafewerte verwendet.

Falls S.Port Out aktiviert ist und PPMIn nicht verwendet wird, werden die S.Port Pakete über den DSC-Anschluss ausgegeben. Die Bitrate beträgt 57600 Baud zwecks Kompatibilität mit S.Port Dekodern, das Signal muss vor Anschluss an einen Standarddekoder invertiert werden. Es kann direkt an Eingang eines 3.3V FTDI-Adapters angeschlossen werden.

# **9.17** *Erweiterte Frsky und FrskyX Telemetrie*

Erweiterte Telemetrie bezieht sich auf Hub und S.Port Frsky Telemetriesensoren. Diese Sensoren werden in allen Sendern außer 7e unterstützt. Die Daten können über die Telemetrie-Testseite und die Hauptseiten-Datenfelder angezeigt werden.

Die FrskyX S.Port Telemetrie unterstützt den Anschluss von bis zu 16 Sensoren der gleichen Art (z.B. Batteriespannung). Deviation unterstützt mehrere Sensoren der gleichen Art, es wird jedoch nur ein Telemetriewert gespeichert. Der zuletzt empfangene Wert aller Sensoren der gleichen Art wird angezeigt.

Telemetriewerte werden mit langem Druck auf die "Hoch"-Taste [up] während der Anzeige der Telemetrieseite zurückgesetzt. Für Frsky Telemetrie wird hiermit die Variometer-Nullhöhe auf den nächsten empfangenen Wert gesetzt. Außerdem werden der Batterieentladungszähler und die minimale Zellenspannung zurückgesetzt. Die Variometer-Nullhöhe wird in der Modelldatei gespeichert, sodass er nach dem Wiedereinschalten direkt zur Verfügung steht - der Wert ist im Verlaufe eines Tages bei stabilem Luftdruck relativ konstant.

*Telemetrie Testseite*

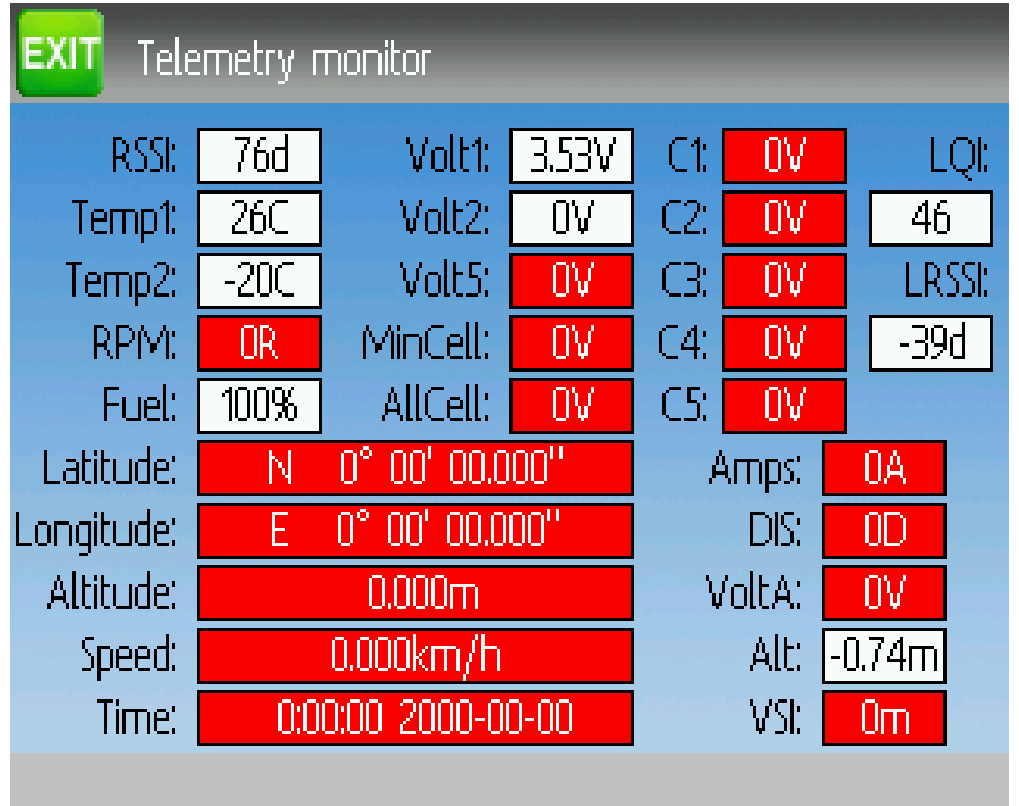

Die Zellenspannung sind mit C1-C5 beschriftet.

Der ALTITUDE Wert wird als Höhe über Grund ausgegeben. Referenzhöhe ist dabei die erste Telemetriehöhe die empfangen wurde.

Der LQI (Verbindungsqualitätsindikator) und der LRSSI (lokale Verbindungsstärke) geben Auskunft über Signalstärke und -qualität des empfangenen Telemetriesignals. Der LQI kann als Indikator für die Feinabstimmung des Frequenzversatz benutzt werden. Niedrige LQI-Werte sind besser, typische Werte sind unter 50. Die Einheit der LRSSI entspricht (in etwa) dBm.

Berechnete Werte: MINCELL ist der niedrigste empfangene CELL-Wert. ALLCELL ist die Summe aller CELL-Werte. Entladung [Discharge] ist die gesamte Batterieentladung in mAh.

# **9.18 Protokoll: \*Skyartec**

Das Skyartec Protokoll wird zur Steuerung von Skyartec™ Empfängern und Modellen verwendet. NOTE: This protocol requires the addition of an 'CC2500' hardware module to function. See the following document for more information:

[http://www.deviationtx.com/wiki/#hardware\\_modifications](http://www.deviationtx.com/wiki/#hardware_modifications)

Das Skyartec Protokoll unterstützt bis zu 7 Kanäle und kein automatisches Binden. Wenn Feste ID [Fixed ID] auf , Keine' [None] gesetzt ist, wird eine senderspezifische ID verwendet. Es ist erforderlich, jedes Modell vor der ersten Verwendung zu binden.

# **9.19 Protokoll: \*Futaba S-FHSS**

Das Futaba S-FHSS Protokoll wird zur Steuerung von Futaba™ Empfängern und Modellen verwendet. Ist wird auch von einigen XK Innovation Modellen eingesetzt, kompatible Empfänger von Drittherstellern sind erhältlich. NOTE: This protocol requires the addition of an 'CC2500' hardware module to function. See the following document for more information:

[http://www.deviationtx.com/wiki/#hardware\\_modifications](http://www.deviationtx.com/wiki/#hardware_modifications)

Das S-FHSS Protokoll unterstützt bis zu 8 Kanäle und kein automatisches Binden. Wenn Feste ID [Fixed ID] auf 'Keine' [None] gesetzt ist, wird eine senderspezifische ID verwendet. Es ist erforderlich, jedes Modell vor der ersten Verwendung zu binden.

Die normale Futaba Kanalordnung ist: Querruder, Höhenruder, Gas, Seitenruder, Fahrwerk, Pitch, Aux1 und Aux2. Somit ist es zur Steuerung von Collective Pitch (CP) Helikoptern geeignet.

Die Protokollauflösung beträgt 1024 Schritte (10 bits) von denen tatsächlich eine kleinerer Bereich verwendet wird (Daten aus der Nachkonstruktion mit Hilfe von Dritthersteller Geräten). Die zeitliche Auflösung beträgt 6,8 ms. Telemetrie wird nicht unterstützt.

# **9.20 Protokoll: \*Corona**

Das Corona-Protokoll unterstütz Corona V1 und V2-Empfänger sowie Flydream V3-Empfänger. NOTE: This protocol requires the addition of an 'CC2500' hardware module to function. See the following document for more information: [http://www.deviationtx.com/wiki/#hardware\\_modifications](http://www.deviationtx.com/wiki/#hardware_modifications)

Alle Protokolle unterstützen bis zu 8 Kanäle. Die Kanalreihenfolge ist AETR. Es werden keine Telemetriedaten übertragen.

Die folgenden Protokolloptionen sind verfügbar.

Format: Protokollauswahl. Verwenden Sie V1 und V2 mit Corona-Empfängern und FDV3 für Flydream V3.

Freq-fine: Einstellung des Frequenzversatz. Werte zwischen -127 und 127. Wird verwendet, um Unterschiede zwischen verschiedenen CC2500-Modulen auszugleichen. Meist ist ein Versatz von 0 oder -41 erforderlich, jedoch sollte der gesamte Bereich geprüft werden, wenn Probleme mit der Bindung oder der Reichweite bestehen. Standardwert ist 0.

# **9.21 Protocol: \*Hitec**

The Hitec protocol supports Optima and Minima receivers. NOTE: This protocol requires the addition of an 'CC2500' hardware module to function. See the following document for more information: [http:](http://www.deviationtx.com/wiki/#hardware_modifications) [//www.deviationtx.com/wiki/#hardware\\_modifications](http://www.deviationtx.com/wiki/#hardware_modifications)

The protocol supports up to 9 channels. Default channel order is AETR. Telemetry is supported using the Frsky telemetry layout. The following values are supported: VOLT1, VOLT2, CURRENT, TEMP1, TEMP2, FUEL, RPM, LRSSI, LQI, and GPS (latitude, longitude, altitude, speed, heading). Receiver RSSI is not available in this protocol.

Die folgenden Protokolloptionen sind verfügbar.

Format: Receiver selection for Optima or Minima.

Freq-fine: Einstellung des Frequenzversatz. Werte zwischen -127 und 127. Wird verwendet, um Unterschiede zwischen verschiedenen CC2500-Modulen auszugleichen. Meist ist ein Versatz von 0 oder -41 erforderlich, jedoch sollte der gesamte Bereich geprüft werden, wenn Probleme mit der Bindung oder der Reichweite bestehen. Standardwert ist 0.

# **9.22 Protokoll: \*V202**

Das V202 Protokoll unterstützt WLToys V202 Quadrokopter. **NOTE: This protocol requires the addition** of an 'NRF24L01' hardware module to function. See the following document for more information:

[http://www.deviationtx.com/wiki/#hardware\\_modifications](http://www.deviationtx.com/wiki/#hardware_modifications)

Das V202 Protokoll unterstützt bis zu 12 Kanäle und kein automatisches Binden. Wenn Feste ID [Fixed ID] auf , Keine' [None] gesetzt ist, wird eine senderspezifische ID verwendet. Es ist erforderlich, jedes Modell vor der ersten Verwendung zu binden.

Die ersten 4 Kanäle entsprechen Querruder, Höhenruder, Gas und Seitenruder. Weitere Kanäle werden zur Steuerung von Sonderfunktionen benutzt:

- Kanal 5 steuert die Blinkgeschwindigkeit
- Kanal 6 aktiviert den Überschlag [flip] Modus
- Kanal 7 macht Einzelbildaufnahmen
- Kanal 8 schaltet Video ein/aus
- Kanal 9 schaltet Headless Mode ein/aus
- Kanal 10 aktiviert die X-Achsen-Kalibration
- Kanal 11 aktiviert die Y-Achsen-Kalibration

Bei Auswahl des JXD-506 Formats werden die Kanäle 10-12 wir folgt verwendet:

- Kanal 10 start/stopp
- Kanal 11 Notstopp
- Kanal 12 Gimbal-Steuerung

Vor Bindung mit Modellen die mit diesem Format arbeiten, muss der Gashebel in Mittelstellung gebracht werden.

# **9.23 Protokoll: \*SLT**

Das SLT Protokoll wird zur Steuerung von TacticSLT/Anylink Empfängern verwendet. NOTE: This protocol requires the addition of an 'NRF24L01' hardware module to function. See the following document for more information:

#### [http://www.deviationtx.com/wiki/#hardware\\_modifications](http://www.deviationtx.com/wiki/#hardware_modifications)

Das SLT Protokoll unterstützt bis zu 6 Kanäle und unterstützt nur automatisches Binden. Eine feste ID kann verwendet werden, verhindert jedoch nicht die automatische Bindung beim Einschalten.

#### **9.24 Protokoll: \*HiSky**

Das HiSky Protokoll wird zur Steuerung von HiSky Modellen sowie WLToys V922 und V955-Modellen verwendet. NOTE: This protocol requires the addition of an 'NRF24L01' hardware module to function. See the following document for more information:

[http://www.deviationtx.com/wiki/#hardware\\_modifications](http://www.deviationtx.com/wiki/#hardware_modifications)

Das HiSky Protokoll unterstützt bis zu 7 Kanäle und kein automatisches Binden. Wenn Feste ID [Fixed ID] auf 'Keine' [None] gesetzt ist, wird eine senderspezifische ID verwendet. Es ist erforderlich, jedes Modell vor der ersten Verwendung zu binden.

#### **9.25 Protokoll: \*YD717**

Das YD717 Protokoll unterstützt den YD717 und Skybotz UFO Mini Quadrokopter sowie zahlreiche weitere Modelle von Sky Walker, XinXun, Ni Hui und Syma über Protokolloptionen. Details können der Tabelle über unterstützte Modelle [\(https://www.deviationtx.com/wiki/supported\\_models\)](https://www.deviationtx.com/wiki/supported_models) entnommen werden. NO-TE: This protocol requires the addition of an 'NRF24L01' hardware module to function. See the following document for more information:

#### [http://www.deviationtx.com/wiki/#hardware\\_modifications](http://www.deviationtx.com/wiki/#hardware_modifications)

Das YD717 Protokoll unterstützt 9 Kanäle und unterstützt nur automatisches Binden. Das Protokoll bleibt im Bindemodus bis dieser erfolgreich abgeschlossen wurde.

Die ersten 4 Kanäle entsprechen Querruder, Höhenruder, Gas und Seitenruder.

Der fünfte Kanal aktiviert die Auto-Flip Funktion wenn der Wert größer als null ist. Zur Aktivierung von Auto-Flips nach links und rechts muss die Skalierung des Querruderkanals mindestens 87 betragen. Gleiches gilt für den Höhenruderkanal und Auto-Flips nach vorne und hinten. Wenn Auto-Flip aktiviert ist wird der Flip durch vollständige Auslenkung in die gewünschte Richtung initiiert. Der YD717 benötigt einen Abstand von mindestens vier Sekunden zwischen zwei Auto-Flips.

Der sechste Kanal aktiviert Lichter wenn er größer als null ist.

Der siebte Kanal aktiviert eine EInzelbildaufnahme beim Wechsel von negativen zu positiven Werten.

Der achte Kanal startet/stoppt die Videoaufzeichnung bei jedem Wechsel von negativ nach positiv.

Der neunte Kanal ist dem letzten Protokollfunktion zugeordnet. Dies kann beispielsweise bei manchen Modellen der Headless Mode sein.

# **9.26 Protokoll: \*SymaX**

Dieses Protokoll wird auf folgenden Syma Modellen verwendet: X5C-1, X11, X11C, X12, neuer X4 und neuer X6. Eine Variante unterstützt den originalen X5C und den X2 über eine Protokolloption. (Syma X3, alter X4 und alter X6 werden über die SymaX4 Option im Protokoll YD717 unterstützt). Details können der Tabelle über unterstützte Modelle [\(https://www.deviationtx.com/wiki/supported\\_models\)](https://www.deviationtx.com/wiki/supported_models) entnommen werden. NOTE: This protocol requires the addition of an 'NRF24L01' hardware module to function. See the following document for more information:

[http://www.deviationtx.com/wiki/#hardware\\_modifications](http://www.deviationtx.com/wiki/#hardware_modifications)

Das SymaX Protokoll unterstützt 9 Kanäle und unterstützt nur automatisches Binden.

Die ersten 4 Kanäle entsprechen Querruder, Höhenruder, Gas und Seitenruder.

Der fünfte Kanal ist nicht belegt.

Der sechste Kanal aktiviert die Auto-Flip Funktion wenn er größer als null ist.

Der siebte Kanal aktiviert eine EInzelbildaufnahme beim Wechsel von negativen zu positiven Werten.

Der achte Kanal startet/stoppt die Videoaufzeichnung bei jedem Wechsel von negativ nach positiv.

Der neunte Kanal aktiviert den Headless Mode wenn er positiv ist.

# **9.27 Protokoll: \*Hontai**

Dieses Protokoll wird von den Hondas Modellen F801 und F803 verwendet.

NOTE: This protocol requires the addition of an 'NRF24L01+' hardware module to function. Note the ,,plus" version of the nRF device is required to support the 250kbits/s data rate. See the following **document for more information:** [http://www.deviationtx.com/wiki/#hardware\\_modifications](http://www.deviationtx.com/wiki/#hardware_modifications)

Die ersten 4 Kanäle entsprechen Querruder, Höhenruder, Gas und Seitenruder. Weitere Kanäle werden zur Steuerung von Sonderfunktionen benutzt:

- Der fünfte Kanal ist nicht belegt.
- Kanal 6 aktiviert den Überschlag [flip] Modus
- Der siebte Kanal aktiviert eine EInzelbildaufnahme beim Wechsel von negativen zu positiven Werten.
- Der achte Kanal startet/stoppt die Videoaufzeichnung bei jedem Wechsel von negativ nach positiv.
- Kanal 9 schaltet Headless Mode ein/aus
- Kanal 10 aktiviert die Return-to-home-Funktion
- Kanal 11 aktiviert die Kalibration

#### **9.28 Protokoll: \*Bayang**

Dieses Protokoll wird von BayangToys X6, X7, X8, X9, X16, Boldclash B03, JJRC/Eachine E011, H8, H9D v2, H10, Floureon H101, JJRC JJ850, JFH H601, und H606 (regular format) verwendet.

Dieses Protokoll wird von BayangToys X16 mit altitude hold (X16-AH format) verwendet.

Dieses Protokoll wird von IRDRONE Ghost X5 (IRDRONE format) verwendet.

NOTE: This protocol requires the addition of an 'NRF24L01+' hardware module to function. Note the ,,plus" version of the nRF device is required to support the 250kbits/s data rate. See the following document for more information: [http://www.deviationtx.com/wiki/#hardware\\_modifications](http://www.deviationtx.com/wiki/#hardware_modifications)

Die ersten 4 Kanäle entsprechen Querruder, Höhenruder, Gas und Seitenruder. Weitere Kanäle werden zur Steuerung von Sonderfunktionen benutzt:

- Kanal 5 aktiviert die LEDs oder den invertierten Flug (Floureon H101)
- Kanal 6 aktiviert den Überschlag [flip] Modus
- Kanal 7 aktiviert eine EInzelbildaufnahme beim Wechsel von negativen zu positiven Werten.
- Kanal 8 startet/stoppt die Videoaufzeichnung bei jedem Wechsel von negativ nach positiv.
- Kanal 9 schaltet Headless Mode ein/aus
- Kanal 10 aktiviert die Return-to-home-Funktion
- Kanal 11 aktiviert den Start-/Landemodus
- Kanal 12 aktiviert den Not-Stopp
- Channel 13 analog aux channel #1
- Channel 14 analog aux channel #2

NOTE: Channels 13 and 14 are only active when using [NFE Silverware firmware](https://github.com/NotFastEnuf/NFE_Silverware/) (and some other Silverware forks). Two otherwise static bytes in the protocol overridden to add two ,analog (nonbinary) auxiliary channels. The "Analog Aux" Bayang protocol option must be enabled on the TX and the Silverware firmware must have the Analog Aux feature enabled. Mismatches betwen TX and RX settings will prevent binding.

#### **9.29 Protokoll: \*FY326**

Dieses Protokoll wird vom FY326 Modellen mit roter Platine verwendet.

NOTE: This protocol requires the addition of an 'NRF24L01+' hardware module to function. Note the "plus" version of the nRF device is required to support the 250kbits/s data rate. See the following **document for more information:** [http://www.deviationtx.com/wiki/#hardware\\_modifications](http://www.deviationtx.com/wiki/#hardware_modifications)

Die ersten 4 Kanäle entsprechen Querruder, Höhenruder, Gas und Seitenruder. Weitere Kanäle werden zur Steuerung von Sonderfunktionen benutzt:

• Der fünfte Kanal ist nicht belegt.

- Kanal 6 aktiviert den Überschlag [flip] Modus
- Kanal 7 ist nicht belegt
- Kanal 8 ist nicht belegt
- Kanal 9 schaltet Headless Mode ein/aus
- Kanal 10 aktiviert die Return-to-home-Funktion
- Kanal 11 aktiviert die Kalibration

# **9.30 Protokoll: \*CFlie**

Das Clie Protokoll wird für den CrazyFlie Nano Quad verwendet. Es wurde nicht mit anderen Modellen getestet. NOTE: This protocol requires the addition of an 'NRF24L01+' hardware module to function. Note the "plus" version of the nRF device is required to support the 250kbits/s data rate. See the following document for more information:

[http://www.deviationtx.com/wiki/#hardware\\_modifications](http://www.deviationtx.com/wiki/#hardware_modifications)

Das HiSky Protokoll unterstützt bis zu 4 Kanäle und kein automatisches Binden. Wenn Feste ID [Fixed ID] auf 'Keine' [None] gesetzt ist, wird eine senderspezifische ID verwendet. Es ist erforderlich, jedes Modell vor der ersten Verwendung zu binden.

# **9.31 Protokoll: \*H377**

Das H377 Protokoll wird für den NiHui H377 6-Kanal Helikopter verwendet. Es wurde nicht mit anderen Modellen getestet. NOTE: This protocol requires the addition of an 'NRF24L01+' hardware module to function. Note the "plus" version of the nRF device is required to support the 250kbits/s data rate. See the following document for more information:

[http://www.deviationtx.com/wiki/#hardware\\_modifications](http://www.deviationtx.com/wiki/#hardware_modifications)

Das H377 Protokoll unterstützt bis zu 7 Kanäle und kein automatisches Binden. Wenn Feste ID [Fixed ID] auf 'Keine' [None] gesetzt ist, wird eine senderspezifische ID verwendet. Es ist erforderlich, jedes Modell vor der ersten Verwendung zu binden.

### **9.32 Protokoll: \*HM830**

Das HM830 Protokoll wird für das HM830 A4-Faltpapier Flugzeug verwendet. Es wurde nicht mit anderen Modellen getestet. NOTE: This protocol requires the addition of an 'NRF24L01+' hardware module to function. Note the "plus" version of the nRF device is required to support the 250kbits/s data rate. See the following document for more information:

[http://www.deviationtx.com/wiki/#hardware\\_modifications](http://www.deviationtx.com/wiki/#hardware_modifications)

Das HM830 Protokoll unterstützt 5 Kanäle und unterstützt nur automatisches Binden. Das Protokoll bleibt im Bindemodus bis dieser erfolgreich abgeschlossen wurde.

### **9.33 Protokoll: \*KN**

Das KN Protokoll wird für WLToys V930, V931, V966, V977 und V988 (WLToys Format) sowie Feilen FX067C, FX070C und FX071C (Feilen Format) Helikopter verwendet. Es wurde nicht mit anderen Modellen getestet. NOTE: This protocol requires the addition of an 'NRF24L01+' hardware module to function. Note the "plus" version of the nRF device is required to support the 250kbits/s data rate. See the following document for more information:

#### [http://www.deviationtx.com/wiki/#hardware\\_modifications](http://www.deviationtx.com/wiki/#hardware_modifications)

Das KN Protokoll unterstützt bis zu 11 Kanäle und kein automatisches Binden. Wenn Feste ID [Fixed ID] auf 'Keine' [None] gesetzt ist, wird eine senderspezifische ID verwendet. Es ist erforderlich, jedes Modell vor der ersten Verwendung zu binden.

Kanäle 1-4 entsprechen Gas, Querruder, Höhenruder und Seitenruder. Kanal 5 aktiviert die eingebaute Dual-Rate des Modells. Kanal 6 aktiviert Gas aus. Kanal 7 aktiviert Idle Up (nur WLToys V931, V966 und V977). Kanal 8 wechselt zwischen 6G (Standard) und 3G Stabilisierung. Kanal 9-11 sind Trimmkanäle für Gas/Pitch, Höhenruder und Seitenruder.

#### **9.34 Protokoll: \*ESky150**

Das ESky150 Protokoll wird für kleinere ESky Modelle seit 2014 (150, 300, 150X) verwendet. Es wurde nicht mit anderen Modellen getestet. NOTE: This protocol requires the addition of an 'NRF24L01+' hardware module to function. Note the "plus" version of the nRF device is required to support the 250kbits/s data rate. See the following document for more information:

[http://www.deviationtx.com/wiki/#hardware\\_modifications](http://www.deviationtx.com/wiki/#hardware_modifications)

Das ESky150 Protokoll unterstützt bis zu 7 Kanäle und kein automatisches Binden. Wenn Feste ID [Fixed ID] auf 'Keine' [None] gesetzt ist, wird eine senderspezifische ID verwendet. Es ist erforderlich, jedes Modell vor der ersten Verwendung zu binden.

Kanal 1-4 entsprechen Gas, Querruder, Höhenruder und Seitenruder. Kanal 5 ist der Flugmodus (1 bit Schalter mit zwei Zuständen). Kanal 6 wird auf keinem der getesteten Modelle verwendet. Kanal 7 ist ein 2 bit Schalter (4 Zustände).

Bei 4-Kanal Modellen bitte sicherstellen, das der Sender auch nur für 4 Kanäle konfigurier wurde, da ansonsten abenteuerliche Gaswerte gesendet werden können.

### **9.35 Protokoll: \*Esky**

Muss noch vervollständigt werden. NOTE: This protocol requires the addition of an 'NRF24L01' hardware module to function. See the following document for more information:

[http://www.deviationtx.com/wiki/#hardware\\_modifications](http://www.deviationtx.com/wiki/#hardware_modifications)

Das Esky Protokoll unterstützt bis zu 6 Kanäle und kein automatisches Binden. Wenn Feste ID [Fixed ID] auf , Keine' [None] gesetzt ist, wird eine senderspezifische ID verwendet. Es ist erforderlich, jedes Modell vor der ersten Verwendung zu binden.

### **9.36 Protokoll: \*BlueFly**

Das BlueFly Protokoll wird für den Blue-Fly HP100 verwendet. Es wurde nicht mit anderen Modellen getestet. NOTE: This protocol requires the addition of an 'NRF24L01+' hardware module to function. Note the "plus" version of the nRF device is required to support the 250kbits/s data rate. See the following document for more information:

[http://www.deviationtx.com/wiki/#hardware\\_modifications](http://www.deviationtx.com/wiki/#hardware_modifications)

Das BlueFly Protokoll unterstützt bis zu 6 Kanäle und kein automatisches Binden. Wenn Feste ID [Fixed ID] auf , Keine' [None] gesetzt ist, wird eine senderspezifische ID verwendet. Es ist erforderlich, jedes Modell vor der ersten Verwendung zu binden.

#### **9.37 Protokoll: \*CX10**

Die Format CX10 Protokolloption unterstützt den Cheerson CX10 Quadrokopter. NOTE: This protocol requires the addition of an 'NRF24L01' hardware module to function. See the following document for more information:

[http://www.deviationtx.com/wiki/#hardware\\_modifications](http://www.deviationtx.com/wiki/#hardware_modifications)

Das CX10 Protokoll unterstützt 9 Kanäle und unterstützt nur automatisches Binden. Das Protokoll bleibt im Bindemodus bis dieser erfolgreich abgeschlossen wurde. Die ersten vier Kanäle sind Querruder, Höhenruder, Gas und Seitenruder.

Kanal 5 ist die Rate, außer beim CX-10A, wo hiermit der Headless Mode aktiviert wird.

Kanal 6 aktiviert den Überschlag [flip] Modus

Das DM007 Format unterstützt zusätzlich Kanal 7 für Einzelbildaufnahmen, Kanal 8 für Video ein/aus und Kanal 9 für Headless Mode.

Das Protokoll besitzt Formatoptionen für Blue-A, Green, DM007, Q282, JC3015-1, JC3015-2, MK33041 und Q242 Quadrokopter.

### **9.38 Protokoll: \*CG023**

Das CG023 Protokoll wird für Eachine CG023 und 3D X4 Quadrokopter verwendet. Es wurde nicht mit anderen Modellen getestet. NOTE: This protocol requires the addition of an 'NRF24L01+' hardware module to function. Note the "plus" version of the nRF device is required to support the 250kbits/s data rate. See the following document for more information:

[http://www.deviationtx.com/wiki/#hardware\\_modifications](http://www.deviationtx.com/wiki/#hardware_modifications)

Das CG023 Protokoll unterstützt 9 Kanäle und unterstützt nur automatisches Binden.

Die ersten 4 Kanäle entsprechen Querruder, Höhenruder, Gas und Seitenruder.

Kanal 5 steuert die LEDs

Kanal 6 aktiviert den Überschlag [flip] Modus

Kanal 7 macht Einzelbildaufnahmen

Kanal 8 schaltet Video ein/aus

Kanal 9 schaltet Headless Mode ein/aus

Das Protokoll besitzt eine Formatoptionen für den YD829 Quadrokopter.

#### **9.39 Protokoll: \*H8\_3D**

Das H8\_3D Protokoll wird für Eachine H8 3D, JJRC H20 und H11D Quadrokopter verwendet. Es wurde nicht mit anderen Modellen getestet. NOTE: This protocol requires the addition of an 'NRF24L01+' hardware module to function. Note the "plus" version of the nRF device is required to support the 250kbits/s data rate. See the following document for more information:

[http://www.deviationtx.com/wiki/#hardware\\_modifications](http://www.deviationtx.com/wiki/#hardware_modifications)

Das H8\_3D Protokoll unterstützt 11 Kanäle und unterstützt nur automatisches Binden.

Die ersten 4 Kanäle entsprechen Querruder, Höhenruder, Gas und Seitenruder.

Kanal 5 steuert die LEDs

Kanal 6 aktiviert den Überschlag [flip] Modus

Kanal 7 macht Einzelbildaufnahmen

Kanal 8 schaltet Video ein/aus

Kanal 9 schaltet Headless Mode ein/aus

Kanal 11 kontrolliert den Return-To-Home Modus

Kanal 11 kontrolliert das Kameragimbal am H11D und hat drei Positionen.

Beide Knüppel nach links unten aktiviert die Kalibration des Beschleunigungsmessers am H8 3D und die Headless Kaliration am H20.

Beide Knüppel nach rechts unten aktiviert die Kalibration des Beschleunigungsmessers am H20 und H11D.

### **9.40 Protokoll: \*MJXq**

Das MJXq Protokoll unterstützt MJX Quadrokopter. Es besitzt Formatoptionen für Weilihua WLH08, Eachine E010 und JJRC H26D / H26WH. NOTE: This protocol requires the addition of an 'NRF24L01' hardware module to function. See the following document for more information:

[http://www.deviationtx.com/wiki/#hardware\\_modifications](http://www.deviationtx.com/wiki/#hardware_modifications)

Das MJXq Protokoll unterstützt 12 Kanäle und unterstützt nur automatisches Binden.

Die ersten 4 Kanäle entsprechen Querruder, Höhenruder, Gas und Seitenruder.

Kanal 5 kontrolliert LEDs oder die Aktivierung, wenn das H26WH Format gewählt wurde.

Kanal 6 aktiviert den Überschlag [flip] Modus

Kanal 7 macht Einzelbildaufnahmen Kanal 8 schaltet Video ein/aus Kanal 9 schaltet Headless Mode ein/aus Kanal 10 kontrolliert den Return-To-Home Modus Kanal 11 kontrolliert Auto-Flip (X600 & X800 Format) oder Kameraschwenk. Kanal 12 steuert Kameraneigung

# **9.41 Protocol: \*Bugs3Mini**

The Bugs3Mini protocol is used to control MJX Bugs3 Mini and Bugs 3H aircraft. NOTE: This protocol requires the addition of an 'NRF24L01' hardware module to function. See the following document for more information:

To bind first choose the Bugs3Mini protocol and click Bind. Then apply power to the aircraft. The bind dialog will disappear if bind is successful.

Die folgenden Kanäle werden für Sonderfunktionen verwendet. Eine Kanalwert größer als null aktiviert die Funktion.

- Aktivieren wird von Kanal 5 gesteuert
- Lichter werden von Kanal 6 gesteuert
- Flip wird von Kanal 7 gesteuert
- Kamera wird von Kanal 8 gesteuert
- Video wird von Kanal 9 gesteuert
- Angle/Acro-Modus wird von Kanal 10 gesteuert (>0 ist Angle-Modus)

Telemetry is supported for RSSI and voltage alarm. It uses the Frsky telemetry display with signal strength reported in the RSSI field and battery voltage in VOLT1. The Bugs3 Mini receiver only reports good/warning/low voltage. This is translated to VOLT1 values of 8.40V for good, 7.10V for warning and 6.40V for low voltage.

### **9.42 Protocol: \*E012**

The E012 protocol is used to control the Eachine E012 quadcopter. NOTE: This protocol requires the addition of an 'NRF24L01' hardware module to function. See the following document for more information:

#### [http://www.deviationtx.com/wiki/#hardware\\_modifications](http://www.deviationtx.com/wiki/#hardware_modifications)

The E012 protocol supports 10 channels and only supports auto-binding.

Die ersten 4 Kanäle entsprechen Querruder, Höhenruder, Gas und Seitenruder.

• Flip wird von Kanal 6 gesteuert

- Headless wird von Kanal 9 gesteuert
- RTH wird von Kanal 10 gesteuert

# **9.43 Protocol: \*E015**

The E015 protocol is used to control the Eachine E015 quad/car/boat. NOTE: This protocol requires the addition of an 'NRF24L01' hardware module to function. See the following document for more information:

[http://www.deviationtx.com/wiki/#hardware\\_modifications](http://www.deviationtx.com/wiki/#hardware_modifications)

The E015 protocol supports 10 channels and only supports auto-binding.

Die ersten 4 Kanäle entsprechen Querruder, Höhenruder, Gas und Seitenruder.

- Aktivieren wird von Kanal 5 gesteuert
- Lichter werden von Kanal 6 gesteuert
- Flip wird von Kanal 7 gesteuert
- Headless wird von Kanal 9 gesteuert
- RTH wird von Kanal 10 gesteuert

### **9.44 Protocol: \*NCC1701**

The NCC1701 protocol is used to control the Air Hog Star Strek NCC-1701 quadcopter. NOTE: This protocol requires the addition of an 'NRF24L01' hardware module to function. See the following document for more information:

[http://www.deviationtx.com/wiki/#hardware\\_modifications](http://www.deviationtx.com/wiki/#hardware_modifications)

The NCC1701 protocol supports 5 channels and only supports auto binding.

Die ersten 4 Kanäle entsprechen Querruder, Höhenruder, Gas und Seitenruder.

• Warp is controlled by Channel 5

#### **9.45 Protocol: \*V911S**

The V911S protocol is used to control the WL Toys V911-S helicopter. NOTE: This protocol requires the addition of an 'NRF24L01' hardware module to function. See the following document for more information:

[http://www.deviationtx.com/wiki/#hardware\\_modifications](http://www.deviationtx.com/wiki/#hardware_modifications)

The V911S protocol supports 5 channels. The receiver must be bound manually one-time using the 'Bind' button, after which it should stay bound.

Die ersten 4 Kanäle entsprechen Querruder, Höhenruder, Gas und Seitenruder.

• Calibration is controlled by Channel 5

#### **9.46 Protocol: \*GD00X**

The GD00X protocol is used to control the C17 C-17 Transport and GD006 Diamond DA62 fixed wings. NOTE: This protocol requires the addition of an 'NRF24L01' hardware module to function. See the following document for more information:

[http://www.deviationtx.com/wiki/#hardware\\_modifications](http://www.deviationtx.com/wiki/#hardware_modifications)

The GD00X protocol supports 5 channels and only supports auto binding.

The first four channels are Aileron, Elevator, Throttle and Rudder. Only throttle and aileron channels are used by the model.

• Lichter werden von Kanal 5 gesteuert

# **9.47 Protocol: \*LOLI**

The LOLI protocol is used to control popular DIY nRF24L01 receivers. NOTE: This protocol requires the addition of an 'NRF24L01' hardware module to function. See the following document for more information:

[http://www.deviationtx.com/wiki/#hardware\\_modifications](http://www.deviationtx.com/wiki/#hardware_modifications)

The LOLI protocol supports 8 channels. The receiver must be bound manually one-time using the 'Bind' button, after which it should stay bound.

Receiver output modes are configurable via protocol options.

Die ersten 4 Kanäle entsprechen Querruder, Höhenruder, Gas und Seitenruder.

Failsafe settings are supported.

Telemtrie wird unterstützt.

### **9.48 Protocol: \*E016H**

The E016H protocol is used to control the Eachine E016H quadcopter. NOTE: This protocol requires the addition of an 'NRF24L01' hardware module to function. See the following document for more information:

[http://www.deviationtx.com/wiki/#hardware\\_modifications](http://www.deviationtx.com/wiki/#hardware_modifications)

The E016H protocol supports 8 channels and only supports auto binding.

Die ersten 4 Kanäle entsprechen Querruder, Höhenruder, Gas und Seitenruder.

- Flips are controlled by Channel 5
- Headless mode is controlled by Channel 6
- RTH mode (One Key Return) is controlled by Channel 7
- Emergency stop is controlled by Channel 8

### **9.49 Protokoll: PPM**

Das PPM Protokoll wird verwendet um PPM über den DSC-Anschluss auszugeben. Alle Funkübertragungen werden deaktiviert. PPM ist nützlich zur Steuerung von Simulatoren oder um an den Traineranschluss anderer Sender zu verwenden. Die Feste ID hat keinen Effekt und es gibt keine Bindung.

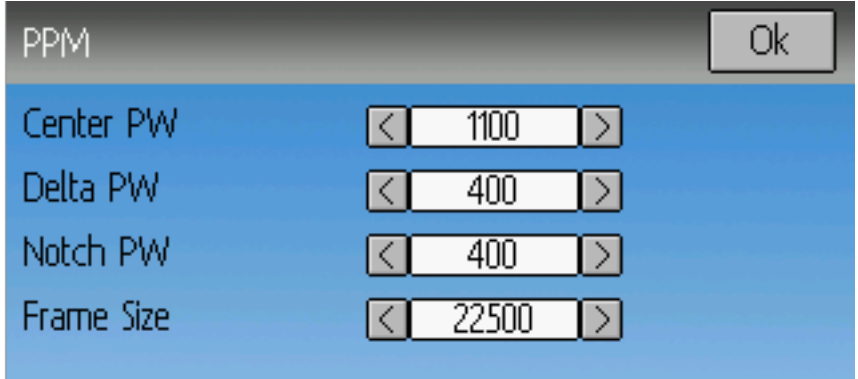

Konfigurierbare Optionen auf der PPM Seite:

- Mitte PW [Center PW]: Definiert die Zeit (in  $\mu$ s) des Pulses die der Schülersender überträgt um die Servomitte abzubilden. Falls dieser Wert nicht zum Schülersender passt, werden die Servos nicht zentriert.
- Delta PW: Definiert die Breite des Pulses (gemessen von der Mitte) die der Schülersender überträgt um den maximalen Servoausschlag zu definieren. Falls dieser Wert nicht korrekt ist, werden die Servos nicht den vollen Weg erreichen (oder werden sich zu viel bewegen).
- Notch PW: Definiert die Verzögerung zwischen den Kanälen.
- Frame Size: Definiert die Gesamtzeit in der alle Kanäle übertragen werden.
- **Polarity**: Defines the polarity of the signal, Normal is active low.

Deviation erkennt nicht automatisch, ob eine Kabel in die DSC-Buchse eingesteckt wurde. Um Deviation mit einem Simulator (wie z.B. Phoenix) zu verwenden, erstellen Sie eine neue Modellkonfiguration, bezeichnen Sie sinnvoll und setzen PPM als Protokoll. Mittels Re-Init oder Ein- und Ausschalten des Senders wird PPM aktiviert.

#### <span id="page-96-0"></span>**9.50 Protokoll: USBHID**

Das USBHID Protokoll verwandelt Ihren Sender in einen USB Joystick. Durch Verbinden des Senders mit einem USB-Kabel an einen PC wird der Sender vom Computer als Joystick erkannt. Dies kann für alle Simulatoren verwendet werden, die über einen Joystick gesteuert werden können. Meist muss zunächst über die Systemeinstellungen Ihres Betriebssystems eine Kaliration durchgeführt werden.

# **9.51 Protokoll: SBUS**

Das SBUS-Protokoll sendet serielle Daten auf dem DSC/Trainer-Port des Senders (Spitze des Klinkensteckers). Der Ring der Steckers führt Masse. Auf dem T8SG PLUS Sender sind die seriellen Daten auch auf dem obersten Pin des JR-Schachts verfügbar. Die seriellen Daten sind nicht invertiert, sodass für manche SBUS-Geräte ein zusätzlicher Adapter erforderlich ist. Bis zu 16 Kanäle werden unterstützt. Die Datenrate beträgt 100 kbps. Das Format ist 8 Datenbits, Parität gerade, zwei Stopp-Bits.

# **9.52 Protokoll: CRSF (Crossfire)**

Das CRSF-Protokoll sendet serielle Daten des Crossfire-Protokolls auf dem DSC-Port des Senders (Spitze des Klinkensteckers). Der Ring des Steckers führt Masse. Auf dem T8SG PLUS Sender sind die seriellen Daten auch auf dem obersten Pin des JR-Schachts verfügbar. Um Telemtrie zu aktivieren, muss der serielle Ausgang mit dem seriellen Eingang verbunden werden. Verbinden Sie hierfür die Spitze des DSC-Steckers mit Ring1 des Steckers. Im T8SG-Modulschacht müssen der oberste und der unterste Pin verbunden werden. Bis zu 16 Kanäle werden unterstützt.

Die CRSF Bindungs- und Konfigurationsmöglichkeiten werden noch nicht unterstützt. Verwenden Sie einen Computer um ihr Crossfire-Modul mit einem Empfänger zu Verbindung, bevor Sie es in Deviation verwenden wollen.

Telemetrie is auf den Sendern mit begrenztem Speicher nicht verfügbar (7e, F4, F12).

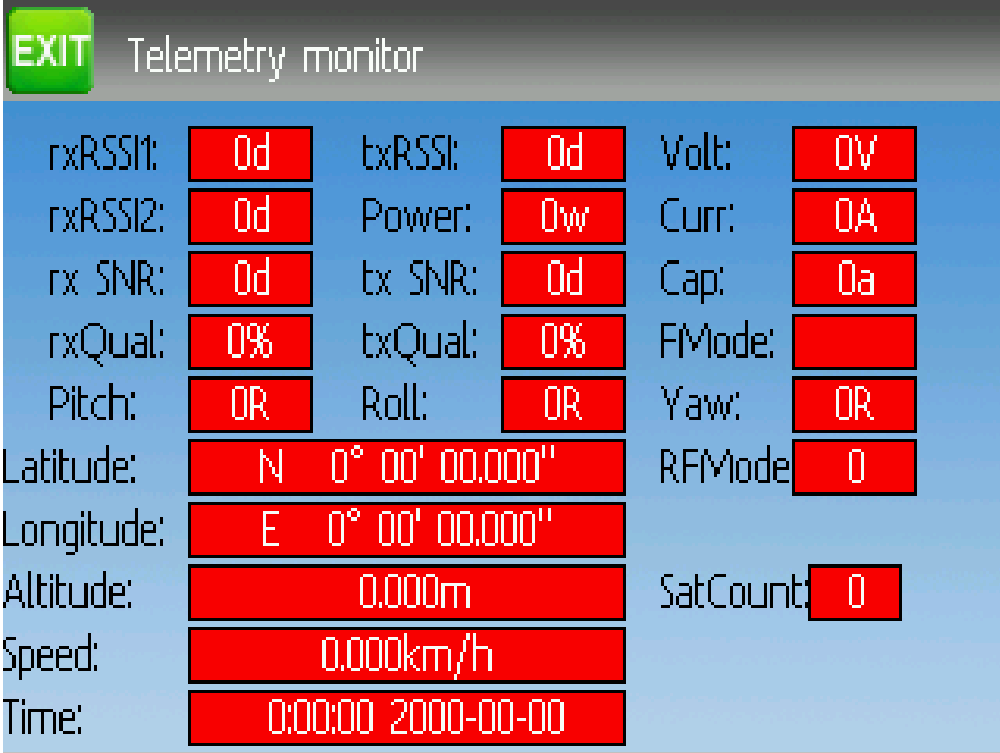

*Telemetrie Testseite*

Die Zellenspannung sind mit C1-C5 beschriftet.

# **9.53 Protocol: PXX**

The PXX protocol is an Frsky serial interface to their transmitter modules. Primarily useful for R9M and XJT modules in the JR bay of the T8SG Plus, but protocol is available on the serial port of other transmitters.

Up to 16 channels are supported. Telemetry (S.Port) is supported in the Frsky format for most transmitters. Due to memory constraints telemetry is not available in modular builds. Range check operation is supported. Module power setting is displayed as FCC/EU (e.g. 100/25mW).

Fixed ID is supported to link the transmitter with specific receivers. The Fixed ID corresponds to the receiver number in OpenTX to make sharing easier. Values 0 to 63 are valid. Fixed IDs above 63 are truncated to the valid range.

Die folgenden Protokolloptionen sind verfügbar.

Failsafe: If the channel failsafe (in mixer channel config) is set this value is sent to the receiver every 9 seconds. The receiver will use these values in failsafe mode unless the protocol option is set to RX. For channels with failsafe set to off, the default Failsafe protocol option "Hold" commands the receiver to hold the last received channel values when the receiver enters failsafe mode. The "NoPulse" setting causes the receiver to not send any signal on PPM outputs (Testing on X8R showed SBUS values went to minimum, but SBUS behavior is not specified by the protocol). The "RX" setting prevents Deviation from sending failsafe settings so the receiver will use whatever failsafe values have been stored in the receiver.

Country: Set the country to match the firmware in the receiver. Options are US, JP, EU.

Rx PWM out: Choose whether PWM outputs of receiver are channels 1-8 or 9-16.

Rx Telem: Turn receiver telemetry on or off.

For transmitters without JR module the PXX signal is available on the serial port output. This is normally the trainer jack except for the Devo12. Use a stereo plug. Tip will be the PXX output, and ring is the s.port input. Sleeve is ground.

The T8SG V2 Plus requires a hardware modification to receive telemetry from a module in the JR bay. The trainer port ring must be connected to the bottom JR pin (see picture).

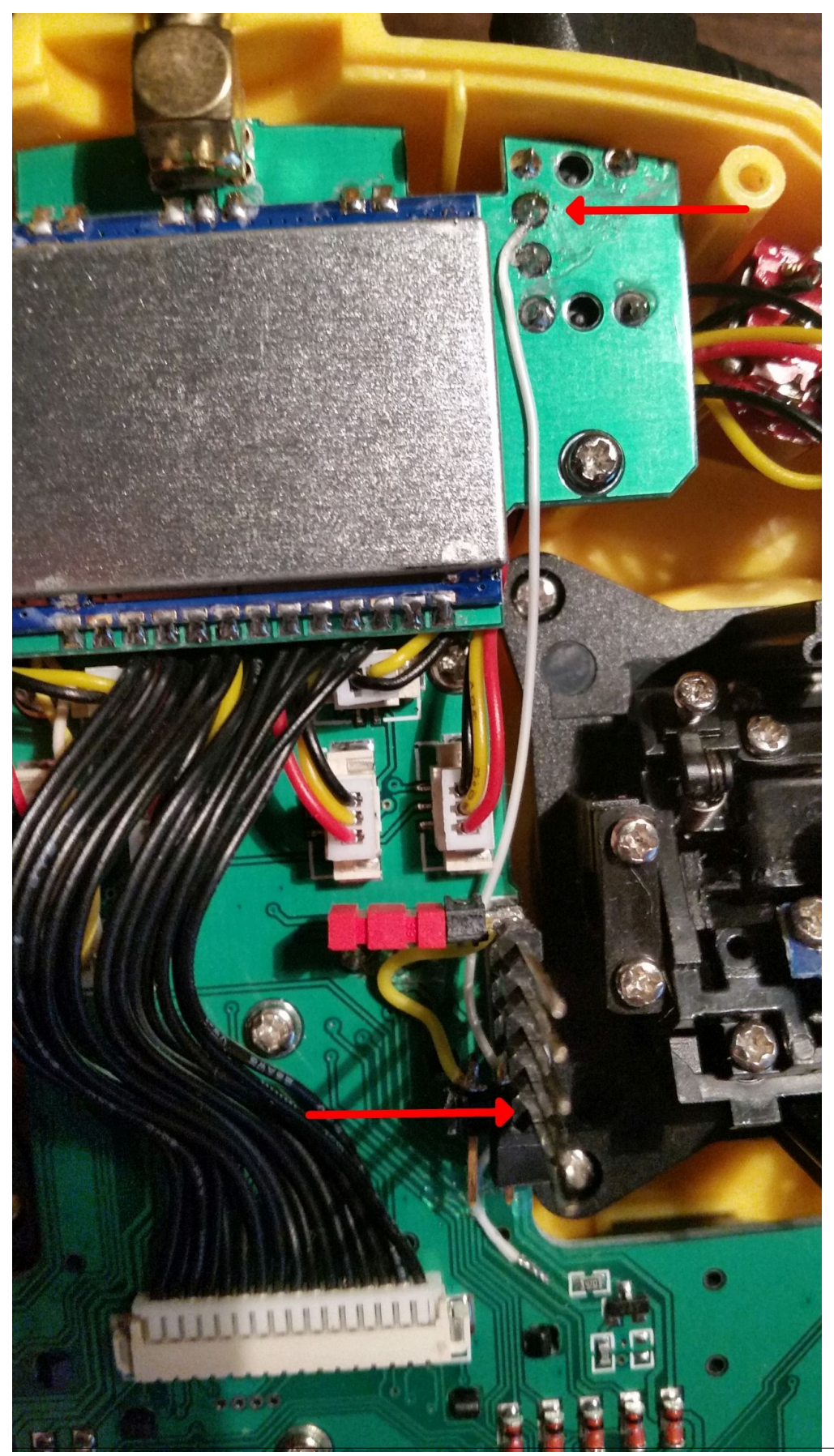

# KAPITEL 10

#### Erweiterte Inhalte

#### **10.1 Lehrer/Schüler-Einrichtung**

Deviation kann dazu benutzt werden um entweder als Lehrersender (Master) oder als Schülersender (Slave) in einer Lehrer- / Schülerkonfiguration tätig zu sein. In diesem Modus verbinden der Lehrer und der Schüler ihre jeweiligen Sender mittels eines Trainerkabels über die DSC-Buchse. Der Lehrersender kommuniziert dabei eigentlich mit dem Modell, aber der Lehrer kann einen Schalter benutzen um dem Schüler die Kontrolle des Modells zu ermöglichen. Wenn der Schalter aktiv ist, sendet der Schülersender die Eingabe (Knüppel) Informationen über das Trainerkabel an den Lehrersender und diese Eingaben ersetzen die Lehrereingaben.

Deviation kann konfiguriert werden um mit nahezu jedem Sender zu arbeiten, der entweder Lehrer- oder Schülermodus unterstützt. Deviation auf einen anderen Hersteller einzustellen erfordert Kenntnisse über die PPM Parameter des gepaarten Senders und die saubere Konfiguration von , Mitte PW' [, Center PW'] und 'Delta PW' sowie zu wissen, wie viele Kanäle übertragen werden und wie die Kanalreihenfolge ist. Der beste Ort um diese Informationen zu finden ist das Forum auf www.deviationtx.com.

#### **10.1.1 Lehrermodus [Master mode]**

Der Lehrermodus wird durch Auswahl von entweder , Kanal' [Channel] oder , Knüppel' [Stick] aus der 'PPM Eingang' [PPM In] Spin-Box in *[Modelleinstellungen \[Model setup\] \(Standard & Advanced GUI\)](#page-37-0)* . Drücken von , ENT' auf entweder , Knüppel' [Stick] oder , Kanal' [Channel] zeigt die , Lehrer/Sch.' [Trainer Cfg] Seiten. Die beiden Modi verhalten sich leicht unterschiedlich:

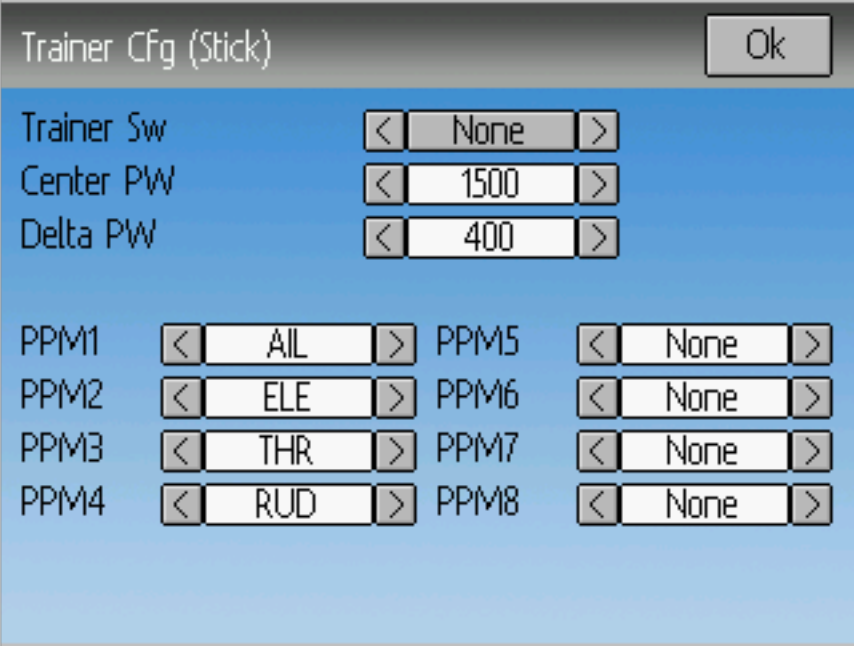

Knüppel [Stick]: Im Knüppelmodus ist jeder Eingangskanal auf einem Knüppel des Lehrersenders abgebildet. In diesem Modus verhält sich die Bewegung des Schülerknüppels genauso, als ob der Lehrer den Knüppel bewegt hätte. Generell wird, wenn dieser Modus benutzt wird, der Schülersender die Knüppelposition direkt (ohne Mischer) weiterleiten und der Lehrersender wird das notwendige Mischen übernehmen.

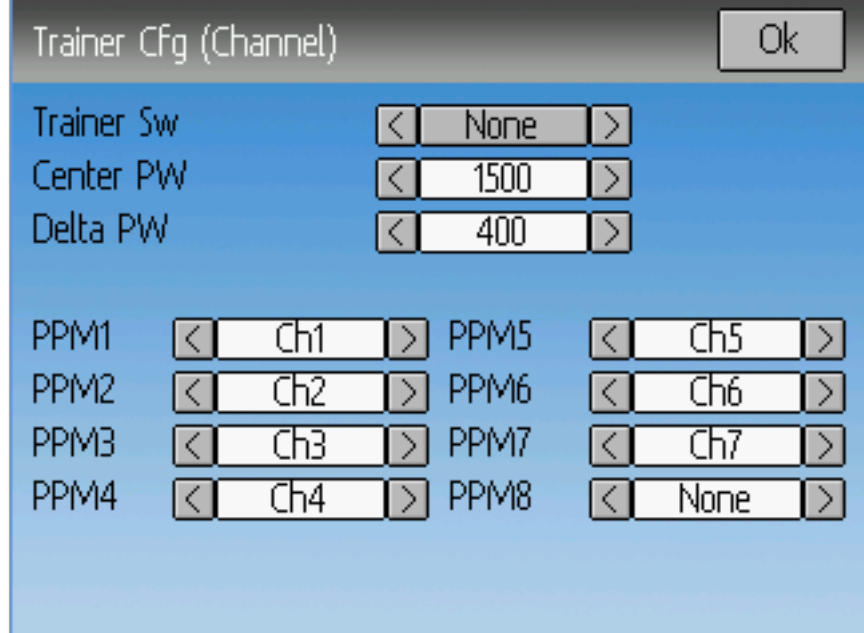

Kanal [Channel]: Im Kanalmodus ist jeder Eingangskanal auf Ausgangskanal des Lehrersenders abgebildet. In diesem Modus sollte der Schülersender das notwendige Mischen zur Kontrolle des Modells erledigen. Es ist sicherzustellen, dass Lehrer- und Schülersender identisch konfiguriert sind, andernfalls könnte das Modell nicht richtig reagieren wenn zwischen Lehrer und Schüler-Kontrolle umgeschaltet wird.

Konfigurierbare Optionen auf beiden Lehrer/Sch. [Trainer Cfg] Seiten:

- Mitte PW [Center PW]: Definiert die Zeit (in  $\mu$ s) des Pulses die der Schülersender überträgt um die Servomitte abzubilden. Falls dieser Wert nicht zum Schülersender passt, werden die Servos nicht zentriert.
- Delta PW: Definiert die Breite des Pulses (gemessen von der Mitte) die der Schülersender überträgt um den maximalen Servoausschlag zu definieren. Falls dieser Wert nicht korrekt ist, werden die Servos nicht den vollen Weg erreichen (oder werden sich zu viel bewegen).
- Lehr.Schalt [Trainer Sw]: Definiert den Schalter, der es ermöglicht, dass der Schüler die Kontrolle über das Modell bekommt.
- PPM1...PPM8: Definiert die Zuweisungen (entweder Kanal oder Eingabe) vom Schülersender zum Lehrer.

#### **10.1.2 Schülermodus**

Der Schülermodus wird durch Auswahl von 'PPM' als Protokoll in Kapitel *[Modelleinstellungen \[Model se](#page-37-0)[tup\] \(Standard & Advanced GUI\)](#page-37-0)* konfiguriert. Drücken von 'ENT' auf der Protokoll Spin-Box ermöglicht die Einstellung der Ausgabeoptionen. Siehe Abschnitt *[Protokoll: USBHID](#page-96-0)*. Beachten Sie, dass Deviation die Kanalausgangsdaten per PPM versendet. Um Deviation als Schülersender mit einem Deviation Lehrersender als , Knüppel' Modus konfiguriert zu benutzen (siehe oben), sollte keine Mischung im Schülersender stattfinden.

### **10.2 Einrichtung von FPV oder anderen externen Eingaben**

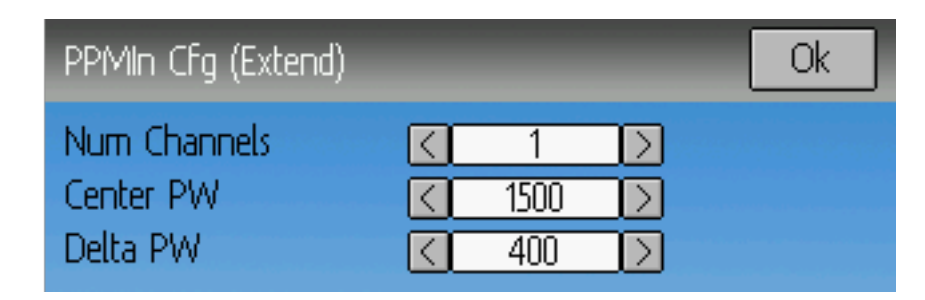

Deviation ermöglicht es, PPM Eingangssignale von einer externen Quelle zu nutzen (wie beispielsweise ein FPV Aufbau). Um diesen Modus zu konfigurieren, setzen Sie im Abschnitt *[Modelleinstellungen \[Model](#page-37-0) [setup\] \(Standard & Advanced GUI\)](#page-37-0)* den ,PPM Eingang' [PPM In] auf ,Erweitert' [,Extend'].

Wurde dieser aktiviert, drücken Sie 'ENT' auf der , PPM Eingang 'Spin-Box um die zusätzlichen Eingänge zu konfigurieren.

Konfigurationen:

- Mitte PW [Center PW]: Definiert die Pulsweite für einen zentrierten Eingang (in  $\mu$ s).
- Delta PW: Definiert den Unterschied in Pulsweite (gemessen von der Mitte) um den minimalen oder maximalen Servoweg zu erreichen.
- Anz.Kanäle [Num Channels]: Definiert die Anzahl der Eingangskanäle (generell werden nicht mehr als 8 unterstützt).

# **10.3 Benutzung eines Trimmknopfes als virtuellen Schalter**

Deviation kann virtuelle Schalter erstellen, um die mechanischen Schalter zu ergänzen. Diese Fähigkeit ist nur bei Benutzung der Erweiterten GUI [Advanced GUI] verfügbar. Es sind 3 Schaltertypen verfügbar:

- Taster [Momentary]: Der Schalter ist solange aktiv, wie der Trimmknopf gehalten wird.
- Wechsler [Toggle]: Der Schalter wechselt jedes Mal von Ein auf Aus oder von Aus auf Ein, wenn der Trimmer gedrückt wird.
- Ein/Aus [On/Off]: Der Trim+ Knopf schaltet den Schalter ein, und der Trim- Knopf schaltet ihn aus.
- 3 Pos: Der Schalter ist in einer Richtung aktiv, solange die Trim+ Taste gedrückt wird, und in die anderer Richtung solange die Trim- Taste gedrückt wird. Beim Loslassen wird wieder der Mittelpunkt eingenommen.

Um einen virtuellen Schalter einzurichten, beginnen Sie durch Auswahl der Trimmung von der ,Trimm-Einstellungen' Seite und Öffnen der Bearbeiten-Seite [Edit]. Siehe auch *[Trimmung und Virtuelle Eingänge](#page-56-0) [\[Trims\] \(Advanced GUI\)](#page-56-0)*.

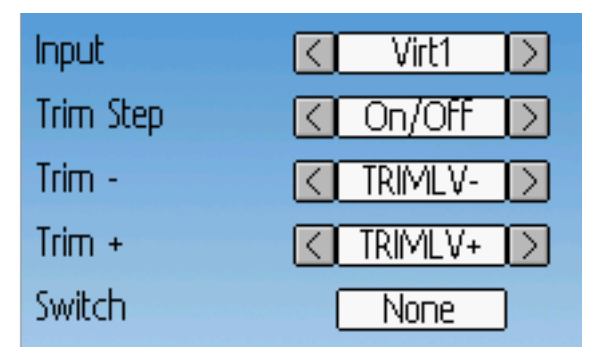

Als nächstes setzen sie den 'Schritt [Trim Step]' auf 'Taster [Momentary]', Wechsler [Toggle]', Ein/Aus [On/Off]<sup>\*</sup> oder ,3 Pos<sup>\*</sup>. Dieses erreichen Sie durch Drücken von Links auf der ,Schritt [Trim Step]<sup>\*</sup> Spin-Box bis der Wert kleiner als 0.1 ist. Anschließend wählen Sie als , Eingang [Input]' den virtuellen Kanal, der zum Schalter konvertiert werden soll (wir benutzen , Virt1').

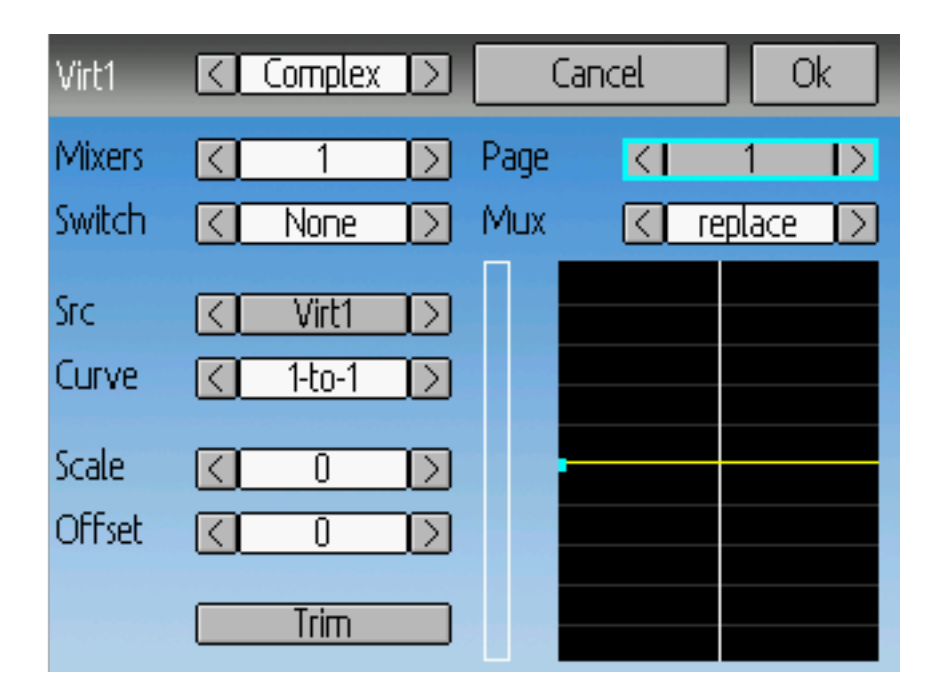

Gehen Sie jetzt zu der , Mischer [Mixer]' Seite und rufen die Konfiguration für den gewählten virtuellen Kanal auf (Virt1 in unserem Beispiel).

Setzen Sie den Mischertyp auf , Komplex [Complex]' und setzen Sie die , Quelle [Src]' auf den aktuellen virtuellen Kanal (,Virt1'), setzen Sie die ,Kurve [Curve]' auf .1-zu-1 [1-to-1]' (NICHT ,Fest [Fixed]' benutzen), setzen Sie ,Skalierung [scale]' auf ,0' und letztlich aktivieren Sie die ,Trimmung [Trim]'.

Sie können jetzt den virtuellen Kanal ('Virt1') wie jeden anderen Schalteingang benutzen. Falls der virtuelle Schalter aktiv ist, hat der virtuelle Kanal einen Wert von 100, andernfalls wird er einen Wert von -100 haben. Im Falle von '3 Pos' hat der Kanal einen Wert von -100 bei Drücken von Trim-, +100 in der Gegenrichtung und 0 in der Mittelstellung.

Hinweis: Falls Sie einen virtuellen Kanal als eine 'Quelle [Src]' nutzen (im Gegensatz zu einem 'Schalter [switch]') stellen Sie sicher, dass die ,Trimmung [trim]' für diesen Mischer deaktiviert ist, andernfalls wird die Trimmung zweifach angewandt.

### **10.4 Taumelscheibenmischer**

Eine Taumelscheibe wird benutzt um den Flug eines RC Hubschrauber zu kontrollieren. Die Taumelscheibe kontrolliert die Drehebene des Hauptrotors genauso wie die Blattwinkel [Pitch]. Eine Taumelscheibe ist normalerweise mit 3 Servos verbunden, die als Höhenruder, Querruder und Kollektiv bekannt sind. Aufgrund ihrer Konstruktion ist jedoch kein 1-zu-1-Verhältnis zwischen Knüppel- und Servobewegung gegeben. Stattdessen ist ein wenig Mischung zwischen den Gas-, Höhenruder- und Querruderknüppeln und den Taumelscheibenservos notwendig. Diese Mischung is als , Cyclic Collective Pitch Mixing' (CCPM) bekannt.

Traditionell benutzten RC Hubschrauber eine Paddelstange oberhalb oder unterhalb des Hauptrotors verbunden mit einer Reihe von Verbindern um die Stabilität zu gewährleisten. In diesem Aufbau übernimmt der Sender normalerweise alle Mischaufgaben und steuert direkt alle 3 Taumelscheibenservos. Diese Konfiguration ist bekannt als , manual CCPM' (mCCPM). Alternativ kann ein elektronischer Mischer im Hubschrauber entweder als Teil des Empfängers oder zwischen Empfänger und Servos eingebunden werden, der die

exakte Mischung umsetzt. Diese Konfiguraton ist bekannt als 'electronic CCPM' (eCCPM) und in diesem Fall liefert der Empfänger direkt Querruder, Höhenruder und die kollektiven Eingaben. Der elektronische Mischer konvertiert dann die Signale in entsprechende Bewegungen der Taumelscheibenservos.

Unlängst sind paddelstangenlose Hubschrauber (flybarless – FBL) gängig geworden, insbesonders im Bereich der Mikromodelle. Diese Hubschrauber benutzen ein eCCPM-System zusammen mit einem elektronischen Kreisel um die Stabilität durch fortlaufende Anpassung der Taumelscheibe sicherzustellen, ohne eine physische Paddelstange zu benötigen. Dieser Aufbau kann günstiger hergestellt werden und liefert außerdem eine bessere Stabilität und genauere Kontrolle.

Deviation bietet die Steuerung für verschiedene Taumelscheibenausführungen. Diese beinhalten: 120°, 120° Alternativ, 140°, 90° und keine:

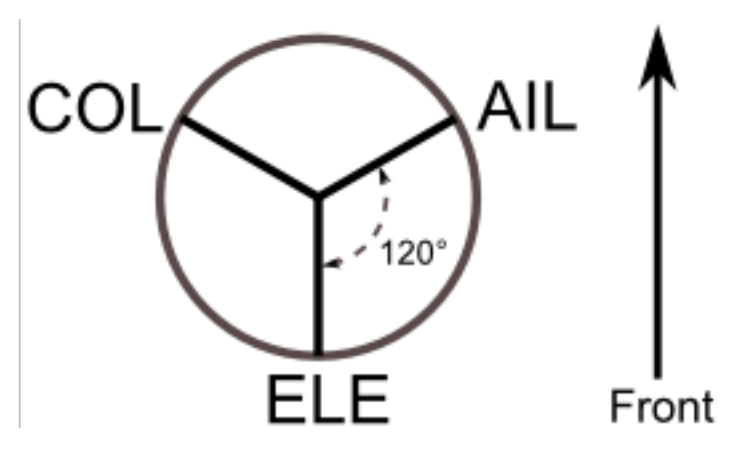

120 (3 Servo): Die Servos sind um die Taumelscheibe in 120° Abständen platziert. Bei Querrudergabe neigen die Querruder- und Pitch- Servos die Taumelscheibe nach links und rechts, bei Höhenrudergabe schwenken die drei Servos die Taumelscheibe nach vorne und hinten, bei Pitchgabe heben alle drei Servos die Taumelscheibe hoch und runter. Übereinstimmend arbeitende Servos erhöhen dramatisch das verfügbare Drehmoment als auch die Präzision und Zentrierung.

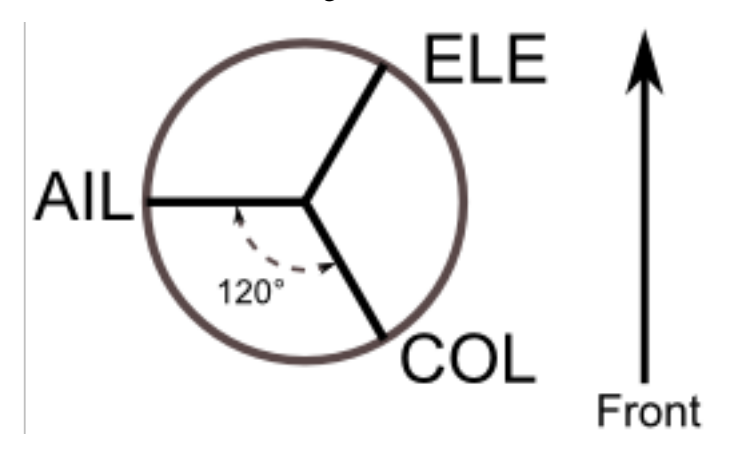

120X (3 Servo): Entspricht der obigen Anordnung mit der Ausnahme, dass die Servos 150° gedreht sind. Bei Querrudergabe neigen alle drei Servos die Taumelscheibe nach links und rechts, bei Höhenrudergabe schwenken das Höhenruder- und das Pitch-Servo die Taumelscheibe nach vorne und hinten, bei Pitchgabe heben alle drei Servos die Taumelscheibe hoch und runter.

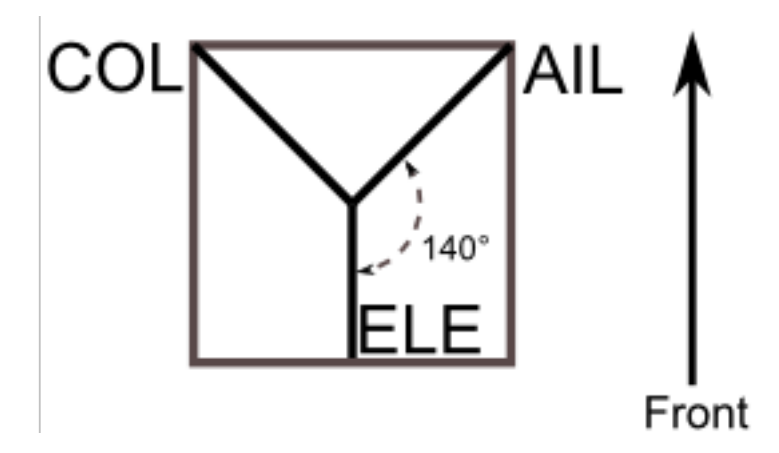

140 (3 Servo): Im Grunde sind die Servobewegungen bei 140° Taumelscheiben nahezu die gleichen wie bei 120° Taumelscheiben. Allerdings unterscheidet sich die Servoanordnung für die Höhenruderbewegung. 140° Taumelscheiben CCPM beitet eine glattere Bewegung der kombinierten Servos und umlaufend gleichmäßigen zyklischen Anteil. Bei einem 120° Aufbau ist zyklisch links/rechts, leicht schneller als vor/zurück zyklisch.

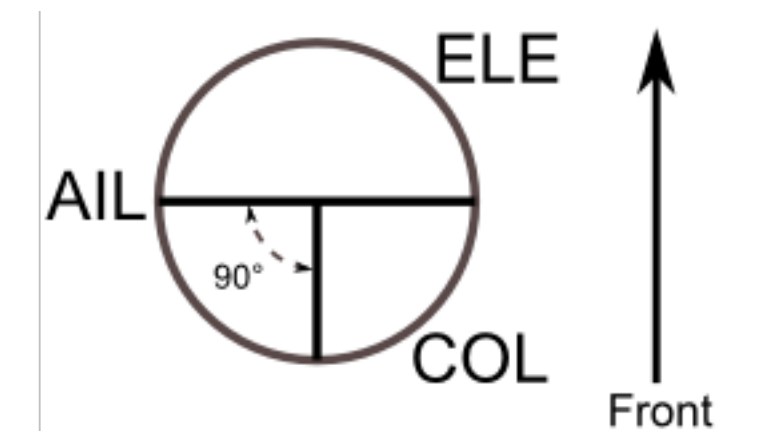

90 (3 Servo): Bei Querrudergabe neigen die Querruder- und Pitch-Servos die Taumelscheibe nach links und rechts, bei Höhenrudergabe schwenken die Servos die Taumelscheibe nach vorne und hinten, bei Pitchgabe heben alle drei Servos die Taumelscheibe hoch und runter. Überwiegend bei elektrischen Hubschraubern benutzt.

Keine [None]: Dies ist ein Spezialfall, wo die komplette Mischung unter Benutzung eines 3-Achs-Stabilisierungssystems im Hubschrauber gemacht wird. Bitte schlagen Sie in den genauen Herstellerinstruktionen nach, wie die Mischerausgaben konfiguriert werden.

Hinweis: Manche Hubschrauber sind 120 oder 140, aber um 180 Grad gedreht. In diesen Fällen verwenden Sie weiterhin die zugehörige Taumelscheibe, müssen aber möglicherweise bestimmte Kanäle umkehren.

### **10.5 Töne verändern**

Sie können die Töne ihrer Devo verändern, müssen hierzu jedoch den Sender als USB-Laufwerk verbinden und die Datei , sound.ini' im Ordner , media' editieren.

Folgende Sektionen sind in der Datei verfügbar:

- startup: Einschalten des Senders.
- shutdown: Ausschalten des Senders.
- volume: Verändern der Senderlautstärke.
- timer warning: Ein Timer wird in Kürze ablaufen.
- **alarm#**: Timer # (1 bis 4) ist abgelaufen.
- batt alarm: Niedriger Batteriestand.
- done\_binding: Bindung abgeschlossen.
- key\_pressing: Druck einer Taste.
- saving: Speichern einer Modellkonfiguration.
- max\_len: Überschreiten der maximalen Länge einer Bezeichnung.
- telem\_alarm#: Telemetriealarm # (1 bis 6) wurde ausgelöst.

Innerhalb jeder Sektion kann die Lautstärke [,volume'] von 0 (aus) bis 100 (Maximum) eingestellt werden. Die restlichen Einträge sind Notennamen mit der jeweiligen Spieldauer in Millisekunden. Es können maximal 100 Noten pro Sektion eingegeben werden.

Um eine Pause zu spielen geben Sie ,xx' an. Eine Note wird mit Ihrer Bezeichnung (,a' bis ,g'), gegebenenfalls einem Vorzeichen (x' für ,a', ,c', ,d', ,f', ,g') und der zuspielenden Oktave von ,0' bis ,4' definiert. Somit kann ein Notenbereich von ,c0' bis ,b4' gespielt werden. Zusätzlich können die drei Noten ,a', ,ax' und ,b' unterhalb von ,c0' wiedergegeben werden.
## KAPITEL 11

## Emulator

Der Emulator bietet die Möglichkeit Deviation auf ihrem PC zu testen ohne die Firmware auf den Sender hochzuladen. Er ermöglicht eine visuelle Anzeige entsprechend der des Senders zusammen mit einem Seitenbildschirm, der die aktuelle Stellung der virtuellen Knüppel / Schalter anzeigt sowie die Kanal-Ausgabe, die die Servos erhalten würden.

Laden und Entpacken Sie die Datei deviation-emu\_devoXX-vx.y.z.zip von:

<https://www.deviationtx.com/downloads-new/category/1-deviation-releases/>

wobei XX die Nummer Ihres Devention-Senders ist. X.y.z. beschreibt die Deviation Versionsnummer. Sie sollten im Regelfall die neueste Version verwenden. Um den Emulator zu starten, führen Sie die EXE-Datei im Unterverzeichnis aus.

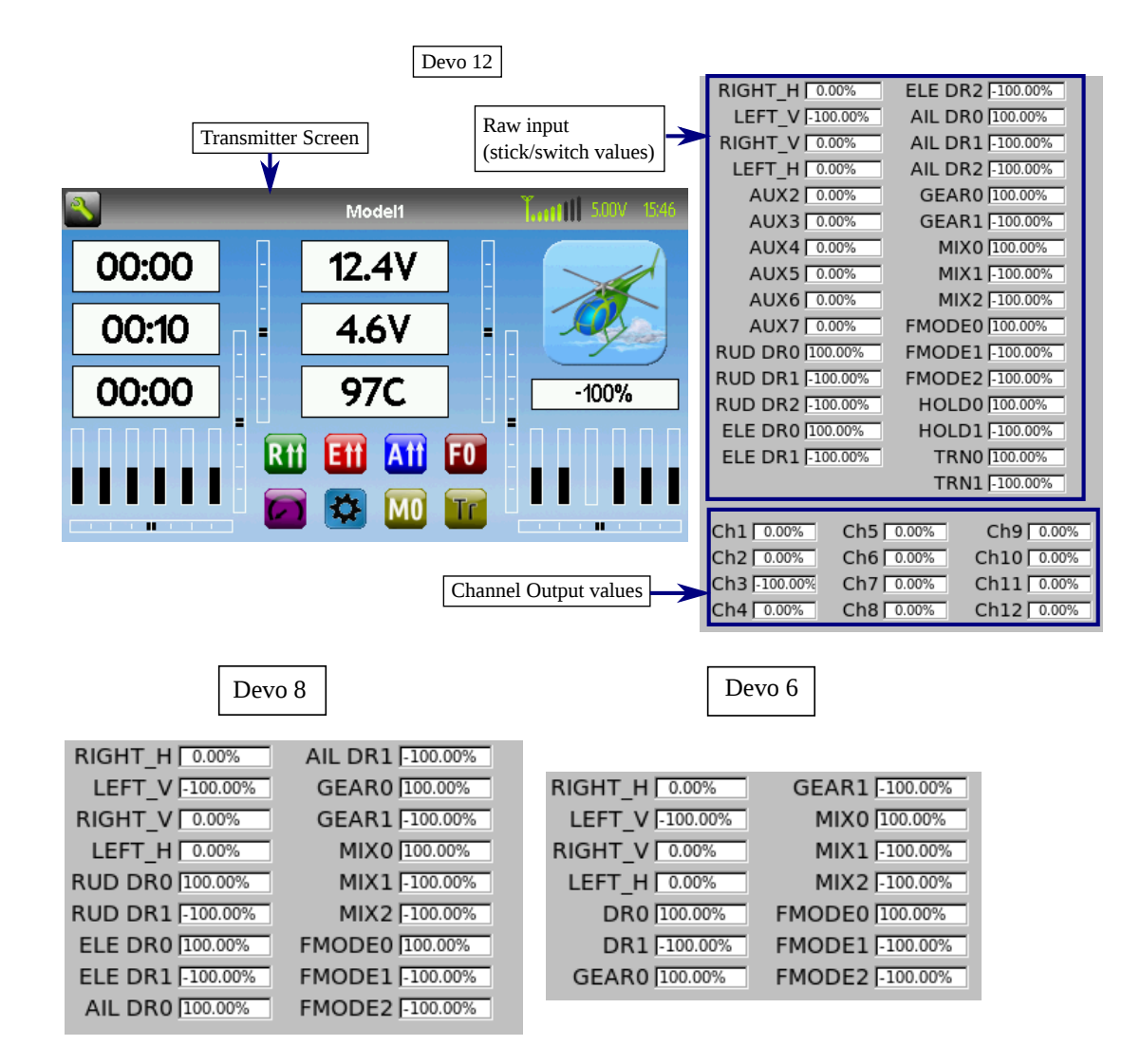

Folgende Bedienelemente sind im Emulator verfügbar (auf der Basis einer englischen QWERTY-Tastatur):

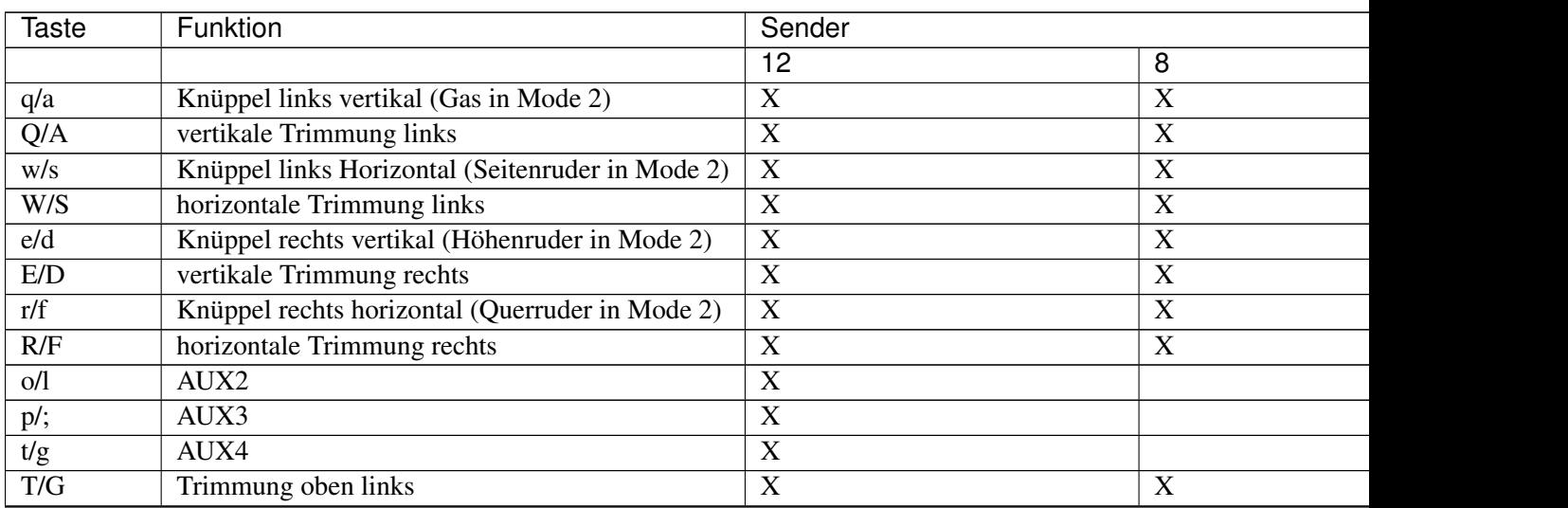

Fortsetzung auf d

| <b>Taste</b> | Funktion                            | Sender                    |             |
|--------------|-------------------------------------|---------------------------|-------------|
|              |                                     | 12                        | 8           |
| y/h          | AUX5                                | X                         |             |
| Y/H          | Trimmung oben rechts                | X                         | $\mathbf X$ |
| u/j          | AUX6                                | $\mathbf X$               |             |
| i/k          | AUX7                                | X                         |             |
| Z            | Fahrwerk [gear]                     | X                         | X           |
| $\mathbf X$  | Seitenruder Dual-Rate Schalter/SW B | X                         | X           |
| $\mathbf c$  | Höhenruder Dual-Rate Schalter/SW A  | $\boldsymbol{\mathrm{X}}$ | $\mathbf X$ |
| V            | Querruder Dual-Rate Schalter/       | $\mathbf X$               | $\mathbf X$ |
| $\mathbf b$  | Mix 0/1/2 Schalter                  | X                         | X           |
| n            | Mode 0/1/2 Schalter                 | X                         | X           |
| m            | <b>Hold Schalter</b>                | $\mathbf X$               |             |
| ,            | Lehrer-Schalter                     | $\boldsymbol{\mathrm{X}}$ |             |
|              | Sender aus                          | $\boldsymbol{X}$          | X           |
| Pfeil links  | links                               | $\mathbf X$               | X           |
| Pfeil rechts | rechts                              | $\mathbf X$               | $\mathbf X$ |
| Pfeil hoch   | hoch                                | X                         | X           |
| Pfeil runter | runter                              | $\mathbf X$               | $\mathbf X$ |
| Enter        | Eingabe [Ent]                       | X                         | X           |
| Escape       | Verlassen [Exit]                    | $\mathbf X$               | X           |

Tab. 1 – Fortsetzung der vorherigen Seite